# Samsung INFUSE™4G

**PORTABLE QUAD-BAND** 

# **MOBILE PHONE**

# **User Manual**

**Please read this manual before operating your phone, and keep it for future reference.**

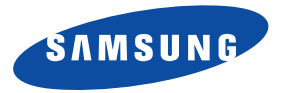

# Intellectual Property

All Intellectual Property, as defined below, owned by or which is otherwise the property of Samsung or its respective suppliers relating to the SAMSUNG Phone, including but not limited to, accessories, parts, or software relating there to (the "Phone System"), is proprietary to Samsung and protected under federal laws, state laws, and international treaty provisions. Intellectual Property includes, but is not limited to, inventions (patentable or unpatentable), patents, trade secrets, copyrights, software, computer programs, and related documentation and other works of authorship. You may not infringe or otherwise violate the rights secured by the Intellectual Property. Moreover, you agree that you will not (and will not attempt to) modify, prepare derivative works of, reverse engineer, decompile, disassemble, or otherwise attempt to create source code from the software. No title to or ownership in the Intellectual Property is transferred to you. All applicable rights of the Intellectual Property shall remain with SAMSUNG and its suppliers.

# Samsung Telecommunications America (STA), LLC

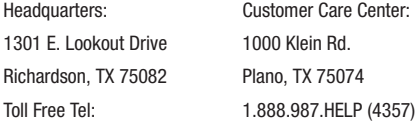

Internet Address: <http://www.samsungusa.com>

© 2011 Samsung Telecommunications America, LLC is a registered trademark of Samsung Electronics America, Inc. and its related entities.

Do you have questions about your Samsung Mobile Phone? For 24 hour information and assistance, we offer a new FAQ/ARS System (Automated Response System) at:<http://www.samsung.com/us/support>

Nuance<sup>®</sup>, VSuite™, T9<sup>®</sup> Text Input, and the Nuance logo are trademarks or registered trademarks of Nuance Communications, Inc., or its affiliates in the United States and/or other countries.

ACCESS<sup>®</sup> and NetFront™ are trademarks or registered trademarks of ACCESS Co., Ltd. in Japan and other countries.

The Bluetooth<sup>®</sup> word mark, figure mark (stylized "B Design"), and combination mark (Bluetooth word mark and "B Design") are registered trademarks and are wholly owned by the Bluetooth SIG.

microSD™ and the microSD logo are Trademarks of the SD Card Association.

Openwave® is a registered Trademark of Openwave, Inc.

 and are trademarks of SRS Labs, Inc. CS Headphone and WOW HD technologies are incorporated under license from SRS Labs, Inc.

<sub>"</sub>, DivX®, DivX Certified® and associated logos are registered trademarks of DivX, Inc. and are used under license. DivX Certified® to play DivX® video up to HD 720p, including premium content.

[ABOUT DIVX VIDEO: DivX® is a digital video format created by DivX, Inc. This is an official DivX Certified® device that plays DivX video.](www.divx.com)  [Visit](www.divx.com) www.divx.com for more information and software tools to convert your files into DivX video.

ABOUT DIVX VIDEO-ON-DEMAND: This DivX Certified® device must be registered in order to play purchased DivX Video-on-Demand (VOD) movies. To obtain your registration code, locate the DivX VOD section in your device setup menu. Go to [vod.divx.com](http://www.divx.com/en/movies/register-your-device) for more information on how to complete your registration.

Google, the Google logo, Android, the Android logo, Android Market, Gmail, Google Mail, Google Apps, Google Calendar, Google Checkout, Google Earth, Google Latitude, Google Maps, Google Talk, Picasa, and YouTube are trademarks of Google Inc.

Wi-Fi is a registered trademark of the Wireless Fidelity Alliance, Inc.

Swype and the Swype logos are trademarks of Swype, Inc. © 2011 Swype, Inc. All rights reserved.

Devices purchased for use on AT&T's system are designed for use exclusively on AT&T's system. You agree that you won't make any modifications to the Equipment or programming to enable the Equipment to operate on any other system. A voice plan is required on all voice-capable devices, unless specifically noted otherwise in the terms governing your agreement. Some devices or plans may require you to subscribe to a data plan.

Your phone is designed to make it easy for you to access a wide variety of content. For your protection, AT&T wants you to be aware that some applications that you enable may involve the location of your phone being shared. For applications available through AT&T, AT&T offers privacy controls that let you decide how an application may use the location of your phone and other phones on your account. However, AT&T's privacy tools do not apply to applications available outside of AT&T. Please review the terms and conditions and the associated privacy policy for each location-based service to learn how location information will be used and protected. Your phone may be used to access the Internet and to download, and/or purchase goods, applications, and services from AT&T or elsewhere from third parties. AT&T provides tools for you to control access to the Internet and certain Internet content. These controls may

not be available for certain devices which bypass AT&T controls.

AT&T may collect certain types of information from your device when you use AT&T services to provide customer support and to improve its services. For more information on AT&T's Privacy Policy, visit [http://www.att.com/privacy.](http://www.att.com/privacy)

## *Dynamic Noise Suppression from Audience™*

Your phone is equipped with an advanced voice processing chip that delivers clear mobile calls by suppressing background noise, intermittent sounds (like a siren or nearby conversation), and echoes, allowing you to hear and be heard nearly anywhere.

#### **How Does It Work?**

Based on the intelligence of the human hearing system, the technology:

- Captures, evaluates and distinguishes all the sound signals surrounding your phone, and the person you're speaking with.
- Then isolates the primary voice in conversation and filters out the background noise so the person you're calling hears only your voice, without disturbing background noise.
- Dynamically equalizes and adjusts voice volume to optimize your calling experience, so you can hear clearly and don't need to speak louder to overcome surrounding noise.

The noise suppression technology is built-in and already enabled in your new mobile phone. So it's ready to provide unsurpassed voice clarity with every call.

#### *Open Source Software*

This product includes certain free/open source software. The exact terms of the licenses, disclaimers, acknowledgements and notices are available on the Samsung's website [http://opensource.samsung.com.](http://opensource.samsung.com)

# Disclaimer of Warranties; Exclusion of Liability

EXCEPT AS SET FORTH IN THE EXPRESS WARRANTY CONTAINED ON THE WARRANTY PAGE ENCLOSED WITH THE PRODUCT, THE PURCHASER TAKES THE PRODUCT "AS IS", AND SAMSUNG MAKES NO EXPRESS OR IMPLIED WARRANTY OF ANY KIND WHATSOEVER WITH RESPECT TO THE PRODUCT, INCLUDING BUT NOT LIMITED TO THE MERCHANTABILITY OF THE PRODUCT OR ITS FITNESS FOR ANY PARTICULAR PURPOSE OR USE; THE DESIGN, CONDITION OR QUALITY OF THE PRODUCT; THE PERFORMANCE OF THE PRODUCT; THE WORKMANSHIP OF THE PRODUCT OR THE COMPONENTS CONTAINED THEREIN; OR COMPLIANCE OF THE PRODUCT WITH THE REQUIREMENTS OF ANY LAW, RULE, SPECIFICATION OR CONTRACT PERTAINING THERETO. NOTHING CONTAINED IN THE INSTRUCTION MANUAL SHALL BE CONSTRUED TO CREATE AN EXPRESS OR IMPLIED WARRANTY OF ANY KIND WHATSOEVER WITH RESPECT TO THE PRODUCT. IN ADDITION, SAMSUNG SHALL NOT BE LIABLE FOR ANY DAMAGES OF ANY KIND RESULTING FROM THE PURCHASE OR USE OF THE PRODUCT OR ARISING FROM THE BREACH OF THE EXPRESS WARRANTY, INCLUDING INCIDENTAL, SPECIAL OR CONSEQUENTIAL DAMAGES, OR LOSS OF ANTICIPATED PROFITS OR BENEFITS.

# Table of Contents

1

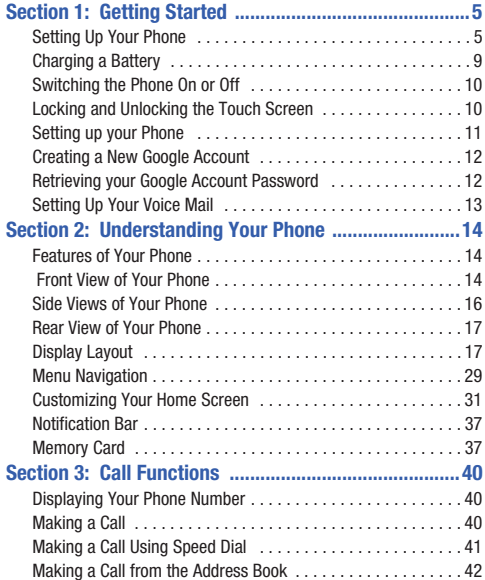

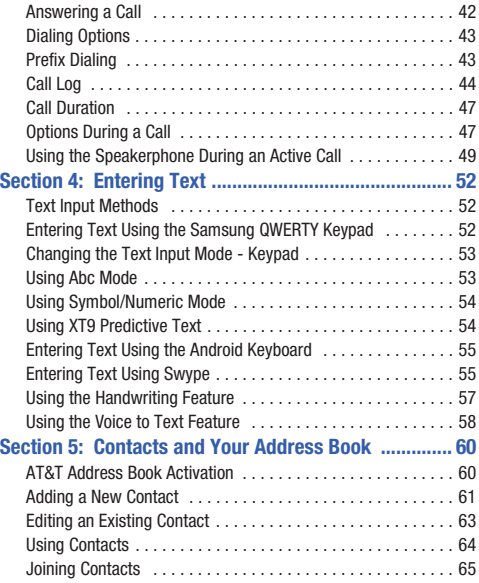

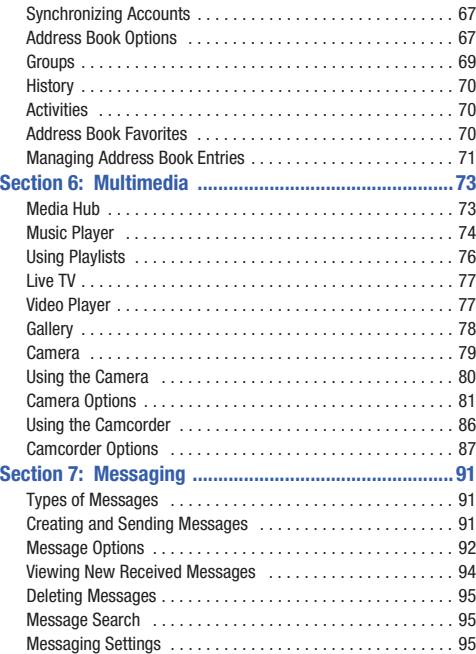

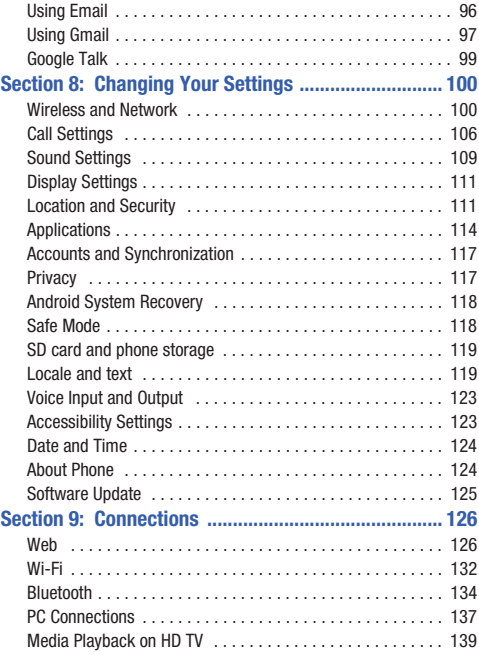

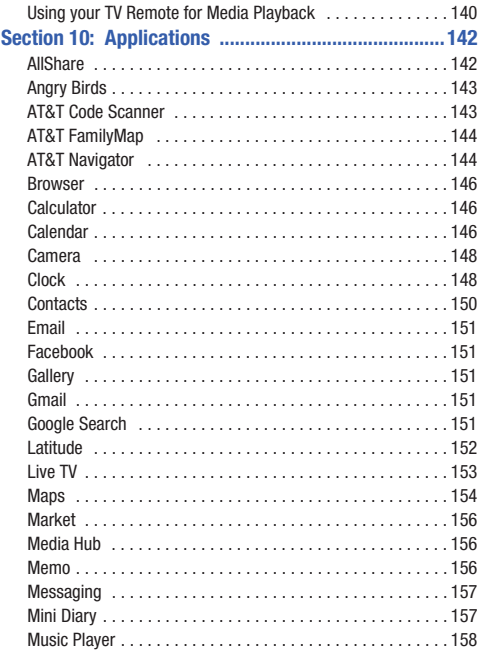

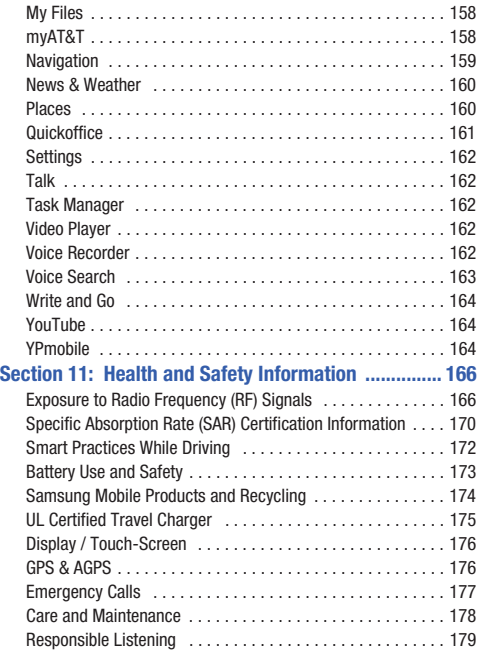

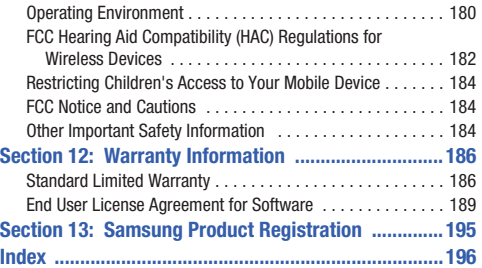

# <span id="page-9-0"></span>Section 1: Getting Started

This section explains how to start using your phone by first configuring your hardware, activating your service, and then setting up your voice mail.

## <span id="page-9-1"></span>Setting Up Your Phone

Prior to use it is necessary to install both the battery and SIM into their corresponding internal compartments. The microSD™ card slot is also located in this same internal area.

**1.** Remove the back cover by inserting a fingernail into the slot on the bottom side of your phone (1).

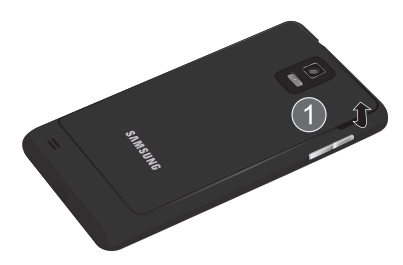

**2.** Lift the cover up (2) and away from the phone (3).

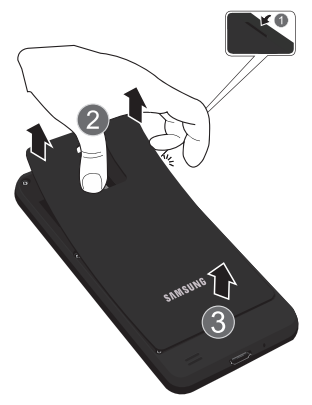

#### *Installing the SIM Card*

When you subscribe to a cellular network, you are provided with a plug-in SIM card loaded with your subscription details, such as your PIN, available optional services, and many others features.

- **Important!:** The plug-in SIM card information and its contacts can be easily damaged by scratching or bending, so be careful when handling, inserting, or removing the card. Keep all SIM cards out of reach of small children.
	- - Carefully slide the SIM card into the SIM card socket (as shown) until the card locks into place.
		- **•** Make sure that the card's gold contacts face into the phone and that the upper-left angled corner of the card is positioned as shown.

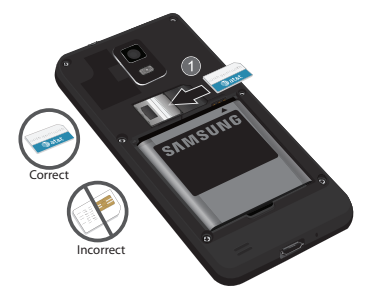

**Note:** If the card is not inserted correctly, the phone will not detect the SIM card. Re-orient the card back into the slot if the SIM is not detected.

#### *Removing and Installing the Memory Card*

Your device comes with a 2GB memory card already inserted. You can use another microSD™ (SD) or microSDHC™ card to expand available memory space if you desire. This secure digital card enables you to exchange images, music, and data between SD-compatible devices. This type of memory card is designed for use with this mobile phone and other devices.

**Note:** Your phone has been tested to support up to a 32GB memory card.

#### <span id="page-10-0"></span>*Removing the Memory Card*

**1.** Remove the battery. Use your thumbnail or a sharp object to lift the battery up (1) and then away from the device (2).

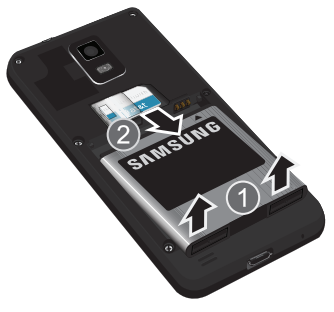

- **2.** Push on the memory card until it clicks and is released.
- **3.** Grasp the memory card and remove it from the phone.

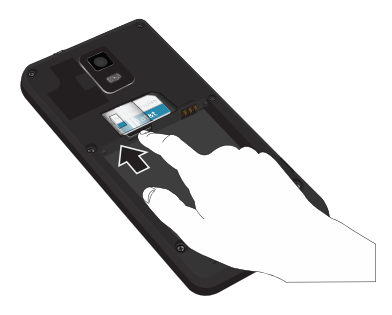

**•** Make sure the microSD's gold contact pins face upward and the card is securely inserted.

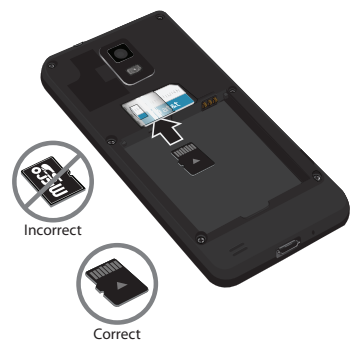

#### *Installing the Memory Card*

- **1.** Remove the battery. [For more information, refer to](#page-10-0)  *["Removing the Memory Card"](#page-10-0)* on page 6.
- **2.** Push the microSD card into the slot until it clicks (as shown).

For more information on Memory Cards, see *["Memory Card"](#page-41-2)* on [page 37.](#page-41-2)

#### *Installing the Battery*

- **1.** Insert the battery into the opening on the back of the phone, making sure the connectors align (1).
- **2.** Gently press down to secure the battery (2).

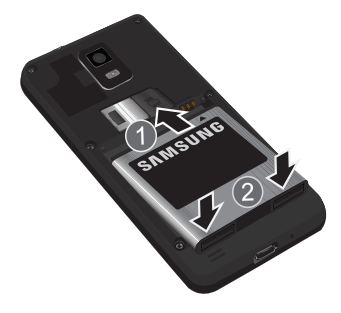

#### *Installing the Back Cover*

**1.** Place the battery cover onto the back of the phone (1) and press down (2).

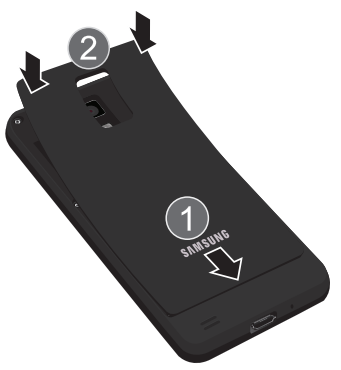

**2.** Press along the edge of the back cover (3) until you have a secure seal.

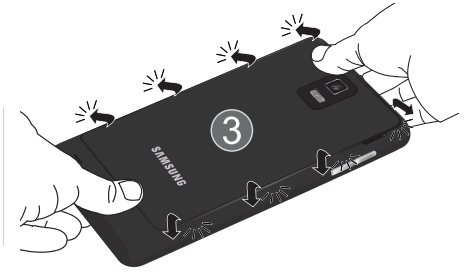

**Note:** Make sure the battery is properly installed before switching on the phone.

# <span id="page-13-0"></span>Charging a Battery

Your device is powered by a rechargeable Li-ion battery. The Travel Charger that is used to charge the battery, is included with your device. Use only Samsung-approved batteries and chargers.

**Note:** Long backlight settings, searching for service, vibrate mode, web browser use, and other variables may reduce the battery's talk and standby times.

Although you can use the phone while the battery is charging, doing so will require additional charging time.

**Note:** You must fully charge the battery before using your phone for the first time. A discharged battery recharges fully in approximately 4 hours.

#### *Using the Travel Charger*

**Important!:** Verify that the handset battery is installed prior to connection. If the battery is not properly installed and the wall charger is connected, the handset may power off and on continuously, preventing proper operation.

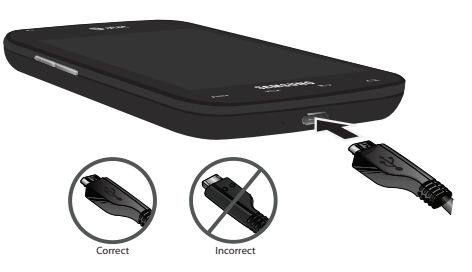

**1.** Plug the flat end of the Travel Charger into the Power/ Accessory Interface connector and the other end into a standard AC wall outlet.

**2.** When charging is finished, remove the flat end from the interface connector jack on the phone.

**Warning!:** If your handset has a touch screen display, please note that a touch screen responds best to a light touch from the pad of your finger. Using excessive force or a metallic object when pressing on the touch screen may damage the tempered glass surface and void the warranty. [For more information, refer to](#page-190-2) *"Standard [Limited Warranty"](#page-190-2)* on page 186.

**Note:** Failure to unplug the wall charger before you remove the battery, can cause damage to the phone.

#### *Low Battery Indicator*

When the battery is weak and only a few minutes of talk time remain, the battery icon  $(\sqrt{2} - \sqrt{2})$  blinks and the device sounds a warning tone at regular intervals. In this condition, your phone conserves its remaining battery power, not by turning off the backlight, but by entering the dimming mode. For a quick check of your battery level, glance at the battery charge indicator located in the upper-right corner of your device's display. Solid color  $(\Box)$  indicates a full charge.

When the battery level becomes too low, the phone automatically turns off.

#### <span id="page-14-0"></span>Switching the Phone On or Off

- **1.** Press and hold  $\equiv$  (on the upper right side of the phone) until the phone switches on.
- **2.** Sweep your finger across the screen to unlock the phone.

**Note:** The display language is preset to English at the factory. To change the language, use the Language menu. [For more information, refer to](#page-104-2)  *["Changing Your Settings"](#page-104-2)* on page 100.

- **3.** To switch off the phone, press and hold  $\sim$ , until the **Phone options** screen displays.
- **4.** Tap **Power off**.

The **Power off** screen is displayed.

**5.** Tap **Yes** to switch off the phone.

## <span id="page-14-1"></span>Locking and Unlocking the Touch Screen

- **1.** Press **to lock the touch screen**
- **2.** Press **again to display the main screen then** sweep your finger across the screen to unlock the touch screen.

## <span id="page-15-0"></span>Setting up your Phone

When you first turn on your phone, you will need to set up a few things.

**1.** The **Welcome!** screen of the Setup Wizard is displayed. Tap **Next** to continue.

**Note:** If at any time during the Setup procedure you need to quit to make an emergency call, tap **Emergency call** from any of the five Setup Wizard pages.

- **2.** At the **Set up Wi-Fi** screen, the available Wi-Fi networks are displayed. Tap the network you want to connect to. [For](#page-136-1)  [more information, refer to](#page-136-1) *"Wi-Fi"* on page 132.
- **3.** Tap **Next**.
- **4.** At the **Set up accounts** screen, tap one of the following options or tap **Next** to continue. You can set up accounts later if you prefer.
	- **Google account**: allows you to set up a Google account. [For more](#page-16-0)  information, refer to *["Creating a New Google Account"](#page-16-0)* on [page 12.](#page-16-0)
	- **Exchange account**: allows you to set up email with an exchange server. [For more information, refer to](#page-101-1) *"Synchronizing a [Corporate Email Account"](#page-101-1)* on page 97.
- **Other email accounts**: allows you to set up other email accounts such as Yahoo, Hotmail, etc. [For more information, refer to](#page-100-1) *"Using Email"* [on page 96.](#page-100-1)
- **5.** Tap **Next**.
- **6.** At the **Set up Social Networks** screen, tap a Social Network that you would like to connect to. Choose **Facebook**, **Twitter**, or **MySpace**. You can set up Social Networks later if you prefer. [For more information, refer to](#page-71-2) *"Synchronizing Accounts"* [on page 67.](#page-71-2)
- **7.** Tap **Next**.
- **8.** At the **Use Google location** screen, a green checkmark appears next to the text that explains that you allow Google's location service to collect anonymous location data from your phone. If you disagree, tap the checkmark to remove it.
- **9.** Tap **Finish**.

**Note:** If you do not have a network connection, the **Set up accounts** screen and the **Set up Social Networks** screen will be skipped.

## <span id="page-16-0"></span>Creating a New Google Account

In order to utilize your device to the fullest extent, you will need to create a Google™ Account when you first use your device. With a Google Account, Google applications will always be in sync between your phone and computer.

After you start your phone for the first time, follow these steps:

**1.** From the Home screen, tap **Applications**  $\|\cdot\|$  →

**Gmail** .

The **Add a Google Account** screen displays.

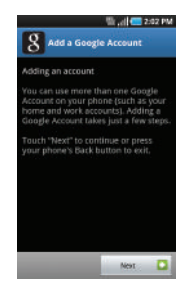

**2.** Tap **Next** to continue.

**3.** Follow the on-screen instructions to create Google Account.

**Note:** If you already have a Google account, you only need to sign in.

#### <span id="page-16-1"></span>Retrieving your Google Account Password

A Google account password is required for Google applications. If you misplace or forget your Google Account password, follow these instructions to retrieve it:

- **1.** From your computer, use an Internet browser to navigate to http://google.com/accounts.
- **2.** Once the URL loads, click on the **Can't access your account?** link.
- **3.** From the **Please select your issue** section, select **I forgot my password**.
- **4.** Select **Reset your password here**, then follow the password recovery procedure.

# <span id="page-17-0"></span>Setting Up Your Voice Mail

**1.** From the Home screen, tap  $\left\{ \cdot \right\}$ , then touch and hold  $1 \n\infty$ 

You may be prompted to enter a password.

**2.** Follow the tutorial to create a password, record a greeting, and record your name.

**Note:** These steps may be different depending on your network.

#### *Accessing Your Voice Mail*

- **1.** From the Home screen, tap  $\left\{ \right\}$ , then touch and hold  $1 - \infty$
- **2.** When connected, follow the voice prompts from the voice mail center.

#### *Accessing Your Voice Mail From Another Phone*

- **1.** Dial your wireless phone number.
- **2.** When you hear your voicemail greeting, press the asterisk key on the phone you are using.
- **3.** Enter your password.

<span id="page-18-0"></span>This section outlines some key features of your phone and describes the screen and the icons that appear when the phone is in use. It also shows how to navigate through the phone and provides information on using a memory card.

# <span id="page-18-1"></span>Features of Your Phone

Your phone is lightweight, easy-to-use and offers many useful features. The following list outlines a few of the features included in your phone.

- First Rel. 7, HSPA+ (4G) device for AT&T with HSDPA CAT 14 (21.1 Mbps) and HSUPA CAT 6 (5.76 Mbps) high speed download capability
- Touch screen provides quick response to a variety of in-phone menus and options including applications and seven home screens
- Solid 2.2 Android platform
- Full HTML Web Browser with Adobe® Flash® 10.1 Support
- Built-in Bluetooth and Wi-Fi technology
- Brilliant 4.5" Super AMOLED™ Plus Screen with Ultra-thin Design
- Video Chatting and 8 Megapixel camera and camcorder
- AT&T GPS Navigation functionality provides real-time navigation
- Pre-installed 2GB microSD™ card with select movie trailers
- Up to 32GB expandable memory slot
- Sync and update social network applications

#### <span id="page-18-2"></span>Front View of Your Phone

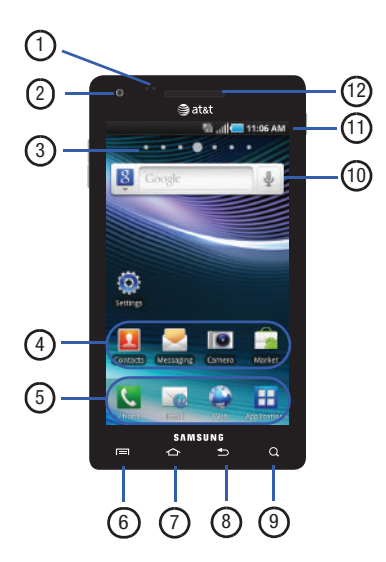

- **1. Proximity sensors**: use the ambient light level to adjust keypad access. If the light path is blocked, for example, when holding the phone close to your ear, the touch screen will turn off.
- **2. Front-facing Camera**: allows you to take pictures and videos of yourself and to video chat.
- **3. Home screen indicator**: shows which Home screen is presently displayed.
- **4. Application icons**: you can place shortcuts to your favorite applications on the Home screen.
- **5. Primary shortcuts**: allows quick access to important features such as Dialer, Email, Web, and Applications. [For](#page-21-2)  [more information, refer to](#page-21-2) *"Primary Shortcuts"* on [page 17.](#page-21-2)
- **6. Menu key**: allows you to access sub-menus with additional options for different features and applications such as Home screen, Phone, Contacts, Messaging, and Web.
- **7. Home key**: allows you to return to the main Home screen from any Home screen or menu. Touch and hold to display the Recent application list and access the Task Manager.
- **8. Back key**: allows you step backwards when navigating a menu or web page.
- **9. Search key**: allows you to access the Google Search feature where you can search for items on the internet.
- **10. Google Quick Search bar**: a shortcut to Google Search that allows you to search for items on the internet.
- **11. Indicator icons**: shows the information needed to operate your phone, such as the received signal strength, phone battery level, time, unread Emails, missed calls, etc.
- **12. External speaker**: allows you to hear the caller.

#### <span id="page-20-0"></span>Side Views of Your Phone

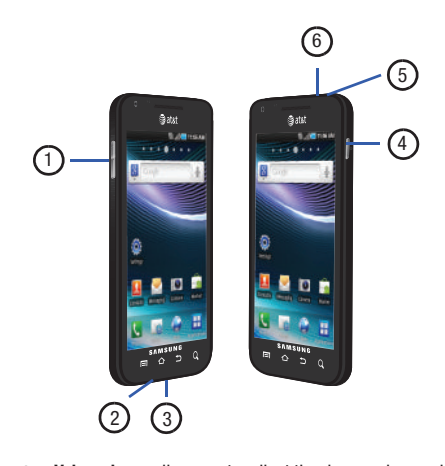

**1. Volume keys**: allow you to adjust the ringer volume while in standby mode or adjust the voice volume during a call. When receiving an incoming call, briefly press down either volume key (**)** to mute the ring tone. Press and hold either volume key to reject the call and send it

directly to voicemail.

- **2. Microphone**: allows other callers to hear you when you are speaking to them.
- **3. Power/Accessory Interface port**: allows you to connect a Travel Charger or other optional accessories such as a USB/data cable or a hands-free headset for convenient, hands-free conversations.
- **4. Power on/off and Lock key:** ( $\equiv$ ) lets you turn the tablet power on or off. This key is also used to lock or unlock the touch screen. For more information on locking your phone, see *["Locking and Unlocking the Phone"](#page-33-1)* on [page 29.](#page-33-1)
- **5. Microphone**: allows other callers to hear you when you are speaking to them using the speakerphone.
- **6. 3.5mm Headset jack**: allows you to plug in headphones.

#### <span id="page-21-0"></span>Rear View of Your Phone

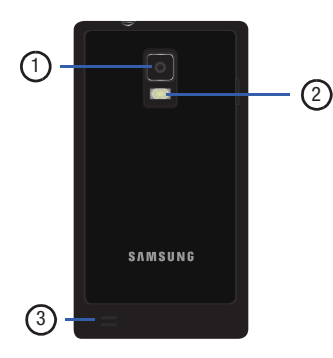

- **1. Camera lens**: is used to take pictures and shoot videos.
- **2. Flash**: is used to take pictures when lighting is not adequate.
- **3. External speaker**: allows you to hear when the Speakerphone is turned on.

# <span id="page-21-1"></span>Display Layout

Your display screen provides a wealth of information about the phone's status and options, as well as providing access to application icons. [For more information, refer to](#page-18-2) *"Front View of [Your Phone"](#page-18-2)* on page 14.

# <span id="page-21-2"></span>*Primary Shortcuts*

There are four non-movable Application Shortcuts that appear at the bottom of all Home screens. The default shortcuts are:

- **Phone for dialing a number.**
- **Email** and viewing Email.
- Web **O** for surfing the Internet.
- **Applications**  $\Box$  for accessing the applications on your phone.

While viewing the Applications Menu, the Application shortcut changes to **Home** , which returns you to the Main screen.

You can change the Phone, Email, and Web application shortcuts to any icon that is displayed in the Applications menu.

For more information, refer to *["Adding and Removing Primary](#page-36-0)  Shortcuts"* [on page 32.](#page-36-0)

#### *Indicator Icons*

This list identifies the symbols you'll see on your phone's display and Indicator area:

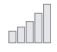

Displays your current signal strength. The greater the number of bars, the stronger the signal.

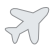

Indicates that Flight Mode is active. You cannot send or receive any calls or access online information.

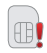

Displays when there is no SIM card in the phone.

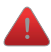

Displays when there is a system error or alert.

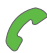

Flashes on and off when a call is in progress and you have navigated away from the call screen.

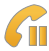

Displays when a call is on hold and you have navigated away from the call screen.

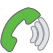

Displays when the speakerphone is on.

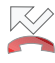

Displays when a call has been missed.

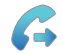

Displays when Call forwarding is set to Forward always. [For more information, refer to](#page-110-1) *"Call Settings"* on [page 106.](#page-110-1)

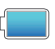

Displays your battery charge level. Icon shown is fully charged.

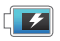

Displays when your battery is charging. Also displays battery charge level.

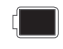

Device Power Critical – Shows your current battery only has three percent power remaining and will immediately shutdown.

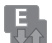

Displays when your connection to an EDGE network is active.

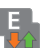

Displays when your phone is communicating with the EDGE network.

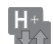

Displays when your connection to an HSPA+ or 3G network is active.

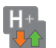

Displays when your phone is communicating with the HSPA+ or 3G network.

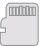

Displays when an external microSD memory card is safe to remove.

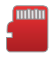

Displays when an internal microSD memory card is full.

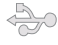

Displays when the phone is connected to a computer via a supported USB cable connection.

Displays when a new text or multimedia message is received.

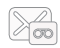

Displays when a new voice mail is received.

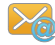

Displays when Email is received.

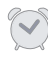

Displays when you set an alarm to ring at a specified time. [For more information, refer to](#page-152-2) *"Alarm"* on [page 148.](#page-152-2)

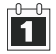

Displays when the date for a Calendar Event has arrived. [For more information, refer to](#page-150-3) *"Calendar"* on [page 146.](#page-150-3)

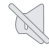

Displays when the Sound profile is set to Silent mode and Vibrate is set to Never or Only when not in silent mode.

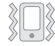

Displays when the Sound profile is set to Silent mode and Vibrate is set to Always or Only in silent mode.

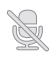

Displays when you activate the Mute feature during an active call.

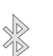

Displays when Bluetooth is activated.

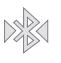

Displays when a Bluetooth device has been paired with the phone.

Displays when Wi-Fi is connected, active, and communicating with a Wireless Access Point (WAP).

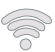

Displays when Wi-Fi is active but there is a communication issue with the target Wireless Access Point (WAP).

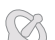

Displays when GPS is acquiring a signal.

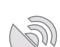

Displays when GPS is active.

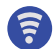

Displays when Mobile AP has been activated. [For more](#page-105-0)  [information, refer to](#page-105-0) *"Mobile AP"* on page 101.

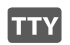

Displays when TTY device has been inserted.

For more details on configuring your phone's settings, [see](#page-104-2)  *["Changing Your Settings"](#page-104-2)* on page 100.

#### *Application Icons*

The Application menu provides quick access to the items you use most frequently.

The following table contains a description of each application. If the application is already described in another section of this user manual, then a cross reference to that particular section is provided.

For information on navigating through the Applications icons, [see](#page-34-0)  *["Navigating Through the Application Menus"](#page-34-0)* on page 30.

- **1.** From the Home screen, tap  $\mathbf{H}$ , then tap one of the application icons.
- **2.** Follow the on-screen instructions.
- **3.** To return to the Home screen, tap

The following applications are available:

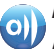

# **AllShare**:

AllShare allows your phone to stream photos, music and videos from its memory to other Digital Living Network Alliance (DLNA) certified devices. Your phone can also play digital content streamed from other DLNA certified devices. [For more information, refer to](#page-146-2) *"AllShare"* on [page 142.](#page-146-2)

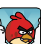

## **Angry Birds**:

Angry Birds is a fun and addictive puzzle game. You must slingshot birds with various powers, across the screen to destroy various structures constructed by green pigs, who just happened to have taken some eggs from the birds. For [more information, refer to](#page-147-3) *"Angry Birds"* on page 143.

# **AT&T Code Scanner**:

AT&T Code Scanner allows you to scan 2D (QR and datamatrix codes) and 1D (UPC and EAN) barcodes found in magazines, stores, and online. [For more information,](#page-147-2)  refer to *["AT&T Code Scanner"](#page-147-2)* on page 143.

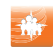

#### **AT&T FamilyMap**:

provides peace of mind by being able to conveniently locate a family member from your wireless phone or PC and know that your family's location information is secure and private. [For more information, refer to](#page-148-2) *"AT&T FamilyMap"* [on page 144.](#page-148-2)

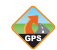

#### **AT&T Navigator**:

AT&T Navigator provides you with access to real-time GPS-driven applications. These programs not only allow you to achieve turn-by-turn navigation, but also access local searches based on a variety of category parameters. [For more information, refer to](#page-148-3) *"AT&T Navigator"* on [page 144.](#page-148-3)

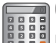

#### **Calculator**:

Using this feature you can use the phone as a calculator. The calculator provides the basic arithmetic functions; addition, subtraction, multiplication, and division. You can also use this as a scientific calculator. [For more](#page-150-4)  [information, refer to](#page-150-4) *"Calculator"* on page 146.

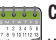

## **Calendar**:

With the Calendar feature, you can consult the calendar by day, week, or month, create events, and set an alarm to act as a reminder, if necessary. [For more information, refer to](#page-150-3)  *"Calendar"* [on page 146.](#page-150-3)

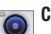

#### **Camera**:

Use your 5.0 megapixel camera feature to produce photos in a JPEG format. [For more information, refer to](#page-83-1)  *"Camera"* [on page 79.](#page-83-1)

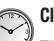

# **Clock**:

The Clock application allows you to access alarms, view the World Clock, set a stopwatch, and use a timer. [For more](#page-152-3)  [information, refer to](#page-152-3) *"Clock"* on page 148.

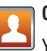

# **Contacts**:

You can manage your daily contacts by storing their name and number in your Address Book. Address Book entries can be sorted by name, entry, or group. You can also synchronize your phone Address Book with AT&T Address Book, the network backup service. [For more information,](#page-64-2)  refer to *["Contacts and Your Address Book"](#page-64-2)* on page 60.

# **Email**:

Email enables you to review and create email using AIM®, AOL®, Yahoo!® Mail, Comcast, Compuserve, Earthlink, Gmail, HotPOP, Juno, Mac, NetZero, SBC Yahoo! and several other email services. You can also receive text message alerts when you receive an important email. [For](#page-100-1)  [more information, refer to](#page-100-1) *"Using Email"* on page 96. This icon only displays in the Applications menu when Email has been removed as a primary shortcut.

#### **Facebook**:

£

Facebook enables you to go directly to your Facebook account without accessing it through your web browser. [For more information, refer to](#page-155-5) *"Facebook"* on page 151.

# **Gallery**:

The Gallery is where you view photos and play back videos. For photos, you can also perform basic editing tasks, view a slideshow, set photos as wallpaper or contact image, and share as a picture message. [For more](#page-82-1)  [information, refer to](#page-82-1) *"Gallery"* on page 78.

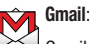

Gmail is a web-based email service. Gmail is configured when you first set up your phone. Depending on your synchronization settings, Gmail can automatically synchronize with your Gmail account on the web. [For more](#page-101-2)  [information, refer to](#page-101-2) *"Using Gmail"* on page 97.

# **Google Search**:

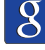

The Google Search Bar provides you an on-screen Internet search engine powered by Google™. [For more](#page-30-0)  information, refer to *["Google Search Bar"](#page-30-0)* on page 26.

# **Latitude**:

With Google Latitude, you can see the location of all of your friends on a map or on a list. You can also share or hide your location. [For more information, refer to](#page-156-1) *"Latitude"* on [page 152.](#page-156-1)

# **Live TV**:

Live TV is a subscription service that allows you to watch your favorite TV shows using your handset. [For more](#page-81-2)  [information, refer to](#page-81-2) *"Live TV"* on page 77.

**Maps**:

Depending on your location, you can view basic, custom, and satellite maps and local business information, including locations, contact information, and driving directions. You can also post public messages about a location and track your friends. [For more information, refer](#page-158-1)  to *"Maps"* [on page 154.](#page-158-1)

#### **Market**:

Android Market provides access to downloadable applications and games to install on your phone. Android Market also allows you to provide feedback and comments about an application, or flag an application that might be incompatible with your phone. [For more information, refer](#page-160-3)  to *"Market"* [on page 156.](#page-160-3)

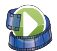

#### **Media Hub**:

Samsung Media Hub is your one stop for the hottest movie and TV content. You can rent or purchase your favorite content and watch from the convenience of anywhere. [For](#page-77-2)  [more information, refer to](#page-77-2) *"Media Hub"* on page 73.

#### **Memo**:

This feature allows you to create a memo. [For more](#page-160-4)  [information, refer to](#page-160-4) *"Memo"* on page 156.

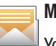

#### **Messaging**:

You can send and receive different types of messages. [For](#page-95-3)  [more information, refer to](#page-95-3) *"Messaging"* on page 91.

# **Mini Diary**:

The Mini Diary allows you to keep a diary of your daily activities and also attach pictures. You can publish your diary entries to Facebook and MySpace. [For more](#page-161-2)  [information, refer to](#page-161-2) *"Mini Diary"* on page 157.

# **Music Player**:

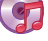

Music Player allows you to play music files that you have stored on your microSD card. You can also create playlists. [For more information, refer to](#page-78-1) *"Music Player"* on page 74.

# **My Files**:

My Files allows you to manage your sounds, images, videos, bluetooth files, Android files, and other memory card data in one convenient location. [For more](#page-162-3)  [information, refer to](#page-162-3) *"My Files"* on page 158.

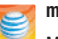

# **myAT&T**:

MyAT&T allows you to manage your own AT&T account. You can review and pay your bill, check minutes and data usage, upgrade to a new device, or change your rate plan. [For more information, refer to](#page-162-4) *"myAT&T"* on [page 158.](#page-162-4)

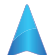

## **Navigation**:

Navigation is an internet-connected GPS navigation system with voice guidance. You can type or speak your destination. [For more information, refer to](#page-163-1)  *["Navigation"](#page-163-1)* on page 159.

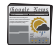

**News & Weather**: Displays current news and weather for your location. [For more information, refer to](#page-164-2) *"News & Weather"* [on page 160.](#page-164-2)

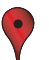

#### **Places**:

Places is an application that uses Google Maps and your location to help you find Restaurants, Coffee, Bars, Hotels, Attractions, ATMs, and Gas Stations. You can also add your own locations. [For more information, refer to](#page-164-3)  *"Places"* [on page 160.](#page-164-3)

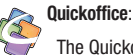

The Quickoffice application allows you to create and save Microsoft Word and Excel documents. You can also view existing Powerpoint presentations and PDFs. [For more information, refer to](#page-165-1) *"Quickoffice"* on [page 161.](#page-165-1)

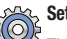

# **Settings**:

This icon navigates to the sound and phone settings for your phone. It includes such settings as: display, security, memory, and any extra settings associated with your phone. [For more information, refer to](#page-104-2) *"Changing Your Settings"* [on page 100.](#page-104-2)

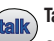

# **Talk**:

Google Talk is a free Windows and web-based application for instant messaging offered by Google. Conversation logs are automatically saved to a Chats area in your Gmail account. [For more information, refer to](#page-103-1) *"Google Talk"* on [page 99.](#page-103-1)

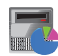

#### **Task Manager**:

The Task Manager application provides information about the processes and programs running on your tablet, as well as the memory status. It can also be used to terminate processes and applications. [For more information, refer to](#page-166-6)  *["Task Manager"](#page-166-6)* on page 162.

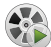

## **Video Player**:

The Video Player application plays video files stored on your microSD card. [For more information, refer to](#page-81-3) *"Video Player"* [on page 77.](#page-81-3)

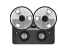

#### **Voice Recorder**:

The Voice Recorder allows you to record an audio file up to one minute long and then immediately send it as a message. [For more information, refer to](#page-166-5) *"Voice Recorder"*  [on page 162.](#page-166-5)

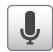

# **Voice Search**:

The Voice Search feature is a voice-activated application that allows you to tell the phone what to search for and then the phone activates a Google search based on what you said. [For more information, refer to](#page-167-1) *"Voice Search"* on [page 163.](#page-167-1)

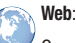

Open the web browser to start surfing the web. The browser is fully optimized and comes with advanced functionality to enhance the Internet browsing feature on your phone. [For more information, refer to](#page-130-2) *"Web"* on [page 126.](#page-130-2) This icon only displays in the Applications menu when Web has been removed as a primary shortcut.

# **Write and Go**:

You can use Write and go to jot down an idea first and later decide on a format such as SMS/ MMS, email, calendar or memo. [For more information, refer to](#page-168-3) *"Write and Go"* on [page 164.](#page-168-3)

# **YouTube**:

You Tube

YouTube is a video sharing website on which users can upload and share videos, and view them in MPEG-4 format. [For more information, refer to](#page-168-4) *"YouTube"* on page 164.

#### **YPmobile**:

**yp** 

The Yellowpages Mobile application provides quick and ready access to businesses, map locations, and storage of your favorite searches. This application allows you to tap into local businesses, locations, and events, connecting you to your search in real-time. [For more information, refer](#page-168-5)  to *"YPmobile"* [on page 164.](#page-168-5)

**Tip:** To open applications quickly, add the icons of frequently-used applications to the Home screen or to the folders you created. For details, see *["Customizing Your Home Screen"](#page-35-0)* on page 31.

# <span id="page-30-0"></span>*Google Search Bar*

The Google Search Bar provides you an on-screen Internet search engine powered by Google™.

**1.** From the main home screen, tap the Google Search bar

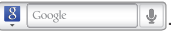

- **2.** Use the on-screen keypad to enter the item you want to search for, then tap **Go**.
- **3.** Tap **8** to narrow your search results. Tap All, Web, Apps or **Contacts** to only search in those areas.

**4.** Tap **U** to use Google Voice Search. For more [information, refer to](#page-167-1) *"Voice Search"* on page 163.

## *Social Updates*

This application allows you to have social updates from Facebook, MySpace, and Twitter displayed on your phone.

**1.** From the main Home screen, sweep the screen to display the next Home screen to the left. The Social Updates screen is displayed.

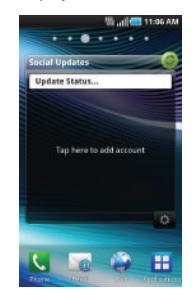

**2.** Tap on the **Tap here to add account** field.

- **3.** Tap the **Auto refresh** field. This option allows you to set how often your social networks are updated. Choose None, Every 1 hour, Every 4 hours, Every 8 hours, or Once a day.
- **4.** Select the Social networks that you would like to have added to your Social Updates. Select **Facebook**, **MySpace**, and/or **Twitter**.
- **5.** You must first sign in to the social networks that you would like to have social updates displayed on your phone. At the Sign in prompt, tap **OK**.
- **6.** Enter **Email** and **Password** and tap **Log in**.
- **7.** The Social Updates screen will be updated with the latest social updates from your social networks.

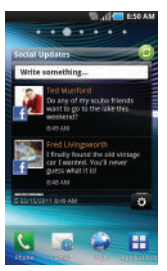

- **8.** Tap **1** in the top right corner of the screen to automatically refresh your social networking feeds and content.
- **9.** Tap  $\bullet$  to display the following settings:
	- **Auto refresh**: this option allows you to set how often your social networks are updated. Choose None, Every 1 hour, Every 4 hours, Every 8 hours, or Once a day.
	- **Select service**: allows you to select or make changes in your service options. Tap **Facebook**, **Myspace**, and/or **Twitter** to add or remove a checkmark.

#### *Buddies Now*

The Buddies now application allows you to keep your contact and social network favorites on a circular roledex-like display. If your contacts are sync'ed with your social network applications, the information and pictures will be updated on Buddies now whenever your contacts update their information. You can comment on their status or call them with one touch.

- **1.** Press  $\hat{C}$  to activate the Home screen.
- **2.** Navigate to the desired empty Home screen.
- **3.** Touch and hold on an empty area of the screen.
- **4.** From the **Add to Home screen** window tap **Widgets**.

**5.** Tap **Buddies now**. The Buddies now screen will be displayed on the selected Home screen.

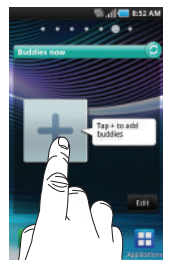

#### *Adding Buddies*

- **1.** Tap the add symbol  $(| + |)$  as shown in the above diagram.
- **2.** Tap a contact from the Contact list to add to the Buddies now list.

The contact will appear in your Buddies now list.

**3.** To add more contacts, sweep the roladex display up or down until the add symbol is displayed again. Repeat steps **1** and **2**.

#### *Using Buddies now*

- **1.** Tap **i** in the top right corner of the Buddies now screen to automatically refresh your social networking feeds and content.
- **2.** Sweep the roladex display until the desired Buddy appears.
- **3.** Tap **Message** to send a message to you contact's social networking application.
- **4.** Tap **Call** to call the contact.
- **5.** Tap the contact photo or image to display the contact's information.

## *Removing Buddies*

To change or remove a contact from the Buddies now list:

- **1.** Tap **Edit** on the Buddies Now screen.
- **2.** Scroll to the Buddy you want to delete and tap **Remove**.
- **3.** To remove a Buddy and replace with another, tap **Change** and then select another contact from the Contact list.
- **4.** Tap **Done** when you are finished.

#### <span id="page-33-0"></span>Menu Navigation

You can tailor the phone's range of functions to fit your needs using both menus and widgets. Menus, sub-menus, and features can be accessed by scrolling through the available on-screen menus. Your phone originally has seven home screens.

#### <span id="page-33-1"></span>*Locking and Unlocking the Phone*

To unlock your phone:

- **1.** Press the lock button **in the upper right** side of your phone.
- **2.** The main home screen will display with **Phone locked** displayed at the bottom of the screen.
- **3.** Sweep the touch screen in any direction.

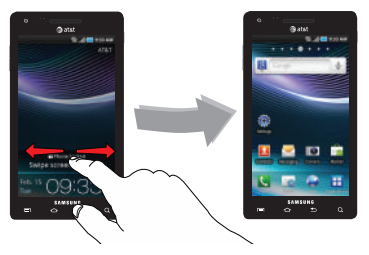

**4.** The Home screen will display as shown above.

#### *Home Screen Overview*

The main home screen is the starting point for many applications and functions, and it allows you to add items like application icons, shortcuts, folders, or Google widgets to give you instant access to information and applications. This is the default page and accessible from any menu by pressing  $\sim$ .

## *Navigating Through the Home Screens*

Your phone originally has seven home screens. If you like, you can place different applications on each of the home screens.

- From the main Home screen, sweep the screen with your finger in either direction. The main Home Screen is located in the middle with three Home screens on each side.

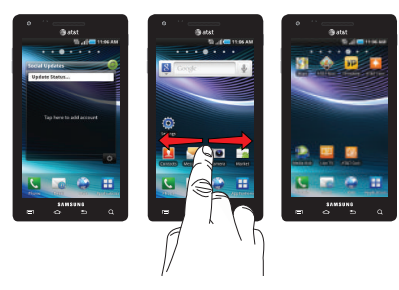

#### <span id="page-34-0"></span>*Navigating Through the Application Menus*

There are three Application Menus available. Follow these steps to navigate through the Application Menus:

- **1.** At the Home screen, tap  $\Box$  The first Application Menu will be displayed.
- **2.** Sweep the screen to access the other two menus.
- **3.** Tap one of the application icons.

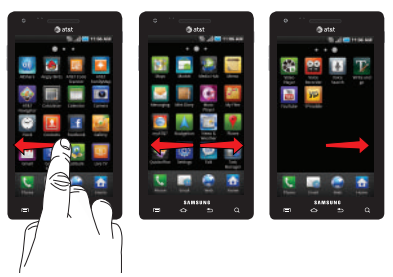

#### *Navigating Using Sub-Menus*

Sub-menus are available when you are at any Home screen or have selected a feature or application such as Phone, Contacts, Messaging, or Web.

To access a sub-menu:

1. Press  $\blacksquare$ 

A sub-menu will appear at the bottom of the phone screen.

**2.** Tap an option.

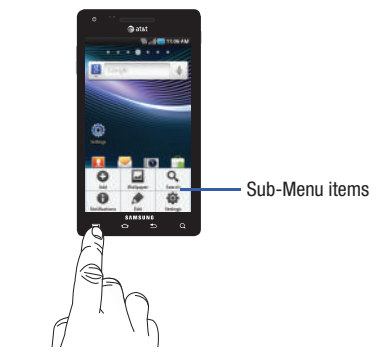

## *Accessing Recently-Used Applications*

- **1.** Press and hold  $\bigcirc$  from any screen to open the recently-used applications window.
- **2.** Tap an icon to open the selected application.

## <span id="page-35-0"></span>Customizing Your Home Screen

You can customize your Home screen by doing the following:

- Creating Shortcuts
- Adding and Removing Widgets on the Home Screen
- Repositioning Widgets
- Creating Folders
- Changing the Wallpaper
- Adding and Deleting Home Screens

# *Creating Shortcuts*

Shortcuts are different than the current Home screen Widgets that only launch an application. Shortcuts activate a feature, action, or launch an application.

**Note:** To move a shortcut from one screen to another, it must first be deleted from its current screen. Navigate to the new screen, then add the shortcut.

#### Adding a shortcut from the Applications Menu

- **1.** Press  $\bullet$  to activate the Home screen.
- **2.** Navigate to the desired Home Page.
- **3.** Tap  $\bigoplus$  to display your current applications.
- **4.** Scroll through the list and locate your desired application.
- **5.** Touch and hold the on-screen icon. This creates an immediate shortcut of the selected icon and closes the Applications tab. The new shortcut then appears to hover over the Home screen.
- **6.** While still holding the on-screen icon, position it on the current page. Once complete, release the screen to lock the new shortcut into its new position on the current screen.

#### Adding a shortcut via the Add to Home screen

- **Press**  $\bullet$  **to activate the Home screen.**
- **2.** Touch and hold on an empty area of the Home screen.
- **3.** From the **Add to Home screen** window tap **Shortcuts**.
- **4.** Tap a selection from the available list:
	- **•** Applications
	- **•** Bookmark
	- **•** Contact
	- **•** Direct dial
	- **•** Direct message
	- **•** Directions & Navigation
	- **•** Email (only displays after you create an email account)
- **•** Gmail label
- **•** Latitude
- **•** Settings
- **5.** Follow the on-screen instructions to add the new shortcut to your current Home screen.

#### Deleting a shortcut

- **Press**  $\triangle$  **to activate the Home screen.**
- **2.** Touch and hold the desired shortcut. This unlocks it from its location on the current screen.
- **3.** Drag the icon over the Delete tab **a** and release it. As you place the shortcut into the Trash, both items turn red.

**Note:** This action does not delete the application, it just removes the shortcut from the current screen.

## *Adding and Removing Primary Shortcuts*

You can change any of your primary shortcuts with the exception of the **Applications H** and **Home** shortcuts.

- **1.** Press  $\bullet$  to activate the Home screen.
- **2.** Tap  $\leftarrow$  to display your current applications.
- **3.** Press **and tap View type.**
- **4.** Tap **Customizable grid**. A green circle will appear next to the option.
- **5.** Press **ED** and tap **Edit**.
- **6.** Scroll through the list and locate your desired application.
- **7.** Touch and hold the on-screen icon, then drag it over the primary shortcut that you want to replace. The new primary shortcut then appears at the bottom of the screen. The old primary shortcut will return to the menu.
- **8.** Press  $\boxed{=}$  and tap Save.
- **9.** Press  $\bigcirc$  to return to the Home screen.

The new primary shortcut will now appear on all Home screens.

**Note:** When a primary shortcut is removed, it will then appear as an option in the Application menu.

### *Adding and Removing Widgets*

Widgets are self-contained applications that reside in either your Applications tab or on the main or extended Home screens. Unlike a shortcut, the Widget appears as an on-screen application.

**Note:** To move a Widget from one screen to another, it must first be deleted from its current screen. Activate the new screen, then add the Widget.

### Adding a Widget

- **1.** Press  $\hat{C}$  to activate the Home screen.
- **2.** Navigate to the desired Home Page.
- **3.** Touch and hold on an empty area of the screen.
- **4.** From the **Add to Home screen** window tap **Widgets**.
- **5.** Tap an available Widget to place it on your current screen. Choices include Buddies now, Calendar, Days, Dual clock, Facebook, Google Search, Latitude, Market, News & Weather, Picture frame, Power control, Program Monitor, Social Updates, and YouTube.

#### Removing a Widget

- **1.** Touch and hold a Widget until you can move it around on the screen.
- **2.** Drag the Widget over the Delete tab **a** and release it.
	- As you place the Widget into the Trash, both items turn red.

**Note:** This action does not actually delete the Widget, it just removes it from the current Home screen.

#### *Moving Icons in the Applications Menu*

- **Press**  $\bigcirc$  **to activate the Home screen.**
- **2.** Tap  $\|\cdot\|$  to display your current applications.
- **3.** Press **in and tap View type.**
- **4.** Tap **Customizable grid**. A green circle will appear next to the option.
- **5.** Press  $\Box$  and tap **Edit**.
- **6.** Scroll through the list and locate the icon you wish to move.
- **7.** Touch and drag the icon to the position that you want. To move to a different page, drag the icon to the edge of the page until the page scrolls to the desired page.
- **8.** Press  $\boxed{=}$  and tap **Save** to save your changes, or tap **Cancel** to exit without saving your changes.
- **9.** Press  $\bullet$  to return to the Home screen.

### *Creating and Managing Folders*

Folders are located on any of the seven available Home screens and can contain both files (such as data and images) and Contact information or entries.

To create a folder on-screen follow these steps:

- **1.** Press  $\hat{C}$  to activate the Home screen.
- **2.** Navigate to the desired Home Page.
- **3.** Touch and hold on an empty area of the screen.
- **4.** From the **Add to Home screen** window tap **Folders**.
- **5.** Tap an available folder type to place it on your current screen.
	- **•** Choices include New folder, All contacts, Contacts with phone numbers, Facebook Phonebook, Received list from Bluetooth, and Starred contacts.

**Note:** Starred contacts are those Contact entries tagged as very important.

## *Changing the Wallpaper*

You can change the Wallpaper (background) of your home screens by following these steps:

- **1.** Press  $\hat{ }$  to activate the Home screen.
- **2.** Touch and hold on an empty area of the screen.
- **3.** From the **Add to Home screen** window tap **Wallpapers**.
- **4.** Tap one of the following options:
	- **Gallery**: select a wallpaper from photographs you have taken with your camera or from other graphics you have stored in your Gallery.
	- **Live wallpapers**: select an animated wallpaper.
	- **Wallpaper gallery**: select from many still-life wallpapers.
- **5.** Select a wallpaper and tap the **Save** or **Set wallpaper** icon.

## *Moving Home Screens*

Your phone comes with seven Home screens. You can arrange the screens in any order that you want.

To move a Home screen, follow these steps:

- **1.** Press  $\leftarrow$  to activate the Home screen.
- **2.** Press **and tap Edit.**

**3.** Touch and hold the Home screen you want to move.

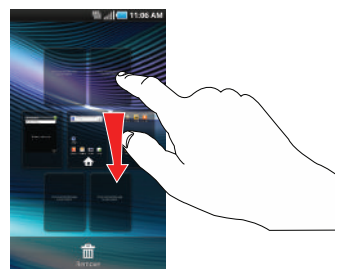

**4.** Drag it to the location that you would like to place it.

In the following example, the second Home screen is moved to the last position.

When you move a Home screen, the other Home screens will be re-ordered automatically.

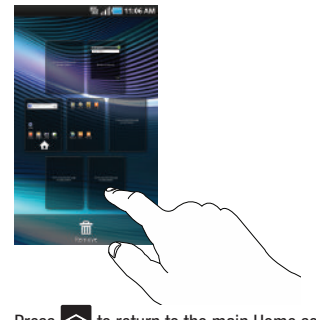

**5.** Press  $\bigodot$  to return to the main Home screen.

### *Adding and Deleting Home Screens*

You can delete Home screens and then add Home screens later if you want.

To delete a Home screen, follow these steps:

- **1.** Press  $\bigcirc$  to activate the Home screen.
- **2.** Press **a** and tap **Edit**.
- **3.** Touch and hold the Home screen you want to delete.

**4.** Drag it to the trash can located at the bottom of the screen.

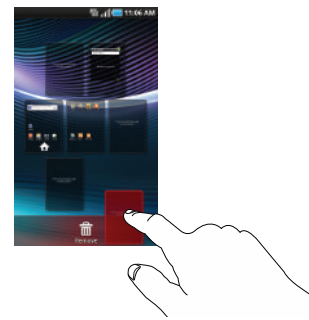

- **5.** If there are items on the Home screen that you want to delete, the **This page has items, remove?** prompt is displayed.
- **6.** Tap **OK** to remove the page, otherwise, tap **Cancel**.
- **7.** Press  $\bullet$  to return to the main Home screen.

To add a Home screen, follow these steps:

- **1.** Press  $\bigcirc$  to activate the Home screen.
- **2.** Press **in and tap Edit.**

**3.** Tap the Home screen that contains  $\bigodot$  and a new screen will appear. Drag it to the location you want.

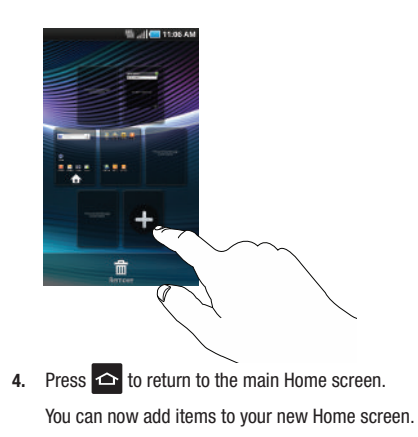

### Notification Bar

The Notification Bar includes a pull-down list to show information about processes that are running, recent notifications, and alerts. To display the Status indicator:

- On the Home screen, touch and hold the Notification Bar until the pull-down displays, then drag down vertically.

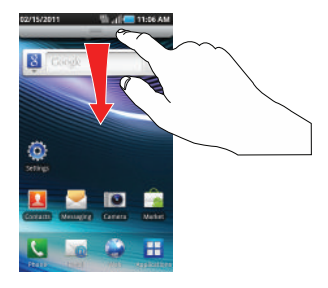

### *Clearing Notifications*

To clear all notifications from the Notification panel:

**1.** From the Home screen, touch and hold the Notification Bar until the pull-down displays, then drag down vertically.

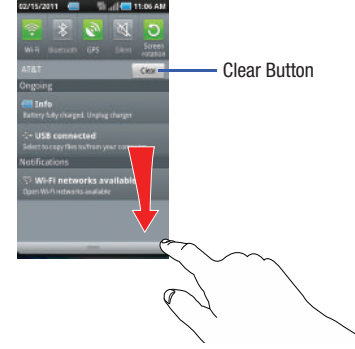

**2.** Tap the **Clear** button.

The notifications are cleared and the panel closes.

### Memory Card

Your device lets you use a microSD™ (SD) or microSDHC™ card to expand available memory space. This secure digital card enables you to exchange images, music, and data between SD-compatible devices. This section addresses the features and options of your device's SD functionality. The device has a USB SD card mode.

### *SD Card Overview*

After mounting an SD card in the device you can use your computer to access and manage the SD card.

**Important!:** If access to the external SD card is not available, download and install the USB drivers.

### <span id="page-42-0"></span>*Mounting the SD Card*

To store photos, music, videos, and other applications. You must mount (install) the SD card prior to use. Mounting the SD card establishes a USB connection with your computer.

**Important!:** You must disable USB storage to mount the SD card.

To mount the SD card:

- **1.** Insert the SD card into the external, SD card slot. [For more](#page-10-0)  information, refer to *["Removing and Installing the Memory](#page-10-0)  Card"* [on page 6.](#page-10-0)
- **2.** Your SD card is scanned to see the available information on it.

### *Unmounting the SD card*

Unmounting the SD card prevents corruption and damage to the SD card while removing it from the slot.

- **1.** From the Home screen, tap ➔ **Settings** ➔ **SD card and phone storage**.
- **2.** Tap **Unmount SD card**.
- **3.** At the **Unmount SD card** prompt, tap **OK**.
- **4.** Open the phone and remove the SD card. [For more](#page-10-0)  information, refer to *["Removing and Installing the Memory](#page-10-0)  Card"* [on page 6.](#page-10-0)

### *SD card Available Memory Status*

To view the memory allocation for your external SD card:

- **1.** From the Home screen, tap  $\leftarrow$   $\rightarrow$  **Settings**  $\rightarrow$  **SD card and phone storage**.
- **2.** The available memory displays under the **Total space** and **Available space** headings.

#### *Erasing Files from the SD card*

You can erase files from the SD card using the phone.

- **1.** Ensure the SD card is mounted. [For more information,](#page-42-0)  refer to *["Mounting the SD Card"](#page-42-0)* on page 38.
- **2.** From the Home screen, tap ➔ **Settings** ➔ **SD card and phone storage**.
- **3.** Tap **Unmount SD card**.
- **4.** At the **Unmount SD card** prompt, tap **OK**.
- **5.** Tap **Format SD card**.
- **6.** At the **Format SD Card** confirmation prompt, tap **Format SD Card**.

**Warning!:** Performing the next step erases all data stored on the SD card.

**7.** Tap **Erase everything** to format or press **S** to cancel.

# Section 3: Call Functions

This section describes how to make or answer a call. It also includes the features and functionality associated with making or answering a call.

[For more information, refer to](#page-110-0) *"Call Settings"* on page 106.

## Displaying Your Phone Number

**►** Tap  $\leftarrow$  → Settings → About phone → Status. Your phone number is displayed in the **Phone number** field.

### Making a Call

- **1.** From the Home screen, tap  $\mathbb{R}$  and use the on-screen keypad to enter the number you wish to dial.
	- If you make a mistake, tap  $\leq$  until the desired numbers have been deleted.
- **2.** Tap **the make the call.**

**Note:** When you activate the **Auto redial** option in the Voice Call menu, the phone will automatically redial up to 10 times when the person does not answer the call or is already on the phone. [For more information,](#page-110-0)  refer to *["Call Settings"](#page-110-0)* on page 106.

#### *Making an International Call*

- **1.** From the Home screen, tap **A**, then touch and hold . The **+** character appears.
- **2.** Use the on-screen keypad to enter the country code, area code, and phone number.
- **3.** Tap **t** to make the call.

#### *Manual Pause Dialing*

To manually call a number with pause(s) without storing it in your Contacts list:

- **1.** From the Home screen, tap **A** and use the on-screen keypad to enter the phone number.
- **2.** Press  $\equiv$  to display the dialer sub-menu.
- **3.** Tap **Add 3 sec pause** to add a three-second pause, and use the keypad to enter the additional numbers.

**Tip:** You can create pauses longer than three seconds by entering multiple 3 sec pauses.

**4.** Tap **Add wait** to add a wait. A wait will pause the calling sequence until you enter a number or press a key.

**5.** Tap **t** to make the call.

[For more information, refer to](#page-67-0) *"Adding Pauses to Contact Numbers"* [on page 63.](#page-67-0)

## *Correcting an Entered Number*

Use the following steps to correct a mis-typed entry when dialing.

- After entering a number using the keypad:
	- If you make a mistake, tap **x** to erase a single character.
	- Press and hold  $\overline{\cdot}$  to erase the entire string of numbers.

# *Ending a Call*

 $\blacktriangleright$  Tap the  $\blacktriangleright$  key.

## *Dialing a Recent Number*

All incoming, outgoing and missed calls are recorded in the **Call log**. If the number or caller is listed in your Address Book, the associated name also displayed.

- **1.** From the Home screen, tap
- **2.** Tap **Logs**.

A list of recent calls is displayed.

**3.** Select the Contact to enter the **Details** page, then tap . Call<sup>1</sup>

# Making a Call Using Speed Dial

You can assign a short cut number to a phone number in your Contacts List for speed dialing.

- **1.** Tap **1** to display your Contacts List.
- **2.** Press **to** to display the Contacts List sub-menu.
- **3.** Tap **More** ➔ **Speed dial**.
- **4.** The **Speed dial** screen displays showing the numbers 1 through 9. The number 1 is reserved for Voicemail.
- **5.** Tap an unused number and the **Contacts** screen displays.
- **6.** Select a contact to assign to the number. The selected contact number will display in the speed dial number box.
- **7.** To remove a speed dial number or change the order, press  $\equiv$  to display the Speed Dial sub-menu.
- **8.** Tap **Change order** or **Remove**.
- **9.** To make a call using Speed Dial, tap **A** and from the Dialer, touch and hold the speed dial number.

## Making a Call from the Address Book

You can store phone numbers that you use regularly on the SIM card or in the phone's memory. These entries are collectively called the **Address Book**.

For further details about the **Address Book** feature, see *["Finding](#page-68-0)  [an Address Book Entry"](#page-68-0)* on page 64.

## Answering a Call

When a call is received the phone rings and displays the caller's phone number, or name if stored in the Address Book.

- **1.** At the incoming call screen:
	- Touch and slide **the right to answer the call.**
	- Touch and slide  $\bullet$  to the left to reject the call and send it to your voicemail.
	- **•** Touch and slide the **Reject call with message** tab upward and tap a predefined text message to send to the caller.
		- I'm driving
		- Call me back in x min
		- I'm in class now
		- I'm in a meeting
		- Sorry, I'll call later
	- $-$  or  $-$ 
		- Tap **Create new message** to compose a new message.

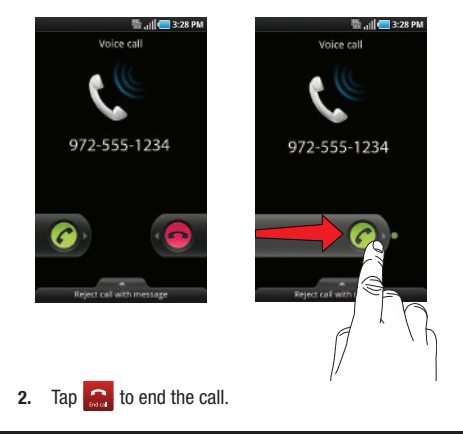

**Note:** You can answer a call while using the Address Book or other menu feature. After ending the call, the phone returns to the previously active function screen.

## Dialing Options

From the Home screen and Application menus, you have the option to access the Dialer and initiate a call by tapping When you manually enter numbers from the Dialer, you will see four dialing options displayed on the screen.

- **Keypad**: dials the current number entered using the on-screen keypad.
- **Logs**: displays a list of all dialed, received, and missed calls.
- **Favorites**: displays your contacts that you have marked as Favorites. Also displays frequently called numbers.
- **Contacts**: takes you to your Address Book where you can select a contact to call.

After you begin to enter numbers, the **Add to Contacts** option appears so you can save the Contact if needed.

## Prefix Dialing

When activated, this feature automatically prepends a string of numbers (such as an area code) to any dialed number. This feature is useful for international dialing, or dialing within an area code where all the calls you make for a period of time use one prefix.

- **1.** From the Home screen, tap ➔ **Settings** ➔ **Call settings** ➔ **All calls** ➔ **Prefix dialing**.
- **2.** Tap the **Enable prefix dialing** field. A green checkmark will appear next to the field.
- **3.** Tap **Prefix dialing list**.The list will be empty until you add a prefix.
- **4.** Tap **Create**.
- **5.** Enter a prefix number (for example, 214) using the keypad and tap **Save**.
- **6.** The prefix will appear in the **Prefix dialing list**.
- **7.** Tap the white circle icon next to the prefix to activate it. The icon will turn green.

Now, whenever you dial a number, the prefix that you activated will be automatically placed in front of the numbers that you dial.

- **8.** To change prefixes, just tap another prefix in the **Prefix dialing list** and the icon next to it will turn green.
- **9.** To delete a prefix, press  $\blacksquare$  then tap Delete. Then tap all of the prefixes that you wish to delete and tap **Delete.**

# Call Log

The phone stores the numbers of the calls you've dialed, received, or missed in the **Call log**. The Call log displays the details of the call.

**1.** From the Home screen, tap

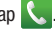

**2.** Tap **Logs**.

A list of recent calls is displayed. If the number or caller is listed in your Address Book, the associated name is displayed.

All calls made, received, and missed are listed. Types of calls are identified by the following icons:

- **Incoming Calls**: سن
- **Outgoing Calls**:
- **Missed Calls**:

### *Viewing Missed Calls from the Home Screen*

The number of calls you have missed is displayed on the Home screen.

**1.** Tap the puzzle piece with the number of missed calls on it and move it to the area where the piece is missing.

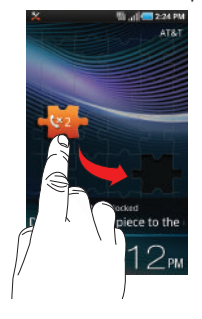

**Note:** If there is a voicemail sent by the same number, associated icons are displayed and can then be selected.

**2.** The Call log is displayed. Missed calls are identified by the  $\mathbb{R}$  icon next to the number.

#### *Calling Back a Missed Call*

To call back a missed call number:

**1.** From the Home screen, tap  $\left\{ \cdot \right\} \rightarrow$  **Logs.** 

A list of recent calls is displayed. If the number or caller is listed in your Address Book, the associated name is displayed.

- **2.** Tap the desired missed call.
- **3.** Tap **Call**.

## *Saving a Recent Call to your Address Book*

- **1.** From the Home screen, tap  $\left\{ \cdot \right\}$   $\rightarrow$  **Logs**. A list of recent calls is displayed.
- **2.** Tap the call you want to save to your Address Book.
- **3.** The call detail page is displayed. Tap **Add to Contacts** to add the call to your Address Book.

The Contacts screen is displayed.

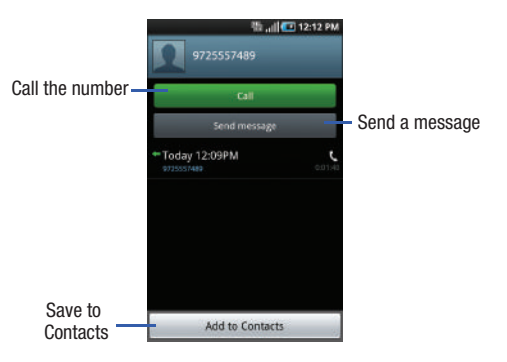

**4.** If you want to replace the number for an existing contact, tap on the contact name.

 $-$  or  $-$ 

If this is a new contact, tap  $\bigoplus$ .

- **5.** Enter information into the various fields using the keypad.
- **6.** Tap **Save** when you are finished.

**Note:** By default, your contacts are automatically saved to your phone. To change where your contacts are saved to, from the main Contacts screen, press ➔ **More** ➔ **Settings** ➔ **Save new contacts to**. Select **Always ask**, **Phone**, **SIM**, or **Account**.

For further details about the **Address Book** feature, see *["Adding](#page-65-0)  [a New Contact"](#page-65-0)* on page 61.

#### *Sending a Message to a Recent Call*

**1.** From the Home screen, tap ➔ **Logs**.

A list of recent calls is displayed.

- **2.** Tap the call you want to send a message to.
- **3.** The call detail page is displayed. Tap **Send message**.

 $-$  or  $-$ 

From the Call log, touch and hold the call you want to send a message to, then tap **Send message**.

- **4.** At the "Create" screen, tap the empty text field and use the on-screen keypad to type in a message.
- **5.** To add additional recipients, tap the recipients field at the top of the screen. Insert new recipients by:
	- **•** Pressing the recipients field and then entering the number manually. Insert a semi-colon between multiple recipients.
- **•** Selecting from **Recent** to choose your recipient from recent calls.
- **•** Select an entry from your **Contacts** list.
- **•** Selecting members of a **Group**.
- **6.** When you are done with your message, tap **Send**.

For more information, refer to *["Creating and Sending Messages"](#page-95-0)*  [on page 91.](#page-95-0)

### *Deleting a Call from the Call Log*

**1.** From the Home screen, tap  $\left\{ \right\}$   $\rightarrow$  **Logs**.

A list of recent calls is displayed.

- **2.** Touch and hold the call you want to delete from the Call log.
- **3.** Tap **Delete**.

The call is deleted from the Call log.

### *Adding a Call to the Reject List*

- **1.** From the Home screen, tap ➔ **Logs**. A list of recent calls is displayed.
- **2.** Touch and hold the call you want to add to the Reject List.
- **3.** Tap **Add to reject list**.

Future calls from this number will be rejected and sent to your voicemail.

## Call Duration

- **1.** From the Home screen, tap
- **2.** Tap **Logs**.
- **3.** Press  $\equiv$  to display the Call log sub-menu.
- **4.** Tap **Call duration**.
- **5.** The following times are displayed for Voice and Data:
	- **Last call**: shows the length of time for the last call.
	- **Dialed calls**: shows the total length of time for all calls made.
	- **Received calls**: shows the total length of time for all calls received.
	- **All calls**: shows the total length of time for all calls made and received.
- **6.** You may reset these times to zero by pressing **then tapping Reset.**

# Options During a Call

Your phone provides a number of control functions that you can use during a call.

### *Adjusting the Call Volume*

During a call, to adjust the earpiece volume, use the **Volume** keys on the left side of the phone.

**Press the Up** volume key to increase the volume level and press the **Down** volume key to decrease the volume level.

From the Home screen, you can also adjust the ringer volume using these same keys.

## *In-Call Options*

During an active call there are several functions available by tapping a corresponding on-screen button.

- **Hold**: place the current active call on hold.
- **Add call**: displays the dialer so you can call another person.
- **Dialpad**: displays the on-screen keypad, where you can enter number using DTMF (Dual Tone Multi-Frequency).
- **End call**: terminates the call.
- **Speaker**: routes the phone's audio through either the speaker or through the earpiece.
	- Tap **Speaker** to route the audio through the speaker. (You can adjust the speaker volume using the volume keys.) A green line will appear under the Speaker button.
	- Tap **Speaker** again to use the phone's earpiece (see *["Using the](#page-53-0)  [Speakerphone During an Active Call"](#page-53-0)* on page 49.) The green line will turn grey when Speaker is not activated.
- **Headset**: connects to a Bluetooth headset.
	- Tap **Headset** during a call to activate a Bluetooth headset. A green line will appear under the Headset button.
	- Tap **Headset** again to de-activate the Bluetooth headset. The green line will turn grey when the Headset is not activated.
- **Mute/Unmute**: turns the onboard microphone either on or off.
	- Tap **Mute** during a call to mute the microphone. A green line will appear under the Mute button.
	- Tap **Mute** again to unmute the microphone. The green line will turn grey when Mute is not activated.
- $\bullet$  Press  $\Box$  for more options:
	- **Contacts**: allows you to go to your Contact list.
	- **Memo**: allows you to jot down a memo during a call.
	- **Noise Reduction On/Off**: allows you to turn on the Noise Reduction feature when you are in a noisy area. Turn it Off when not needed to conserve battery power.

## *Placing a Call on Hold*

You can place the current call on hold at any point during a conversation. You can also make another call while you have a call in progress if your network supports this service.

**1.** While on a call, tap **Hold II**. This action places the current caller on hold (which is displayed on-screen as a greyed-out box).

**2.** You can later reactivate this call by tapping **Resume**.

## To make a new call while you have a call in progress

- **1.** Tap Hold  $\prod$
- **2.** Tap **Add call t** to display the dialer.
- **3.** Enter the new number and tap

Once connected, the active call will appear in a green box and the call on hold will appear in a gray box.

### *Switching Between Calls*

When you have an active call and a call on hold, you may switch between the two calls, changing the one on hold to active and placing the other on hold.

**1.** Tap **Swap**.

The current call (caller #2) is placed on hold and the previous call on hold (caller #1) is then reactivated so that you can continue conversing with that person. The active call will appear in a green box.

**2.** Tap **to end the currently active call.** 

### To end a specific call

- **1.** Tap **Swap** until the call you want to end appears in a green box.
- **2.** Tap to end the specific call.
- **3.** Tap **the remaining call.**

# <span id="page-53-0"></span>Using the Speakerphone During an Active Call

While in an active call, it is possible to enable the speakerphone feature.

**1.** Tap Speaker Speaker

The **Speaker** button now appears as speaker and the speakerphone is activated.

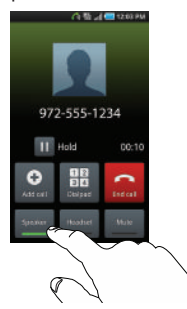

- **2.** Use the **Volume** keys (located on the left side of your phone) to adjust the volume.
- **3.** To deactivate the speakerphone, tap **Speaker** .

**Important!:** For more information, see *["Responsible Listening"](#page-183-0)* on page 179.

### *Switching off the Microphone (Mute)*

You can temporarily switch your phone's microphone off, so that the other person cannot hear you.

**Example:** You wish to say something to person in the room, but do not want the person on the phone to hear you.

#### To mute your phone during a call

**1.** Tap **Mute**  $\frac{Mute}{n}$ . The option is then replaced with **Unmute**. Mute

The **Mute** button now appears as **And Mute** is and Mute is activated.

**2.** Tap **Mute Mute** to deactivate the Mute function and reactivate the microphone.

#### Bluetooth headset

- **1.** Tap **Headset** . Headset
- **2.** The phone will scan for your Bluetooth headset. When found, connect to the headset.

The **Headset** button now appears as **Headset** and the Bluetooth headset is activated.

**3.** Tap **Headset Headset** to deactivate the Bluetooth headset and reactivate the phone speaker. Tap Headset

### *Searching for a Number in Address Book*

- **1.** During the active call, press **then** then tap **Contacts**
- **2.** Tap the Address Book entry.

For further details about the **Address Book** feature, see *["Finding](#page-68-0)  [an Address Book Entry"](#page-68-0)* on page 64.

### *Call Waiting*

The Call Waiting feature allows you to answer an incoming call while you have a call in progress, if this service is supported by the network, and you must first activate the Call Waiting feature:

- Tap ➔ **Settings** ➔ **Call settings** ➔ **Voice call** ➔ **Call waiting**.

You are notified of an incoming call by a call waiting tone.

### To answer a call while you have a call in progress

- **1.** Tap **c** and slide to the right to answer another call. The first call is automatically put on hold.
- **2.** To switch between the two calls, tap **Swap**.
	- **Swap**: Places the current call on hold and then activates the previous call. The active call will appear in a green box. Tap **Swap** again to switch back.

### To end a call on hold

- **1.** Tap **to disconnect the active call.**
- **2.** The call on hold, will now become the active call. Tap to end the call.

## *3-Way Calling (Multi-Party Calling)*

The 3-Way or Multi-Party feature allows you to answer a series of incoming calls and place them on hold. If this service is supported by the network, all calls can be joined together. You are notified of an incoming call by a call waiting tone.

**Note:** The **Join** option combines all of the calls you have established with your phone (both active and on hold). **Swap** places the current call on hold and then activates the previous call.

This feature joins all of the calls you have established with your phone (both active and on hold) into a multi-party call.

- **1.** Tap  $\bigcirc$  and slide to the right to answer the call.
- **2.** Tap  $\bigcirc$  and slide to the right to answer the next call.

The first call is put on hold.

- **3.** Join the first two callers into a single multi-party call by tapping **Join**.
- **4.** To disconnect one of the callers, press  $\mathbf{r}$  then tap **Manage Conference Call**.

All calls on the conference call will be displayed.

- **5.** Tap **End** next to the call you want to disconnect.
- **6.** Tap **Back to call** to return to the call screen.
- **7.** Tap  $\Box$  to end the call.

# <span id="page-56-0"></span>Section 4: Entering Text

This section describes how to select the desired text input method when entering characters into your phone. This section also describes the predictive text entry system that reduces the amount of key strokes associated with entering text.

Your phone comes equipped with an orientation detector that can tell if the phone is being held in an upright (Portrait) or sideways (Landscape) orientation. This is useful when entering text.

Your phone not only provides several on-screen keypad text entry options, but also provides handwriting recognition to make the task of text entry that much easier.

# Text Input Methods

There are three text input methods available:

- **Swype**: a new way to enter text on touch screens. Instead of tapping each key, use your finger to trace over each letter of a word.
- **Android keyboard**: an on-screen QWERTY keypad that can be used in both portrait and landscape orientation.
- **Samsung keyboard (default)**: Samsung's on-screen QWERTY keypad that can be used in both portrait and landscape orientation.

To change the input method, see *["Select input method"](#page-123-0)* on [page 119.](#page-123-0)

# Entering Text Using the Samsung QWERTY Keypad

From a screen where you can enter text, rotate your phone counterclockwise to a Landscape orientation. The on-screen QWERTY keypad will display.

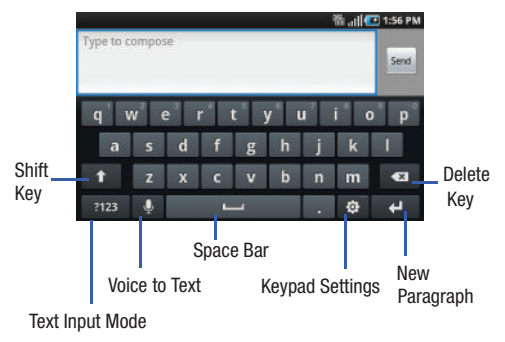

## Changing the Text Input Mode - Keypad

There are two main keypad layout keys that will change the onscreen keys within the QWERTY keypad.

The available Text Input modes are: **Sym** and **ABC**.

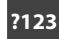

**Symbol/Numeric Mode**: activates the number, symbol, and emoticon keys.

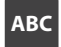

**ABC Mode**: activates the default alphabet keys. Can also be set to **ABC** or **abc** by using the shift  $($ 

**Note:** When in **ABC** mode, the **Sym** button will appear. When in **Sym** mode, the **Abc**/**ABC**/**abc** button will appear.

## Using Abc Mode

- **1.** If desired, rotate your phone counterclockwise to a Landscape orientation.
- **2.** The following screen displays:

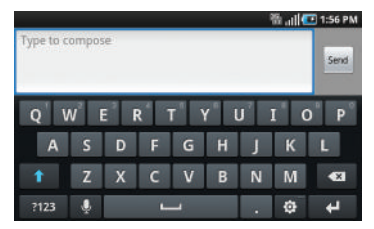

- **3.** Tap the desired alphabetic characters.
- **4.** The screen initially opens in Abc mode. After typing the first letter, the shift key  $\left( \begin{array}{c} \uparrow \\ \downarrow \end{array} \right)$  will change to  $\left( \begin{array}{c} \uparrow \\ \downarrow \end{array} \right)$  and following letters will be lowercase.
- **5.** Tap **t** to input another upper-case letter or press and hold  $\leftrightarrow$  to switch to ABC mode. The shift key will change to  $\left| \right\rangle$  in ABC mode. All following letters will be uppercase until you tap the shift key again.

## Using Symbol/Numeric Mode

Use Symbol/Numeric Mode to add numbers, symbols, or emoticons.

- **1.** Rotate your phone counterclockwise to a Landscape orientation.
- **2.** Tap **P123** at the bottom of the screen. The following screen displays:

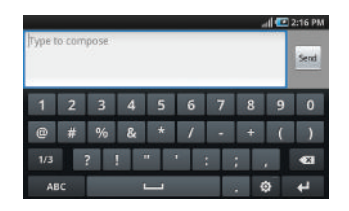

- **3.** Tap the desired number, symbol, or emoticon characters.
- **4.** Tap the **1/3** button to cycle through additional pages. **1/3**
- **5.** Tap ABC to return to Abc mode. **ABC**

# Using XT9 Predictive Text

XT9 is a predictive text system that has next-letter prediction and regional error correction, which compensates for users pressing the wrong keys on QWERTY keyboards. XT9 is the default setting.

**1.** Begin typing a word. A list of word options is displayed. Tap one of the words to replace the word that has already been typed or tap  $\blacktriangledown$  for more word choices.

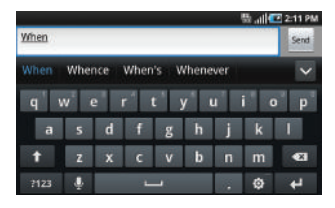

**2.** Continue typing your message. Tap **Send** to send the message or press  $\Box$  for more options. For more information, refer to *["Creating and Sending Messages"](#page-95-0)* on [page 91.](#page-95-0)

**Note:** You can also use XT9 mode in the portrait orientation.

**3.** Tap the **XT9 advanced settings** field to modify XT9 associated settings. [For more information, refer to](#page-125-0)  *["Samsung Keyboard settings"](#page-125-0)* on page 121.

## Entering Text Using the Android Keyboard

The Android keyboard is an on-screen QWERTY keyboard similar to the Samsung keyboard with several minor differences.

- **1.** From the Home screen, tap **Applications decay** → Settings ➔ **Locale and text** ➔ **Select input method**.
- **2.** Tap the **Android keyboard** option. A green circle should appear next to **Android keyboard**.

For information on changing Android Keyboard settings, [see](#page-124-0)  *["Android Keyboard settings"](#page-124-0)* on page 120.

## Entering Text Using Swype

Swype™ is a text input method that allows you to enter a word by sliding your finger or stylus from letter to letter, lifting your finger between words. Swype uses error correcting algorithms and a language model to predict the next word. Swype also includes a tapping predictive text system.

### *Enabling and Configuring Swype*

The Samsung keypad is the default text input method, so to use Swype, you must first change the default keyboard setting. To enable Swype:

- **1.** From the Home screen, tap **Applications** ➔ **Settings**  ➔ **Locale and text** ➔ **Select input method**.
- **2.** Tap the **Swype** option. A green circle should appear next to **Swype**.
- **3.** Press  $\leq$  to return to the previous menu.

### *Swype Settings*

To configure Swype settings:

- **1.** From the Home screen, tap **Applications** ➔ **Settings**  ➔ **Locale and text** ➔ **Swype**.
- **2.** Tap one of the following Swype settings to activate the setting:

#### **Preferences**

- **Language**: allows you to select the current text input language. Default language is US English.
- **Word prediction**: uses a built-in word database to predict words while entering text in Swype.
- **Audio feedback**: turns on sounds generated by the Swype application.
- **Vibrate on keypress**: activates a vibration sensation as you enter text using the keypad.
- **Enable tip indicator**: turns on an on-screen flashing indicator that provides helpful user information.

### Swype Advanced Settings

- **Auto-spacing**: automatically inserts a space between words. When you finish a word, just lift your finger or stylus and start the next word.
- **Auto-capitalization**: automatically capitalizes the first letter of a sentence.
- **Show complete trace**: displays the complete trace as you swipe across the screen.
- **Word choice window**: sets the amount of times the word choice selection window displays on screen. Move the slider between Never or Always and tap **OK**.
- **Speed vs. accuracy**: sets how quickly Swype responds to onscreen input. Move the slider between Fast Response (speed) or Error Tolerance (accuracy) and tap **OK**.

#### **Help**

- **Swype help**: displays Swype Help information.
- **Tutorial**: provides an on-screen tutorial.

#### About

**• Version**: provides the current software version for the Swype application.

## *Swype Text Entry Tips*

You can access the SwypeTips application and watch a video or tutorial on using Swype. You can also use the following Swype text entry tips.

- Create a squiggle (like an S shape) to create a double letter (such as pp in apple).
- Touch and hold a key to view the punctuation menu then make a selection.
- Move your finger or stylus over the apostrophe to enter contractions.
- Double-tap on the word you want to change to correct a misspelled word, then tap the delete key to erase one character. Touch and hold the delete key to erase an entire word.

### Using the Handwriting Feature

You can enter text simply by using your finger to handwrite letters on your screen.

To use the Handwriting feature, you must be in Samsung Keypad mode. To change the input method, see *["Select input method"](#page-123-0)* on [page 119.](#page-123-0)

- **1.** From a screen where you can enter text, hold the phone in the portrait orientation and tap ➔ **Portrait keypad types**.
- **2.** Tap one of the following Handwriting options:
	- **Handwriting box 1**: allows you to write on the lower half of the screen. The screen is divided into four sections.
	- **Handwriting box 2**: allows you to write on the lower half of the screen. The screen is not divided.
- **3.** Use your finger tip to write out each character.

**Note:** To properly recognize the written characters and to prevent scratching of the LCD, do not use script.

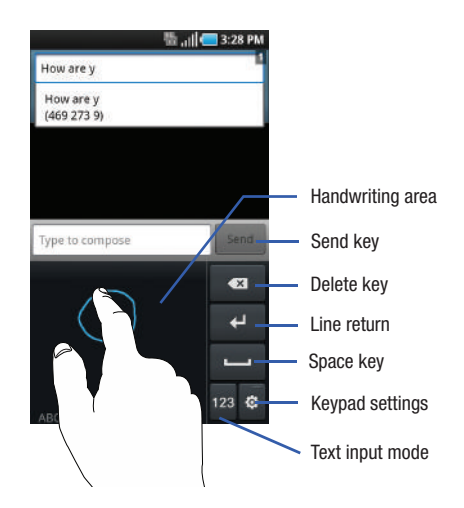

After writing each character, suggestions will be offered in case the correct letter was not recognized.

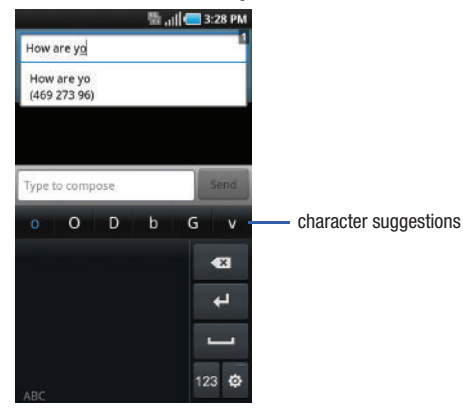

## *Handwriting Tips*

- For uppercase letters, write the letter larger than the lowercase letters.
- Write a dash (horizontal line) to add a space.
- To change from letters to numbers, tap <sup>123</sup>.
- To change from numbers to symbols, tap  $\left| \cdot \right|$ .

### *Handwriting Settings*

- **1.** To change your Handwriting settings, tap  $\mathcal{L}$ , then tap on **Handwriting settings**.
- **2.** The following settings can be changed:
	- **Recognition time**: is the time your phone takes to recognize each character. The longer the time, the more accurate the reading will be.
	- **About**: describes the version, date, and manufacturer of the handwriting software.
- **3.** Press  $\leq$  twice to return to your message.

# Using the Voice to Text Feature

You can use your voice to enter text using the Voice to Text feature.

- **1.** From any messaging screen, tap  $\downarrow$ .
- **2.** At the **Speak now** prompt, speak clearly and distinctly into the microphone.
- **3. Working...** is displayed while the software is converting your voice to text.
- **4.** The text is displayed in the message.

**5.** To add punctuation, speak the name of the punctuation mark. For example, if you wanted to write "How are you today?", you would speak, "How are you today question mark".

**Note:** The feature works best when you break your message down into smaller segments.

# Section 5: Contacts and Your Address Book

This section allows you to manage your daily contacts by storing their name and number in your Address Book. Address Book entries can be sorted by name, entry, or group.

You can also synchronize your phone Address Book with AT&T Address Book, the network backup service.

Now, managing and keeping your contacts safe and accessible has never been easier!

**Note:** When storing an Address Book entry into your SIM card, note that only the name, phone number, group, and slot location are initially offered as fields (some SIM cards may allow an address as well). Although you may add additional fields to a SIM entry; if you move that same SIM card to another model phone, it is possible that only the basic information will be transferred.

### AT&T Address Book Activation

Upon activation of AT&T Address Book, the network backup service, contacts are automatically backed up to your online AT&T Address Book whenever you add, change, or delete a contact on your phone. If you ever upgrade, damage, or lose your phone, you can easily restore your contacts onto your new phone.

To activate the AT&T Address Book, follow these steps (you only have to do this once):

**1.** From the main Home screen, tap **Contacts** .

**Note:** The main Home screen initially contains the **Contacts is a** icon. If you delete it, or if you want to access Contacts from another Home screen, you must tap **Applications**  $\Box$  **→ Contacts**  $\Box$ . You can tap  $\blacksquare$   $\rightarrow$  Contacts  $\blacksquare$  to access Contacts from the Dialer.

- **2.** Tap **Start Sync** to begin your AT&T Address Book backup.
- **3.** Tap the **Terms and Conditions** link and read carefully.
- **4.** Tap **Accept** to continue or **Decline** to cancel.
- **5.** At the **Do you want to import the contacts from SIM** prompt, press **Yes** if you have contacts on your SIM card and you would like to add them to your address book. Otherwise, tap **No**.
- **6.** Tap **OK**.
- **7.** Tap **OK** again.

Your Address Book is displayed.

Your AT&T Address Book is Ready to Use. You can now make a call or send a message through your Address Book.

You can also manage your Address Book on the web at [http://www.a](http://www.att.com/addressbook)tt.com/addressbook.

# <span id="page-65-1"></span><span id="page-65-0"></span>Adding a New Contact

Use the following procedure to add a new contact to your Address Book.

#### *Saving a Number from the Home screen*

**1.** From the main Home screen, tap **Contacts**  $\left|\mathbf{A}\right| \rightarrow \left|\mathbf{A}\right|$ 

**Note:** When adding contacts to your SIM, only **Name**, **Phone number**, and **Email address** fields are displayed. The following steps describe adding a new contact entry to your phone.

- **2.** Tap the image icon and assign a picture to the new entry by choosing one of three options:
	- **Album** to retrieve a previously stored image from your Pictures folder and assign it to this entry. Tap an image to assign the image to the contact, then tap **Save**.
	- **Take photo** to use the camera to take a new picture and assign it to this entry.
	- **Remove icon** although not an option with a new entry, deletes any previously assigned image on an existing contact.
- **3.** Tap the **First name** and **Last name** fields and use the onscreen keypad to enter names for each entry. [For more](#page-56-0)  [information, refer to](#page-56-0) *"Entering Text"* on page 52.
- **4.** Tap  $\vee$  next to the **Last name** field to display additional name fields.
- **5.** Tap the **Phone number** field.

The numerical keypad is displayed.

The **Mobile** button **Mobile** initially displays next to the **Phone number** field. If you want to add a phone number that is not a mobile number, tap the **Mobile** button and select from Mobile, Home, Work, Work fax, Home Fax, Pager, Other, Custom (add your own label), or Callback. Mobile

**6.** Enter the phone number.

Tap  $\Box$  to add another Phone number field or tap  $\Box$  to delete a field.

**7.** Tap the **Email address** field.

The keypad is displayed.

initially displays next to the **Email address** field. If you want to add an Email address that is not a Work email address, tap the **Work** button and select from Work, Home, Mobile, Other, or Custom (add your own label). The Work button Work

**8.** Enter the Email address.

Tap  $\Box$  to add another Email address field or tap  $\Box$  to delete a field.

**9.** Tap the **Instant msg** field.

The QWERTY keypad is displayed.

The Google Talk button **Google Talk** initially displays next to the **Instant msg** field. If you want to add an instant message address that is not **Google Talk**, tap the **Google Talk** button and select from Google Talk, AIM, Windows Live, Yahoo, Skype, QQ, ICQ, Jabber, or Custom (add your own label).

**10.** Enter the Instant msg address.

 $\text{Tan } \Box$  to add another Instant msg address field or tap to delete a field.

- **11.** Tap any of the following fields that you want to add to your new contact:
	- **Groups**: assign the contact to Family, Friends, or Work group.
	- **Ringtone**: adds a field used to assign a message tone that will sound when messages are received from this contact. Choose between Default ringtone, Sound, or Phone ringtone.
	- **Postal address**: adds a field used to assign a physical postal address for this entry.
	- **Organization**: adds an organization field for this entry.
	- **More**: Tap  $\vee$  to add the following fields:
		- **Notes**: adds a field that allows you to jot down notes.
		- **Nickname**: adds a field that can be used to enter a nickname for the entry. The NickName is not displayed when calls are made to or received from the contact.
		- **Website**: adds a field for the contact's Web site URL.
		- **Birthday**: adds a field for the contact's birthday.
		- **Anniversary**: adds a field for the contact's anniversary.
- **12.** Tap **Save** to save the new contact.

**Note:** By default, your contacts are automatically saved to your phone. To change where your contacts are saved to, from the main Contacts screen, press ➔ **More** ➔ **Settings** ➔ **Save new contacts to**. Select **Always ask**, **Phone**, **SIM**, or **Account**.

#### <span id="page-67-0"></span>*Adding Pauses to Contact Numbers*

When you call automated systems, you are often required to enter a password or account number. Instead of manually entering the numbers each time, you can store the numbers in your Contacts along with special characters called pauses and waits. A pause will stop the calling sequence for two seconds and a wait will pause the calling sequence until you enter a number or press a key.

To add a pause or a wait to a Contact:

- **1.** From the main Home screen, tap **Contacts ...** and then tap the name or number to open the Contact.
- 2. Press  $\boxed{=}$   $\rightarrow$  **Edit**.
- **3.** Tap the phone number field.
- **4.** Tap the screen at the position where the pause or wait needs to be added.
- **5.** Tap  $?++$ . **?#+**
- **6.** Tap **Pause** to add a two-second pause or tap **Wait** to add a wait, and use the keypad to enter the additional numbers. A pause will be displayed as a comma (,) and a wait will be displayed as a semi-colon (;).

**Note:** If more than a two-second pause is required, **Pause** as many times as needed to add additional two-second pauses.

**7.** Tap **Save** to store your changes.

# Editing an Existing Contact

When editing an existing contact, you can tap a field and change or delete the information, or you can add additional fields to the contact's list of information.

- **1.** From the main Home screen, tap **Contacts then** tap the Contact that you want to edit.
- 2. Press  $\boxed{=}$   $\rightarrow$  **Edit**.
- **3.** Tap  $\Box$  to add a new field and tap  $\Box$  to delete a field.
- **4.** Tap any of the following fields to add, change, or delete information:
	- **Mobile**: adds a Mobile number field for the entry.
	- **Email**: adds an Email address field for the entry.
	- **IM**: adds an IM address field for Google Talk, AIM, Windows Live, Yahoo, Skype, QQ, ICQ, or Jabber. Tap **Custom** to create your own IM label.
	- **Groups**: assign the contact to Family, Friends, or Work group.
- **Ringtone**: adds a field used to assign a message tone that will sound when messages are received from this contact. Choose between Default ringtone, Sound, or Phone Ringtone.
- **Postal address**: adds a field used to assign a physical postal address for this entry.
- **Organization**: adds an organization field for this entry.
- **More**: Tap  $\vee$  to add the following fields:
	- **Notes**: adds a field that allows you to jot down notes.
	- **Nickname**: adds a field that can be used to enter a nickname for the entry. The Nickname is not displayed when calls are made to or received from the contact.
	- **Website**: adds a field for the contact's Web site URL.
	- **Birthday**: adds a field for the contact's birthday.
	- **Anniversary**: adds a field for the contact's anniversary.
- **5.** Tap **Save** to save the edited information.

# Using Contacts

### *Dialing or Messaging from Address Book*

Once you have stored phone numbers in the Address Book, you can dial them easily and quickly by either using their SIM card location number or by using the Search field to locate the entry.

From the Address book, you can also send messages.

#### <span id="page-68-0"></span>Finding an Address Book Entry

You can store phone numbers and their corresponding names onto your SIM card and phone's onboard memory. The two locations are physically separate but are used as a single entity, called the Address Book.

Depending on your particular SIM card, the maximum number of phone numbers the SIM card can store and how they are stored may differ.

- **1.** From the main Home screen, tap **Contacts** .
- **2.** Within the Contacts list (sorted alphabetically), tap a letter on the right side of the display to quickly jump to the contacts beginning with that letter.

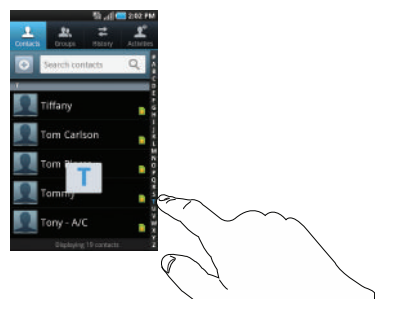

- **3.** Tap the contact you wish to call or message.
- **4.** Tap  $\left\{ \right.$  to make a phone call or tap  $\mathbb{Z}$  to send a message.

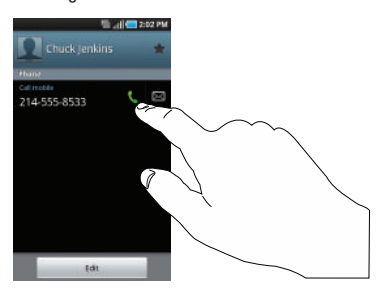

[For more information, refer to](#page-95-0) *"Creating and Sending Messages"* [on page 91.](#page-95-0)

**Tip:** From the Contact list, sweep right over a listing to make a call. Sweep left over a listing to send a message.

## Joining Contacts

### *Joining Contact Information*

Many people now maintain multiple email accounts, social networking logins, and other similar account information. For example, a Facebook account login name might differ from a corporate email account login because they are maintained separately and for different groups of people.

This device can synchronize with multiple accounts such as Facebook, Twitter, MySpace, Corporate email, and Google. When you synchronize your phone with these accounts, each account creates a separate contact entry in the Contacts list.

If one of your contacts (Amy Smith, for example) has a regular email account that you maintain in Gmail, but also has a Facebook account under her maiden and married name, as well as a Yahoo! chat account, when you merge these accounts into your Contacts list you can join all of her entries and view the information in one record.

The next time you synchronize your phone with your accounts, any updates that contacts make to email account names, email addresses, etc. automatically update in your contacts list.

For more information about synchronizing accounts, [see](#page-71-0)  *["Synchronizing Accounts"](#page-71-0)* on page 67.

- **1.** From the main Home screen, tap **Contacts** .
- **2.** Tap a contact name (the name you want to join to another entry).
- **Note:** Typically this is the same contact with a different name or account information.
	- **3.** Press ➔ **Join contact**.
	- **4.** Tap the second contact entry (the entry in which to join). The second contact is now joined with the first and the account information is merged into one screen.
- **Note:** The information is still maintained in both entries, but displays in one record for easier viewing when you join the contacts.
	- **5.** Tap the joined contacts to view the contact information you joined. The contacts and information displays with an icon next to the contact name to indicate what type of account information is contained in the entry.

#### *Unjoining a Contact*

- **1.** From the main Home screen, tap **Contacts** .
- **2.** Tap a contact name (the account name from which you want to unlink an entry).
- **3.** Tap the **Joined contacts** bar at the bottom of the display.
- **4.** Tap the minus sign **next to the entry that you want to** unjoin. The contact is now unjoined and no longer displays in the merged record screen.

### *Marking a Contact as Default*

When you use messaging type applications, the application needs to know which information is primary (default) in a contact entry list. For example, you may have three different contact records for John Smith, so the application will be looking for the "default" number or entry.

- **1.** From the main Home screen, tap **Contacts** .
- **2.** Tap a Contact name.
- **3.** Press  $\overline{□}$  → Mark as default. The Mark as default screen displays radio buttons next to the contact names or phone numbers of all the linked contacts. The radio button next to the default contact will be green.
- **Note:** Only contacts that have been created on the phone can be marked as default. The **Mark as default** option will not display on contacts imported from your SIM card.
	- **4.** To change the default contact, tap the radio button next to another entry that you want to be the default. The radio button will turn green, then tap **Save**.

# <span id="page-71-0"></span>Synchronizing Accounts

From the Accounts menu you decide if you want applications to synchronize, send, and receive data at any given time, or if you want the applications to synchronize automatically. After determining how you want the accounts to synchronize, indicate which account to synchronize with your Contacts list.

- **1.** From the main Home screen, tap **Contacts** .
- **2.** Press  $\boxed{=}$  then tap **Accounts**. Your profile auto-generated name and number displays.
- **3.** Determine which type of account information you want to synchronize with your Contact list. Selections are:
	- **Background data**: applications that sync, send, and receive data any time.
	- **Auto-sync**: allows applications to automatically synchronize.
- **4.** Tap **Add account**.
- **5.** Tap an account type to add.
- **6.** Follow the on-screen instructions. The selected account type synchronizes with your Contacts list.

## Address Book Options

You can access Address Book options while at the main Address Book page or while in the details page for a specific entry.

### *Options in Address Book*

- **1.** From the main Home screen, tap **Contacts then** press E .
- **2.** The following options display:
	- **Delete:** allows you to delete 1 or more of your contacts.
	- **My profile**: allows you to set up a profile for yourself. The information will be the same that you can add for a new contact. For more information, refer to *["Adding a New Contact"](#page-65-1)* on [page 61.](#page-65-1)
	- **Import/Export**: allows you to move contacts to or from your memory card. You can also send a namecard via Bluetooth, Email, Gmail, or Messaging.
	- **Get friends**: allows you to get contacts from your friends on Facebook, Twitter, or MySpace. You can also get contacts from Corporate or Google accounts. Tap **Add account** and then follow the on-screen instructions. [For more information, refer to](#page-71-0)  *["Synchronizing Accounts"](#page-71-0)* on page 67.
- **Accounts**: allows you to add and manage mobile accounts on Facebook, Twitter, or MySpace. You can also add Corporate or Google accounts. Tap Add account and then follow the on-screen instructions.
- **More**: the following additional options are displayed:
	- **Speed dial**: allows you to set up speed-dialing. [For more information,](#page-45-0)  refer to *["Making a Call Using Speed Dial"](#page-45-0)* on page 41.
	- **Send email**: allows you to send an email using your Google account.
	- **Send message**: allows you to send a text or picture message.
	- **SIM Management**: allows you to copy contacts from your phone to your SIM card or from your SIM card to your phone.
	- **Display options**: You can choose to only display contacts that have phone numbers, sort by first or last name, display contacts first name first or last name first, display contacts stored to your SIM card, display contacts stored on your phone, and/or display contacts stored to other accounts. Tap a selection and tap Done.
	- **Settings**: allows you to choose where to save your new contacts, display or edit your own numbers, display or edit your service numbers, or access the AT&T Address Book.

### *Options at Selected Contact Screen*

- **1.** From the main Home screen, tap **Contacts** .
- 

- **2.** Touch and hold a contact.
	- $-$  or  $-$

Tap a contact and at the contact's display screen, press  $\blacksquare$ .

- **3.** The following options display depending on whether your contact is saved to your phone or your SIM card:
	- **Edit**: allows you to edit the selected contact's information.
	- **Delete**: allows you to delete the contact from your Address Book.
	- **Join contact**: allows you to join contacts with other contacts (only displays when contact is saved to SIM).
	- **Send contact information**: allows you to send a contacts information in a message.
	- **Add to favorites**: allows you to add the contact to your favorites list. This option only displays when you press and hold the contact as described in step 2.
	- **Add to group**: allows you to add the contact to a pre-defined group such as Family, Friends, or Work. [For more information, refer to](#page-73-0)  *["Adding an Entry to a Group"](#page-73-0)* on page 69.
	- Mark as default: when you have multiple contacts linked together, you can mark one of them as default (only displays when contact is saved to the phone). [For more information, refer to](#page-70-0) *"Marking a [Contact as Default"](#page-70-0)* on page 66.
	- **Send namecard via**: allows you to send the contact's information via Bluetooth, Email, Gmail, or Messaging.

# **Groups**

# <span id="page-73-1"></span>*Creating New Group*

- **1.** From the main Home screen, tap **Contacts A** → Groups ➔ ➔ **Create**.
- **2.** Tap the **Group name** field and use the on-screen keypad to enter a new group name. [For more information, refer to](#page-56-0)  *["Entering Text"](#page-56-0)* on page 52.
- **3.** Tap **Ringtone** to choose an audio file for assignment to this new group. Choose from **Default ringtone**, **Sound**, or **Phone ringtone** categories.
	- **•** Tap a music file to play a short sample and then tap **OK** to complete the assignment.
- **4.** Tap **Save** to store the new Group category.

# <span id="page-73-0"></span>*Adding an Entry to a Group*

- **1.** From the main Home screen, tap **Contacts ↑↑** → Groups .  $\frac{11}{2}$
- **2.** Tap a group entry.
- **3.** Press  $\mathbf{a}$   $\rightarrow$  **Add member.**
- **4.** Tap all of the contacts you want to add to this group. A green checkmark will appear next to their name.

**5.** Tap **Add**.

The contacts are now added to the group.

### *Removing an Entry From a Group*

- **1.** From the main Home screen, tap **Contacts A** → Groups .
- **2.** Tap a group entry.
- **3.** Press  $\equiv$  → Remove member.
- **4.** Tap all of the contacts you want to remove from this group. A green checkmark will appear next to their name.
- **5.** Tap **Remove**.

The contacts are now removed from the group.

# *Editing a Caller Group*

To edit a Group entry, there must be at least one member as part of the selected group.

- **1.** From the main Home screen, tap **Contacts E** → Groups .
- **2.** Tap a group entry.
- **3.** Press  $\boxed{=}$   $\rightarrow$  Edit group.
- **4.** Make modifications to the **Group Name** or **Ringtone** fields. [For more information, refer to](#page-73-1) *"Creating New Group"* on [page 69.](#page-73-1)
- **5.** Tap **Save** to store your changes.

## **History**

The history option allows you to see the calls, messages, and emails that have been sent to and received from your contacts.

**1.** From the main Home screen, tap **Contacts E** → **History**  $\overrightarrow{e}$  .

A call and message history for your contacts is displayed.

- **2.** Press  $\equiv$  The following options are available:
	- **Delete**: allows you to delete calls or messages from your History. Select a call or message and tap **Delete**.
	- **View by**: allows you to select what type of calls, messages, or emails that are displayed. You can choose Call, Message, Email, IM, Facebook, MySpace, Twitter, or Select all. Tap the items you want to see displayed then tap **Done**.

# **Activities**

The Activities option allows you to view updated contact information that were synchronized with Facebook, MySpace, or **Twitter** 

**1.** From the main Home screen, tap **Contacts → Activities** . Activities

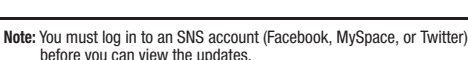

**2.** The updates are displayed.

**Note:** Activity updates will not appear unless you have synchronized your phone with your accounts. [For more information, refer to](#page-71-0)  *["Synchronizing Accounts"](#page-71-0)* on page 67.

### Address Book Favorites

Once you have stored phone numbers in the Address Book, you can add them to your Favorites list.

### *Adding Favorites to your Address Book*

- **1.** From the main Home screen, tap **Contacts** .
- **2.** Within the Contacts list, touch and hold a contact that you want to add to your favorites list.
- **3.** Tap **Add to favorites** on the displayed list.
- **4.** A star will appear next to the contact in the Address Book.

#### *Removing Favorites from your Address Book*

- **1.** From the main Home screen, tap **Contacts** .
- **2.** Within the Contacts list, touch and hold a contact that you want to remove from your favorites list.
- **3.** Tap **Remove from favorites** on the displayed list.
- **4.** The star will no longer appear next to the contact in the Address Book.

## Managing Address Book Entries

You can copy, delete, and view the memory status for the Phone and SIM entries on your phone.

### *Copying an Entry to the SIM Card*

**Note:** When storing an Address Book entry into the SIM card, note that only the name, phone number, group, and slot location are initially offered as fields (some SIM cards may allow an address as well). To save additional information for a particular contact, such as other phone numbers, or e-mail, it is important to add new fields to that Contact information. It is also important to note that if you move the SIM card to another phone that does not support additional fields on the SIM card, this additional information may not be available.

**1.** From the main Home screen, tap **Contacts**  $\|\cdot\| \to \|\cdot\|$ **More** ➔ **SIM Management**.

### **2.** Tap **Copy Contacts to SIM**.

The phone then displays a list of your current phone contacts.

- **3.** Tap the contacts to place a checkmark adjacent to those entries you wish to have copied to the SIM card.
	- **•** Repeat this step for all individual entries you wish copied to the SIM or tap **Select all** to place a checkmark alongside all entries.
- **4.** Tap **Copy**.

The selected numbers are copied to the SIM card.

**5.** At the **Copy Successful** prompt, tap **OK**.

### *Copying an Entry to the Phone*

- **1.** From the main Home screen, tap **Contacts <u></u>** → **E** → **More** ➔ **SIM Management**.
- **2.** Tap **Copy Contacts from SIM**.

The phone then displays a list of your current contacts stored on your SIM card.

- **3.** Tap the contacts to place a checkmark adjacent to those entries you wish to have copied to your phone.
	- **•** Repeat this step for all individual entries you wish copied to your phone or tap **Select all** to place a checkmark alongside all entries.
- **4.** Tap **Copy**.

The selected numbers are copied to your phone.

### *Deleting Address Book Entries*

You can delete Phone or SIM entries from your phone's memory.

- **1.** From the main Home screen, tap **Contacts** .
- **2.** Within the Contacts list, touch and hold a contact that you want to delete.
- **3.** Tap **Delete** on the displayed list.
- **4.** At the **This contact will be deleted** prompt, tap **OK** to delete the contact or **Cancel** to exit.

### *Using the Service Dialing Numbers*

You can view the list of Service Dialing Numbers (SDN) assigned by your service provider. These numbers may include emergency numbers, customer service numbers, and directory inquiries.

- 1. From the main Home screen, tap **Contacts More** ➔ **Settings**.
- **2.** Tap **Service numbers**.
- **3.** Scroll through the available numbers.
- **4.** To make a call, tap one of the Service Dialing Numbers.

**Note:** This menu is available only when your SIM card supports Service Dialing Numbers.

# Section 6: Multimedia

This section explains how to use the multimedia features of your phone, including Media Hub, AT&T Music, Music Player, MobiTV, AT&T Radio, Mobile Video, Video Player, Gallery, Camera, and Camcorder.

# Media Hub

Samsung Media Hub is your one stop for the hottest movie and TV content. With hundreds of titles available at your fingertips, entertaining yourself or your kids on the go has never been easier. You can rent or purchase your favorite content and watch from the convenience of anywhere. Featuring the stunning viewing quality Samsung is known for, Samsung Media Hub is your gateway to mobile video like you've never experienced it before.

**Note:** Media Hub usage is based on service availability.

#### *Using Media Hub*

- **1.** Sign on to your Google account. [For more information,](#page-101-0)  refer to *["Signing into Your Gmail"](#page-101-0)* on page 97.
- **2.** Tap  $\Box$   $\rightarrow$  Media Hub  $\Box$ .
- **3.** Read the End-User License Agreement (EULA) and tap **Accept** to continue or **Decline** to exit. The Media Hub screen displays.
- **4.** At the Media Hub screen, the following options appear:
	- **What's new**: shows recently added media that you can rent or purchase.
	- **My Media**: allows you to view all of the media that you have purchased or rented. Tap a media entry to view it.
	- **Movie Store**: displays movies that are available for rent or purchase. Scroll through the top navigation bar and select a movie category. The movies of that type will be displayed below.
	- **TV Store**: displays TV shows that are available for purchase. Scroll through the top navigation bar and select a TV category. The TV shows of that type will be displayed below.
- **5.** Scroll through the media listings and tap on an item you would like to purchase or rent.
- **6.** Information concerning the media displays. Tap **WATCH PREVIEW** to watch a short preview or tap **Own** or **Rent**.
- **7.** In order to rent or buy media, you must first create an account. Use the keypad to enter the required information, then tap **Create Account**.
- **8.** Choose a payment method and then follow the on-screen instructions.
- **9.** The media will now be stored in the My Media folder.

# Music Player

The Music Player is an application that can play music files. The music player supports files with extensions AAC, AAC+, eAAC+, MP3, WMA, 3GP, MP4, and M4A. Launching the Music Player allows you to navigate through your music library, play songs, and create playlists (music files bigger than 300 KB are displayed).

# *Playing Music*

- **1.** Tap  $\overline{+}\rightarrow$  Music Player  $\overline{+}$ .
- **2.** Read the Music Player tips and tap **Done** when you are finished. Tap the **Do not show again** field if you don't want to see the tips again.
- **3.** Tap a library category at the top of the screen (All, Playlists, Albums, Artists, or Genres) to view the available music files.
- **4.** Scroll through the list of songs and tap an entry to begin playback.
- **5.** The following Music Player controls are available:
	- $\vert \mathbf{u} \vert$ Pause the song.
	- $\blacktriangleright$

 $\blacksquare$ 

 $M$ 

 $\boxed{f}$ 

 $\boxed{\approx}$ 

- Start the song after being paused.
- Press and hold to rewind the song. Tap to go to previous song.
- Press and hold to fast-forward the song. Tap to go to next song.
- $\blacktriangleleft$ Volume control.
	- Repeat one: repeats the currently playing song.
- Repeat all: replays the current list when the list ends. **[A]**
- Play All: plays the current song list once.  $\boxed{\mathbf{A}}$
- $\mathbb{R}^{\pm}$ Shuffle On: the current list of songs are randomly shuffled for playback.
	- Shuffle Off: songs play in order and are not shuffled.
- $\Box$  Displays your list of songs.

**Note:** The 5.1 channel sound effect works in earphone mode only.

### *Music Player Options*

To access additional options, follow these steps:

- **1.** While in the Music Player, press  $\blacksquare$
- 
- **2.** The follow options are available:
	- **Add to quick list**: adds the current music file to the Quick list.
	- **Via Bluetooth**: scans for devices and pairs with a Bluetooth headset.
	- **Share music via**: allows you to share your music by using AllShare, Messaging, Bluetooth, Gmail, or Email.
	- **Go to disc view**: allows you to see your music on a carousel of diskettes.
	- **Add to playlist:** allows you to add the current music file to a selected playlist.
	- **More**: allows you to access the following additional options:
		- **Settings**: allows you to change your music player settings. [For more](#page-79-0)  information, refer to *["Music Player Settings"](#page-79-0)* on page 75.
		- **Details**: allows you to view media info such as Artist, Title, Album, Track Length, Genre, Recording date, etc.

## <span id="page-79-0"></span>*Music Player Settings*

The Music Player Settings menu allows you to set preferences for the music player such as whether you want the music to play in the background, sound effects, and how the music menu displays.

- **1.** From the Home screen,  $\tan \mathbf{H} \rightarrow \mathbf{M}$  Music Player  $\mathbf{F}$ .
- **2.** Press ➔ **More** ➔ **Settings**.
- **3.** Select one of the following settings:
	- **Equalizer**: set a type of equalization. Selections are: Auto, Normal, Pop, Rock, Jazz, Dance, Classic, Live, or Custom.
	- **Effect**: configure the music effects. Selections are: Normal, Wide, Concert Hall, Music clarity, Bass enhancement, or Externalization.
	- **Music menu**: this menu allows you to select which categories you want to display. Choices are: Albums, Artists, Genres, Folders, Composers, Years, Most played, Recently played, or Recently added. Tap each item that you want to display in the Music menu.
	- **Visualization**: when activated the music player displays an animated display.

# Using Playlists

Playlists are used to assign songs to a list of preferred media which can then be grouped into a list for later playback. These Playlists can be created via either the handset's Music Player options menu or from within a 3rd party music application (such as Windows Media Player) and then downloaded to the handset.

### *Creating a Playlist*

- **1.** From the Home screen,  $\tan \theta + \rightarrow$  Music Player  $\theta$ .
- **2.** Tap the **Playlists** tab.
- **3.** Press  $\boxed{=}$   $\rightarrow$  Create.
- **4.** Type a name for this playlist in the field and tap **Save**.

### *Adding Music to a Playlist*

To add files to the playlist:

- **1.** From the Home screen,  $\tan \theta + \rightarrow$  Music Player  $\theta$ .
- **2.** Tap the **Playlists** tab.
- **3.** Tap the playlist name in which to add music.
- **4.** Tap **Add music**.
- **5.** Tap a music file, or tap **Select all** to add all the music files to this playlist then tap **Add**.

#### *Removing Music from a Playlist*

To remove music files from a playlist:

- **1.** From the Home screen,  $\tan \mathbf{H} \rightarrow \mathbf{M}$  Music Player  $\mathbf{G}$ .
- **2.** Tap the **Playlists** tab.
- **3.** Tap the playlist name in which to delete music.
- **4.** Press ➔ **Remove**.
- **5.** Tap the music file you want to remove from this playlist, or tap **Select all** to remove all the music files, then tap **Remove**.

## *Editing a Playlist*

Besides adding and removing music files in a playlist, you can also rename the playlist.

To edit a playlist:

- **1.** From the Home screen, tap  $\Box \rightarrow$  Music Player  $\Box$ .
- **2.** Tap the **Playlists** tab.
- 3. Press  $\boxed{=}$   $\rightarrow$  **Edit**.
- **4.** Tap a playlist name to edit.
- **5.** Tap the **Name** field for the selected playlist, enter a new name for the playlist then tap **Save**.

For information on downloading music for your phone, [see](#page-160-0)  *"Market"* [on page 156.](#page-160-0)

# Live TV

Live TV is a subscription service that allows you to watch your favorite TV shows using your handset.

**1.** Tap  $\leftarrow$   $\rightarrow$  Live TV  $\leftarrow$ 

**Note:** The first time you use Live TV, you will need to download the application from the Market. [For more information, refer to](#page-160-0) *"Market"*  [on page 156.](#page-160-0)

- **2.** Read the **Terms and Conditions** and tap **Accept** to continue or **Exit** to exit.
- **3.** When the **Activate Device** screen displays, tap **Activate**.
- **4.** A text message is sent to your device with an activation link. Go to your inbox and tap on the activation link to activate your device.
- **5.** The AT&T U-verse Live TV website is displayed.
- **6.** Tap **Launch Application**.
- **7.** At the **Complete action using** display, tap **Live TV**.
- **8.** When the **Activation in Progress** screen displays, tap **Complete Activation** to activate your device.

The **Success!** screen in displayed.

**9.** Tap **Continue**.

- **Note:** Live TV will use a large amount of data and you are responsible for all data charges. It is strongly recommended that you upgrade to an unlimited data plan in addition to this purchase.
	- **10.** The Live TV main page displays. Follow the on-screen instructions to watch TV.

# <span id="page-81-0"></span>Video Player

The Video Player application plays video files stored on your microSD card.

**1.** Tap  $\overline{\bigoplus}$   $\rightarrow$  Video Player  $\ddot{\bullet}$ .

- **2.** All videos that you have on your memory card will be displayed. Tap the video that you want to play.
- **3.** The video will begin to play.
- **4.** The following video controls are available:
	- $\mathbf{H}$

 $\overline{\mathbf{M}}$ 

Pause the video.

- Start the video after being paused.
- Press and hold to rewind the video. Tap to go to previous video.

l will

Press and hold to fast-forward the video. Tap to go to next video.

Volume control.

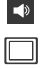

Original size view. The video will be played in its original size.

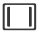

 $\begin{bmatrix} 5 & 3 \end{bmatrix}$ 

Full-screen in ratio view. The video is enlarged as much as possible without becoming distorted.

Full-screen view. The entire screen is used, which may cause some minor distortion.

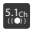

Allows you to listen to music using 5.1 Virtual Surround Sound.

**Note:** The screen view icons are a three-way toggle. The icon that is displayed, is the mode that will appear after the icon is tapped.

**Note:** The 5.1 channel sound effect works in earphone mode only.

For more information on downloading videos for your phone, [see](#page-160-0)  *"Market"* [on page 156.](#page-160-0)

# **Gallery**

The Gallery is where you view photos and play back videos. For photos, you can also perform basic editing tasks, view a slideshow, set photos as wallpaper or contact image, and share as a picture message.

 $\overline{\text{Iap}} \rightarrow \text{Gallerv}$  **6.** 

All of the Albums that hold your pictures and videos will be displayed with folder name and number of files.

**2.** Tap an Album and thumbnails of the contents will be displayed.

**Note:** If your device displays that the memory is full when you access Gallery, delete some of the files by using **My Files** or other file management applications and try again. [For more information, refer to](#page-162-0) *"My Files"*  [on page 158.](#page-162-0)

### *Viewing Pictures*

**1.** Tap a thumbnail to view the picture.

**Note:** If no control icons are displayed on the screen in addition to the picture, tap anywhere on the screen to display them.

**2.** Tap **Slideshow** to see a slideshow of all the pictures in the folder.

- **3.** Tap **Menu** for the following options:
	- **Share**: allows you to share the picture via AllShare, Messaging, Facebook, Bluetooth, Picasa, Email, Gmail, or Online Locker.
	- **Delete**: allows you to delete the picture. Tap **Confirm deletions** and the picture will be deleted.
	- **More**: displays the following additional options:
		- **Details**: provides details about the picture such as Title, Type, Date taken, name of the Album it is in, Latitude and Longitude (GPS coordinates), Size, and Resolution.
		- **Set as**: allows you to set the picture as Wallpaper or as a Contact icon.
		- **Crop**: allows you to crop the picture. Tap the orange box and move it to the desired location and tap **Save**. The area within the orange box will be the area cropped and will be saved in place of the old picture.
		- **Rotate left**: rotates the picture to the left.
		- **Rotate right**: rotates the picture to the right.

# *Viewing Videos*

**Note:** If no control icons are displayed on the screen in addition to the picture, tap anywhere on the screen to display them.

- **1.** Touch and hold a video to select it. A checkmark will appear on the thumbnail.
- **2.** The following options are available:
	- **Share**: allows you to share the picture via AllShare, Messaging, YouTube, Email, Bluetooth, Gmail, or Online Locker.
- **Delete**: allows you to delete the picture. Tap **Confirm deletions** and the picture will be deleted.
- **More**: displays the following additional options:
	- **Details**: provides details about the picture such as Title, Type, Date taken, name of the Album it is in, Latitude and Longitude (GPS coordinates), Size, and Resolution.
- **3.** Tap a thumbnail to play the video.

For video player controls, see *["Video Player"](#page-81-0)* on page 77.

### Camera

This section explains how to use the camera on your phone. You can take photographs and shoot video by using the built-in camera functionality. Your 8 megapixel camera produces photos in JPEG format.

**Important!:** Do not take photos of people without their permission. Do not take photos in places where cameras are not allowed. Do not take photos in places where you may interfere with another person's privacy.

# Using the Camera

### *Taking Photos*

Taking pictures with your device's built-in camera is as simple as choosing a subject, pointing the camera, then pressing the camera key.

**Note:** When taking a photo in direct sunlight or in bright conditions, shadows may appear on the photo.

- **1.** From the main Home screen, tap **Camera**  $\bullet$  to activate the camera mode.
- **Note:** The main Home screen initially contains the **Camera icon.** If you delete it, or if you want to access the camera from another Home screen, you must tap **Applications**  $\mathbb{H} \rightarrow \mathbb{C}$  amera  $\mathbb{C}$ .
	- **2.** Using the phone's main display screen as a viewfinder, adjust the image by aiming the camera at the subject.
	- **3.** Before you take a picture, use the **Up** and **Down** Volume keys to zoom in or out. You can magnify the picture up to x4 (400 percent). You can also pinch the screen inwards to zoom out and pinch the screen outwards to zoom in.
- **4.** If desired, before taking the photo, you can tap on-screen icons to access various camera options and settings.
- **5.** You can also tap the screen to move the focus to the area you touch.
- **6.** Press the Camera key until the shutter sounds. (The picture is automatically stored within your designated storage location. If no microSD is installed, all pictures are stored on the Phone.) [For more information, refer to](#page-85-0)  *["Camera Options"](#page-85-0)* on page 81.

**Note:** The number of JPEG pictures remaining on the selected media appears in the upper-right of the screen. This is an approximate number of total pictures that can be taken at the current image size.

**Note:** To enable the GPS icon, from the Home screen tap **Settings** ➔ **Location and security** and tap **Use GPS satellites** to create a checkmark.

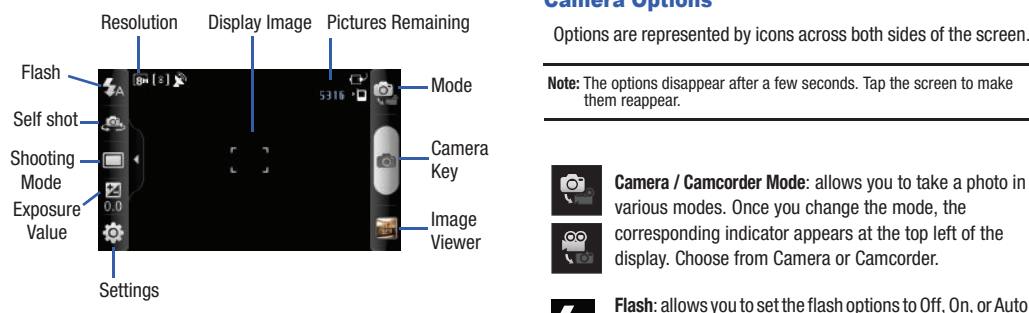

**7.** While viewing a picture, after you have taken it, tap  $\mathcal{Q}_x$  to zoom in or  $\mathbf{Q}$  to zoom out.

 $-$  or  $-$ 

Tap each side of the picture and swipe outward or inward to zoom in or out.

You can magnify the picture up to x4.

**8.** Press **to return to the viewfinder.** 

# <span id="page-85-0"></span>Camera Options

Options are represented by icons across both sides of the screen.

**Note:** The options disappear after a few seconds. Tap the screen to make them reappear.

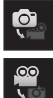

various modes. Once you change the mode, the corresponding indicator appears at the top left of the display. Choose from Camera or Camcorder.

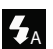

**Flash**: allows you to set the flash options to Off, On, or Auto flash.

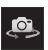

**Self shot**: allows you to set the front camera so you can take pictures of yourself or video chat.

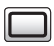

**Shooting mode**: allows you to set the shooting mode. Options are:

• **Single shot**: takes a single photo and view it before returning to the shooting mode.

- **Smile shot**: the camera focuses on the face of your subject. Once the camera detects the person's smile, it takes the picture.
- **Continuous**: takes a succession of consecutive photos by pressing and holding the Camera key.
- **Panorama**: takes a landscape photo by taking an initial photo and then adding additional images to itself. The guide box lets you view the area where the second part of the panoramic picture should fall within.
- **Add me**: combines people with existing background. Tap the screen to pick which side of the screen to focus on. Press the camera key. Focus on a background and press the camera key a second time.
- **Action shot**: detects action and creates a panorama of the moving object.
- **Cartoon**: gives your photo a cartoon look.

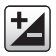

**Exposure value**: allows you to adjust the brightness level by moving the slider across the page.

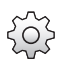

**Settings**: allows you to customize your camera settings. Tap the  $\Box$   $\Box$  tab for the following options:

- **Outdoor visibility**: allows you to take better pictures when outdoors.
- **Focus mode**: allows you to set this option to Auto focus, Macro, or Face detection. Use Macro mode to take close-up pictures. Face detection causes the camera to automatically recognize if there is a face in the shot. It then optimizes the focus and exposure the face. Use Auto focus for all others.
- **Scene mode**: allows you to set the Scene to help take the best pictures possible. Options include None, Portrait, Landscape, Night, Sports, Party/Indoor, Beach/Snow, Sunset, Dawn, Fall color, Firework, Text, Candlelight, and Backlight. Helpful tips are shown for each scene mode at the bottom of the display screen.
- **Timer**: allows you to set a timer for how long to wait before taking a picture. Options include: Off, 2 sec, 5 sec, and 10 sec.
- **Resolution**: allows you to set the image size to either: 8M (3264x2448), W7.8M (3264x1968), 5M (2560x1920), W4M (2560x1536), 3.2M (2048x1536), W2.4M (2048x1232), 2M (1600x1200), W1.5M (1600x960), 0.3M (640x480), or W0.4M(800x480).
- **White balance**: allows you to set this option to one of the following choices: Auto, Daylight, Cloudy, Incandescent, or Fluorescent.
- **Effects**: allows you to change the color tone or apply special effects to the photo. Options include: Normal, Negative, Black and White, or Sepia.
- **ISO**: ISO determines how sensitive the light meter is on your digital camera. Choose from Auto, 100, 200, 400, or 800. Use a lower ISO number to make your camera less sensitive to light, a higher ISO number to take photos with less light, or Auto to let the camera automatically adjust the ISO for each of your shots.
- **Metering**: allows you to set how the camera measures or meters the light source: Center-weighted, Spot, or **Matrix**
- **Anti-shake**: reduces image blur due to the movement of the subject of the photo or hand movement.
- **Auto contrast**: provides a clear image even under backlight circumstances where intensity of illumination can vary excessively.
- **Blink detection**: detects the blinking of human eyes and give you a warning.
- **Image quality**: allows you to set the image quality to: Superfine, Fine, or Normal.
- **Adjust**: allows you to adjust Contrast, Saturation, and Sharpness.

Tap the  $\begin{bmatrix} 1 \\ 1 \end{bmatrix}$  tab for the following options:

- **Guidelines**: allows you to turn the guidelines On or Off.
- **Review**: allows you to activate the instant review feature where images are displayed immediately after review (On or Off, or 2 seconds for Camera mode).
- **GPS**: allows you to turn GPS On or Off (also known as Geotagging). The location of where the picture is taken is attached to the picture. (Only available in Camera mode.)
- **Shutter Sound**: allows you to set the Shutter sound to 3 different shutter sounds. Or, you can turn it off.
- **Storage**: allows you to configure the default storage location for images or videos as either Phone or Memory card (if inserted).
- **Reset**: allows you to reset all camera or camcorder settings.

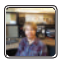

**Image viewer**: allows you to access the Image viewer and the various viewing options for a selected picture. Image viewer options are described in the following section. The last picture you took, will be displayed as a thumbmail in the Image viewer icon.

#### <span id="page-88-0"></span>*Pictures and Videos Image Viewer Options*

After you take a photo or shoot a video, you can access various options from the Pictures and Videos Image Viewer.

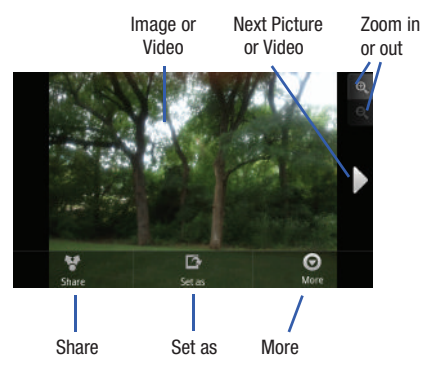

Available options are:

- **Next Picture or Video**: displays the next picture or video.
- **Share**: offers several ways to share your picture or video. Options are: AllShare, Bluetooth, Email, Facebook, Gmail, Messaging, Picasa (picture only), and YouTube (video only).
- **Set as** (picture only): allows you to assign the current image as a Contact icon, your Home screen Wallpaper or as your Lock screen Wallpaper.
- **Play** (video only): allows you to play the current video.
- **More**: allows you to do the following:
	- **Send to Online Locker**: allows you to send your picture or video to Online Locker.
	- **Delete**: allows you to delete the current picture or video. Tap **OK** to delete or **Cancel**.
- **Return to previous page** ( $\Box$ ): takes you back to the previously active camera or camcorder page where you can take another photo or shoot a new video.

# *Accessing Pictures*

When you take a picture, the file is saved in the Camera folder. You can view your pictures immediately or view them anytime in the Camera folder.

- **1.** From the Home screen, tap  $\frac{1}{2}$  → My Files  $\frac{1}{2}$  → **DCIM** ➔ **Camera**.
- **2.** Tap a photo file to open it in the Image viewer.

Touch and drag a picture to the left to see the next picture or to the right to see the previous picture.

Before you select a picture, press  $\equiv$  in the Camera folder to see the following options:

- **Share**: lets you share selected pictures with AllShare, Messaging, Facebook, Bluetooth, Picasa, Email, Gmail, or Online Locker.
- **Create folder**: create a new sub-folder in the current folder. Can be on either the Phone or Memory Card.
- **Delete**: allows you to delete selected pictures. Tap the checkmark, to turn it green, next to any file or folder you want to delete, then tap Delete.
- **View by**: allows you to view the contents of the current folder as a list, as a list and details, or as thumbnails.
- **List by**: allows you to view the contents of the current folder sorted by Time, Type, Name, or Size.
- **More**: provides you with the additional options: Move, Copy, Rename, Bluetooth visibility, and Settings.
	- **Move**: allows you to move one or more pictures to a different folder.
	- **Copy**: allows you to copy one or more pictures to a different folder.
	- **Rename**: allows you to rename one or more picture files.
	- **Bluetooth visibility**: allows you to make one or more pictures visible to Bluetooth devices.
	- **Settings**: lets you set several general folder options:
		- **Show hidden files**: causes files and folders that would normally be hidden to be displayed.
		- **Show file extension**: causes file extensions to be displayed. For example, jpg.
		- **Set home directory**: allows you to choose and set the Home directory.

#### *Selecting and Using the Pictures*

From the Image viewer, you have access to both macro functions (zoom, crop, and rotate) and menu options. [For more information,](#page-88-0)  refer to *["Pictures and Videos Image Viewer Options"](#page-88-0)* on page 84.

### *Editing a Photo*

- **1.** From the Home screen,  $\tan \mathbf{H} \rightarrow \mathbf{My}$  Files  $\mathbf{S} \rightarrow \mathbf{D}\mathbf{C}\mathbf{IM}$ ➔ **Camera** ➔ **<image>**.
- **2.** Tap Menu → More to access the following editing options:
	- **Crop**: allows you to crop the image. Touch and drag the sides of the crop box to create the crop area, then tap **Save**. Tap **Discard** to stop without cropping the picture.
	- **Rotate left**: allows you to rotate the picture counterclockwise 90 degrees.
	- **Rotate right**: allows you to rotate the picture clockwise 90 degrees.

## *Assigning an Image to an Address Book Entry*

- **1.** From the Home screen, tap  $\begin{array}{c} \uparrow \downarrow \to \mathsf{M} \mathsf{v} \end{array}$  Files  $\begin{array}{c} \uparrow \downarrow \to \mathsf{D}\mathsf{C}\mathsf{I}\mathsf{M} \end{array}$ ➔ **Camera** ➔ **<image>**.
- **2.** Tap **Menu** ➔ **More** ➔ **Set as** ➔ **Contact icon**. Tap a contact entry and tap Save.

 $-$  or  $-$ 

Tap **Menu** ➔ **More** ➔ **Set as** ➔ **Contact icon** ➔ to create a new Address Book entry with the image already assigned. [For more information, refer to](#page-64-0) *"Contacts and [Your Address Book"](#page-64-0)* on page 60.

## *Assigning an Image as a Wallpaper*

- **1.** From the Home screen, tap  $\left|\frac{1}{2}\right| \rightarrow M_V$  Files  $\rightarrow$  **DCIM** ➔ **Camera** ➔ **<image>**.
- **2.** Tap **Menu**  $\rightarrow$  **More**  $\rightarrow$  **Set as.**
- **3.** Tap **Home screen Wallpaper** or **Lock screen Wallpaper**.
- **4.** Touch and drag the crop box anywhere on the picture. Touch and drag the sides of the crop box to zoom in or out to create a cropped area.
- **5.** Tap **Save** to assign the wallpaper image. Tap **Discard** to stop without updating the wallpaper image.

# Using the Camcorder

In addition to taking photos, the camera also doubles as a camcorder that also allows you to record, view, and send videos.

**Note:** The camera may not be able to properly record videos to a memory card with a slow transfer speed.

### *Shooting Video*

- **Tip:** When shooting video in direct sunlight or in bright conditions, it is recommended that you provide your subject with sufficient light by having the light source behind you.
	- **1.** From the main Home screen, tap **Camera**  $\bullet$  to activate the camera mode.
	- **2.** Tap the Camera mode icon  $(\bigcap_{i=1}^{\infty}$  to switch to Camcorder mode  $\binom{000}{00}$ .
	- **3.** Using the phone's main display screen as a viewfinder, adjust the image by aiming the camcorder at the subject.
	- **4.** Press the Video key  $(\cdot)$  to begin shooting video.
	- **5.** Tap  $\vert \cdot \vert$  to pause the recording or tap  $\vert \cdot \vert$  to stop the recording and save the video file to your Camera folder.
	- **6.** Once the file has been saved, tap  $\rightarrow$  to play your video for review.
	- **7.** Press **to return to the viewer.**

## Camcorder Options

Options are represented by icons across both sides of the screen.

**Note:** The options disappear after a few seconds. Tap the screen to make them reappear.

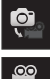

**VIII** 

**Camera / Camcorder Mode**: allows you to take a photo in various modes. Once you change the mode, the corresponding indicator appears at the top left of the display. Choose from Camera or Camcorder.

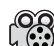

**Recording mode**: allows you to set the recording mode to either: Normal, which is limited only by available space on the destination location, or Limit for MMS, which is limited by MMS size restrictions.

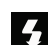

**Flash**: allows you to set the flash options to Off or On.

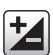

**Exposure value:** allows you to adjust the brightness level by moving the slider across the page.

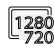

**Resolution**: allows you to set the video size to either: 1280x720, 720x480, 640x480, 320x240, or 176x144. <sup>1280</sup>

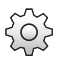

**Settings**: allows you to customize your camcorder settings. Choose from the following options:

Tap the  $\circ$  tab for the following options:

- **Outdoor visibility**: allows you to take better videos when outdoors.
- **Timer**: allows you to set a timer for how long to wait before taking a video. Options include: Off, 2 Seconds, 5 Seconds, and 10 Seconds.
- **White balance**: allows you to set this option to one of the following choices: Auto, Daylight, Cloudy, Incandescent, or Fluorescent.
- **Effects**: allows you to change the color tone or apply special effects to the photo. Options include: Normal, Negative, Black and White, or Sepia.
- **Video quality**: allows you to set the video quality to: Superfine, Fine, or Normal.
- **Adjust**: allows you to adjust Contrast, Saturation, and Sharpness.

Tap the  $\begin{bmatrix} 1 \\ 1 \end{bmatrix}$  tab for the following options:

- **Guidelines**: allows you to turn the guidelines On or Off.
- **Audio recording**: allows you to record audio while recording video. Selecting Off, temporarily mutes the microphone and records only video. (Only available in Camcorder mode).
- **Review**: allows you to activate the instant review feature where videos are displayed immediately they are taken so you can review them.
- **Storage**: allows you to configure the default storage location for videos as either Phone or Memory card (if inserted).
- **Reset**: allows you to reset all camcorder settings.

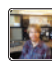

**Image viewer**: allows you to access the Image viewer and the various viewing options for a selected video. Image viewer options are described in the following section. The last video you took, will be displayed as a thumbmail in the Image viewer icon.

#### *Camcorder Options after a Video is Taken*

After you shoot a video, you can access various options from the Pictures and Videos Image Viewer

- $\blacktriangleright$  The following options are available:
- **Share**: offers several ways to share your video. Options are: AllShare, Bluetooth, Email, Gmail, Messaging, and YouTube.
- **Play**: allows you to play the video.
- **More**: allows you to access the following additional options:
	- **Send to Online Locker**: allows you to post your video to the web using Online Locker.
	- **Delete**: allows you to delete the current video. Tap **OK** to delete or **Cancel**.

# *Accessing Videos*

When you shoot a video, the file is saved in the Camera folder. You can view your videos immediately or view them anytime in the Camera folder.

- **1.** From the Home screen, tap  $\begin{bmatrix} \begin{bmatrix} 1 \end{bmatrix} \end{bmatrix}$   $\rightarrow$  My Files  $\begin{bmatrix} 1 \end{bmatrix}$   $\rightarrow$  DCIM ➔ **Camera**.
- **2.** Tap a video file to open it in the viewer and initiate playback.
- **3.** To pause the video, tap  $\Box$ . To play the video, tap  $\triangleright$ .

Before you select a video to play, press  $\Box$  in the Camera folder to see the following options:

- **Share**: lets you share the selected videos with AllShare, Messaging, Facebook, Bluetooth, Picasa, Email, Gmail, or YouTube.
- **Create folder**: create a new sub-folder in the current folder. Can be on either the Phone or Memory Card.
- **Delete**: allows you to delete selected videos. Tap the checkmark, to turn it green, next to any file or folder you want to delete, then tap Delete.
- **View by**: allows you to view the contents of the current folder as a list, as a list and details, or as thumbnails.
- **List by**: allows you to view the contents of the current folder sorted by Time, Type, Name, or Size.
- **More**: provides you with the additional options: Move, Copy, Rename, Bluetooth visibility, and Settings.
	- **Move**: allows you to move one or more videos to a different folder.
	- **Copy**: allows you to copy one or more videos to a different folder.
	- **Rename**: allows you to rename one or more video files.
	- **Bluetooth visibility**: allows you to make one or more videos visible to Bluetooth devices.
	- **Settings**: lets you set several general folder options:
		- **Show hidden files**: causes files and folders that would normally be hidden to be displayed.
		- **Show file extension**: causes file extensions to be displayed. For example, 3gp.

**• Set Home Directory**: allows you to choose and set the Home directory.

Once you have selected a video to play, press  $\mathbf{r}$  to display the following options:

- **Share video**: to share the current video by way of AllShare, Messaging, Bluetooth, YouTube, Email, Gmail, or Online Locker.
- **Details**: displays file information such as File name, Format, Resolution, File size, Date & Time, and Forwarding.
- **Add bookmark**: adds this video to the Bookmarks list.
- **Bookmarks**: display Bookmarks. To remove Bookmarks tap **Remove**, tap each Bookmark you want to remove, and tap **Done**.
- **Via Bluetooth**: scans for a Bluetooth device on which to play the video.

While viewing a video, you can also adjust the screen view. Screen view allows you to select Original Size, Full-Screen, or Full-Screen in Ratio to view your video.

**Note:** The screen view icons are a three-way toggle. The icon that is displayed, is the mode that will appear after the icon is tapped.

- **Original Size**: ( $\Box$ ) the video will be played in its original size.
- **Full-Screen in Ratio View:** ( $|| \cdot ||$ ) the video is enlarged as much as possible without becoming distorted.
- **Full-Screen View:** ( $\boxed{[}$ ) the entire screen is used, which may cause some minor distortion.
- **Pause/Resume**: tap  $\Box$  to pause the video being played. Tap  $>$  to resume playing.
- **Previous/Next**: tap  $\mathbb{K}$  to jump to the previously played video or tap  $[2]$  to jump to the next video file in the Camera folder.
- **Exit**: to return to the videos list, tap the **interpolage in the top right** corner of the screen.

# Section 7: Messaging

This section describes how to send and receive different types of messages. It also includes the features and functionality associated with messaging.

# Types of Messages

Your phone provides the following message types:

- Text Messages
- Multimedia (Picture, Video, and Audio) Messages
- Email and Gmail Messages
- Google Talk

The Short Message Service (SMS) lets you send and receive text messages to and from other mobile phones or email addresses. To use this feature, you may need to subscribe to your service provider's message service.

The Multimedia Messaging Service (MMS) lets you send and receive multimedia messages (such as picture, video, and audio messages) to and from other mobile phones or email addresses. To use this feature, you may need to subscribe to your service provider's multimedia message service.

**Important!:** When creating a message, adding an image, a sound file, or a video clip to a text message changes the message from a text message to a multimedia message.

Messaging icons are displayed at the top of the screen and indicate when messages are received and their type. [For more](#page-22-0)  [information, refer to](#page-22-0) *"Indicator Icons"* on page 18.

# Creating and Sending Messages

**1.** From the main Home screen, tap **Messaging** 

**New message**.

**Note:** The main Home screen initially contains the **Messaging** and icon. If you delete it, or if you want to access Messaging from another Home screen, you must tap **Applications**  $\mathbb{H} \rightarrow \mathbb{M}$ essaging

- **2.** Tap on the **To** field to manually enter a recipient or tap on one of the following buttons:
	- **Recent**: to select a recipient from a list of recently sent messages.
	- **Contacts**: to select a recipient from your Contacts list (valid entries must have a wireless phone number or email address).
	- **Group**: to select a recipient from the Group list.
- **3.** If adding a recipient from Recent, Contacts, or Group, tap the contact to place a checkmark then tap **Add**.

The contact will be placed in the recipient field.

**Note:** For the Group option, if the number of recipients is less than 10, all members in the group will be added. You will need to delete any unnecessary members in the list by selecting the trash can icon and deleting unwanted entries.

**Note:** Enter additional recipients by separating each entry with a semicolon (;) then using the previous procedure.

- **4.** Tap the **Type to compose** field and use the on-screen keypad to enter a message. [For more information, refer to](#page-56-0)  *["Entering Text"](#page-56-0)* on page 52.
- **5.** Add more recipients by tapping the recipient field.
- **6.** Review your message and tap Send.

**Note:** If you exit a message before you send it, it will be automatically saved as a draft.

# Message Options

### *Options before composing a message*

- **1.** From the main Home screen, tap **Messaging**
- **2.** Before composing a message, press  $\blacksquare$  to reveal additional messaging options.
- **Compose**: allows you to compose a new message.
- **Delete threads**: allows you to delete any message thread. Select the messages to delete and a green checkmark will appear next to the message. Tap **Delete**.
- **Search**: allows you to search through all of your messages for a certain word or string of words. Enter a search string in the Messaging Search window and tap Q.
- **Settings**: allows you to access Messaging settings. [For more](#page-99-0)  information, refer to *["Messaging Settings"](#page-99-0)* on page 95.

#### *Options while composing a message*

- **1.** While composing a message, press  $\blacksquare$  to reveal additional messaging options.
	- **Add/Remove Cc/Bcc**: allows you to copy or blind copy other numbers. You may manually enter a number or choose from Recent, Contacts, or Group. You may also delete existing Cc/Bcc numbers.
	- **Attach**: allows you to attach the following:
		- **Slideshow**: allows you to create up to a 10 page slideshow to attach to the message.
		- **Pictures**: allows you to tap an existing image from your Pictures list to add it to your message.
		- **Videos**: allows you to choose an existing video from the Videos list, then add it to your message.
- **Audio**: allows you to choose an existing audio file from the Audio list, then add it to your message by tapping the circle to the right of the audio so that it turns green, then tapping **OK**.
- **Capture picture**: allows you to temporarily exit the message, take a photo with phone's camera, and then add it to your message by tapping **Save**.
- **Capture video**: allows you to temporarily exit the message, record a video clip using the phone's camera, and then add it to your message by tapping **Save**.
- **Record audio**: allows you to temporarily exit the message, record an audio clip using the phone's microphone, and then add it to your message by tapping  $\frac{1}{\sqrt{1-\frac{1}{n}}}\rightarrow$  **Add**.
- **Contacts**: allows you to tap on an existing Address Book entry, then add it to your message by tapping **Select**.
- **Calendar**: allows you to tap on an existing Calendar event, then add it to your message by tapping **Add**.
- **Memo**: allows you to tap on an existing Memo, then add it to your message by tapping **Attach**.
- **Add text**: allows you to copy text from your contacts, calendar, or from a memo to add to your message. This is a convenient feature for adding names, phone numbers, events, etc. to your message. [For more information, refer to](#page-97-0) *"Adding Additional Text"* on [page 93.](#page-97-0)
- **Insert smiley**: allows you to add emoticons, such as a happy face to your message.
- **Discard**: allows you to delete the message without saving it to your Drafts folder.

## <span id="page-97-0"></span>*Adding Additional Text*

You can copy text such as names, phone numbers, and events from your Contacts, Calendar or a Memo.

- **1.** While composing a message, press  $\blacksquare$  **→ Add text**.
- **2.** At the Add text screen, select one of the following:
	- **Contacts**: allows you to add the name and phone number of any of your contacts to your message.
	- **Calendar**: allows you to add the name, date, and time of a calendar event to your message.
	- **Memo**: allows you to add an entire memo to your message.
- **3.** Tap the information you want to send. This will place a checkmark next to the item.
- **4.** Tap **Add** if adding text from **Contacts** or **Calendar** and tap **Attach** if adding **Memo** to your message. The text is added to your message.

### *Attaching a Namecard to a Message*

To attach a Namecard containing the name and number of another contact, follow these steps:

- **1.** Press  $\Box$   $\rightarrow$  Attach.
- **2.** Tap **Contacts**.
- **3.** Select a contact or contacts that you want to attach a namecard for. This will place a checkmark next to the contact.
- **4.** Tap **Select**.
- **5.** A namecard will be added to your message for each contact selected. Tap  $\Box$  if you want to delete the namecard.

# Viewing New Received Messages

- **1.** When you receive a new message, the new message  $\blacktriangleright$ icon will appear at the top of your screen.
- **2.** Open the Notification Bar and select the message. [For](#page-41-0)  [more information, refer to](#page-41-0) *"Notification Bar"* on page 37.  $-$  or  $-$

From the main Home screen, tap **Messaging** the new message to view it.

The selected message appears in the display.

- **3.** To play a multimedia message,  $\tan \mathbf{E}$ 
	- To pause playback of the multimedia message, tap  $\blacksquare$ .

**4.** To scroll through the message (if additional text pages have been added), touch the screen and in a single motion, scroll up or down the page.

# *Message Threads*

Sent and received text and picture messages are grouped into message threads. Threaded messages allow you to see all the messages exchanged (similar to a chat program) and displays a contact on the screen. Message threads are listed in the order in which they were received, with the latest message displayed at the top.

To open a threaded message:

**From the main Home screen, tap Messaging** 

Tap the message thread you want to view.

 $-$  or  $-$ 

Touch and hold the message thread to display the following options:

- **View contact**: displays the contact's information. This option only displays if the sender is in your Contacts list.
- **Add to Contacts**: displays the Contacts information screen. This option only displays if the sender is not in your Contacts list.

**• Delete thread**: displays a confirmation dialog box that when pressed, deletes the entire thread.

# Deleting Messages

### *Deleting a single message*

- **1.** From the main Home screen, tap **Messaging** .
- **2.** Touch and hold a message, then tap **Delete thread**.
- **3.** At the **Delete** prompt, tap **OK** to delete or **Cancel** to cancel.

## *Deleting multiple messages*

- **1.** From the main Home screen, tap **Messaging** .
- **2.** Press ➔ **Delete threads**.
- **3.** Tap each message you want to delete. A checkmark will appear beside each message you select.
- **4.** Tap **Delete**.
- **5.** At the **Delete** prompt, tap **OK** to delete or **Cancel** to cancel. Tap **Include locked messages** to create a checkmark if you also want to delete locked messages.

# Message Search

You can search through your messages by using the Message Search feature.

- **1.** From the main Home screen, tap **Messaging** .
- 2. Tap  $\boxed{=}$   $\rightarrow$  **Search**.
- **3.** Use the on-screen keypad to enter a word or phrase to search for, then tap  $\mathsf{R}$ .
- **4.** All messages that contain the search string you entered are displayed. If no results are found, **No matches** is displayed.

# <span id="page-99-0"></span>Messaging Settings

To configure the settings for text messages, multimedia messages, Voice mails, and Push messages.

**1.** From the main Home screen, tap **Messaging**  $\rightarrow \blacksquare$ 

## ➔ **Settings**.

- **2.** The following Messaging settings are available:
	- **Delete old messages**: deletes old messages when the limit is reached, rather than having them overwritten.
	- **Text message limit**: allows you to set a limit on how many text messages can be in one conversation.
- **Multimedia message limit**: allows you to set a limit on how many multimedia messages can be in one conversation.
- **Manage SIM card messages**: allows you to manage the messages that you have stored on your SIM card.
- **Message center**: allows you to enter the number of your message center where your messages reside while the system is attempting to deliver them.
- **Input mode**: allows you to set the input mode for your text messages. Choose between GSM Alphabet, Unicode, or Automatic.
- **Auto-retrieve**: allows the message system to retrieve messages automatically.
- **Roaming auto-retrieve**: allows the message system to retrieve messages automatically while you are roaming.
- **Creation mode**: allows you to select the creation mode, Free, Restricted, or Warning.
	- **Restricted**: you can only create and submit messages with content belonging to the Core MM Content Domain.
	- **Warning**: the phone will warn you via pop up messages that you are creating a multimedia message which does not fit the Core MM Content Domain.
	- **Free**: you may add any content to the message.
- **CB activation**: allows you to receive Cell Broadcast (CB) messages.
- **Channel configuration**: allows you to set up the channel that you will receive CB messages on.
- **Language**: allows you to select all of the languages that you want to receive CB messages in.
- **Notifications**: allows you to see message notifications on your status bar.
- **Select ringtone**: allows you to set the ringtone for your message notifications.

# Using Email

Email enables you to review and create email using  $\mathsf{AIM}^{\circledR}$ , AOL<sup>®</sup>, Yahoo!® Mail, Comcast, Compuserve, Earthlink, Gmail, HotPOP, Juno, Mac, NetZero, SBC Yahoo!, and several other email services. You can also receive text message alerts when you receive an important email.

### *Signing into Your Email*

**1.** From the Home screen, tap **Email** .

Your accounts screen displays with an Email setup screen displayed.

- **2.** Enter you email address in the **Email address** field.
- **3.** Enter your password in the **Password** field, then press **Next**.
- **4.** Enter an Account name for your own identification (optional) then tap **Done**.

### *Synchronizing a Corporate Email Account*

Use the following procedure to configure your phone to synchronize with a corporate email account.

**1.** From the Home screen, tap **Email**  $\sqrt{\omega}$ .

The Email setup screen is displayed.

- **2.** Tap the **Email address** and **Password** fields and enter the information.
- **3.** Tap **Manual setup**.
- **4.** From the Add email account screen, tap **Microsoft Exchange ActiveSync**.
- **5.** Enter the Domain\Username, Password, and Exchange server information.
- **6.** Scroll down and tap **Next**.
- **7.** At the Activation prompt, tap **OK**.

The Account options screen is displayed.

- **8.** Set the desired options, then scroll down and tap **Next**.
- **9.** Enter an Account name for your own identification (optional) and tap **Done**.

**10.** Press  $\blacksquare$  **→ More → Account Settings** to change account settings such as Account Name, Amount to synchronize, Out of office settings, and other options.

# Using Gmail

Gmail is Google's web-based email. When you first setup the phone, Gmail is configured. Depending on the synchronization settings, Gmail is automatically synchronized with your Gmail account.

# <span id="page-101-0"></span>*Signing into Your Gmail*

- **1.** From the Home screen, tap  $\mathbf{H} \rightarrow \mathbf{G}$  and  $\mathbf{M}$
- **2.** Tap **Next**.
- **3.** If you have not created a Google account yet, tap **Create** and follow the on-screen instructions. [For more](#page-16-0)  information, refer to *["Creating a New Google Account"](#page-16-0)* on [page 12.](#page-16-0)

 $-$  or  $-$ 

If you have a Google account, tap **Sign in**.

**Note:** You must sign in to your Gmail account in order to access Gmail.

**4.** Follow the on-screen instructions. The Inbox loads conversations and email.

## *Refreshing Gmail*

-Press  $\overline{□}$  **→ Refresh** to send and receive new emails and synchronize your email with the Gmail account.

## *Creating a Gmail Message*

- **1.** From the Gmail Inbox, press  $\blacksquare$   $\rightarrow$  Compose.
- **2.** Enter the recipients Email address in the **To** field. Separate multiple recipient email addresses with a comma.
- **3.** Tap **E** and select **Add Cc/Bcc** to add a carbon or blind copy.
- **4.** Enter the subject of this message in the **Subject** field.
- **5.** Tap the **Compose Mail** field and begin composing your message.
- **6.** Tap **E** to send the email when you are done.
	- $-$  or  $-$

Tap  $\overline{6}$  to save the email as a draft.

### *Viewing a Gmail Message*

- **1.** From the Gmail Inbox, tap a message to view it.
- **2.** The following options are available:
	- **Archive**: archives the selected Email.
	- **Delete**: deletes the Email.
	- **Next:**  $\le$  displays the next Email in your inbox.
	- **Previous:** > displays the previous Email in your inbox.
- **3.** Press  $\blacksquare$  to select one of the following additional options:
	- **Change labels**: changes the label on the email or conversation.
	- **Mark unread**: unread messages or threads with unread messages display in boldface text in the Inbox.
	- **Go to inbox**: returns you to your Gmail Inbox.
	- **Mute**: mutes the conversation (Email thread).
	- **Add/Remove star**: click a message's star to add or remove the star (just like clicking flags in Outlook).
	- **More**:
		- **Report spam**: reports the Email message as spam.
		- **Select text**: allows you to copy text to your clipboard.
		- **Settings**: displays Email settings that you can modify.
		- **Help**: displays the Google.com webpage so you can search the web for help.

# Google Talk

Google Talk is a free Windows and web-based application for instant messaging offered by Google. Conversation logs are automatically saved to a Chats area in your Gmail account. This allows you to search a chat log and store them in your Gmail accounts.

- **1.** From the Home screen, tap  $\leftarrow$  **Talk**  $\left(\frac{\text{bulk}}{\text{bulk}}\right)$ .
	-
- **2.** Press **Next** to set up a Google account or to Sign in.
- **3.** Tap **Create** to create a new Google account.

 $-$  or  $-$ 

Tap **Sign in** if you have an existing Google account.

**4.** After entering your user name and password, tap **Sign in**.

**Note:** After signing into your Google account, the next time you access the Talk application, **steps 2-5** are no longer necessary.

**5.** Begin using Google Talk.

**Note:** The Network confirms your login and processes. This could take up to 5 minutes to complete.

This section explains the sound and phone settings for your phone. It includes such settings as: display, security, memory, and any extra settings associated with your phone.

### Wireless and Network

#### *Flight mode*

Flight mode allows you to use many of your phone's features, such as Camera, Games, and more, when you are in an airplane or in any other area where making or receiving calls or data is prohibited.

**Important!:** When your phone is in Airplane Mode, it cannot send or receive any calls or access online information or applications.

- **1.** From the Home screen, tap ➔ **Settings** ➔ **Wireless and network**.
- **2.** Tap **Flight mode**. A check mark displayed next to the feature indicates Flight mode is active.

### *Activating Wi-Fi*

- **1.** From the Home screen, tap ➔ **Settings** ➔ **Wireless and network** ➔ **Wi-Fi settings**.
- **2.** Tap **Wi-Fi**. A check mark displayed indicates Wi-Fi is active.

[For more information, refer to](#page-136-0) *"Wi-Fi"* on page 132.

#### *Network Notification*

By default, when Wi-Fi is on, you receive notifications in the Status bar anytime your phone detects an available Wi-Fi network. You can deactivate this feature if you do not want to receive notifications.

- **1.** From the Home screen, tap ➔ **Settings** ➔ **Wireless and network** ➔ **Wi-Fi settings**.
- **2.** Tap **Network notification**. A check mark displayed next to the feature indicates Network notification is active.
- **3.** Tap **Network notification** again to remove the checkmark and deactivate this feature.

#### *WPS Button Connection*

The WPS (Wi-Fi Protected Setup) button is a standard for easy and secure wireless network set up and connections. To use WPS, the connecting device must support WPS and be compatible with Wi-Fi Protected Access (WPA) security. WPS can automatically set up a random network name and WPA wireless security for wireless Wi-Fi phones, routers, access points, computers, adapters, and other electronic devices.

WPS allows you to push buttons instead of entering a network name and wireless security PIN.

- **1.** From the Home screen, tap ➔ **Settings** ➔ **Wireless and network** ➔ **Wi-Fi settings**.
- **2.** Tap **WPS button connection**.
- **3.** Press the WPS button on your Wi-Fi access point within 2 minutes.

## *Mobile AP*

You can use your phone as an Internet AP (Access Point) using Mobile AP. This allows other devices (maximum of 5) to connect to it via Wi-Fi. The Internet will be available on connected devices to share your 3G network.

**Important!:** [A Tethering/Mobile Hotspot is required to use this service. Please](http://www.att.com/myWireless)  [go to w](http://www.att.com/myWireless)ww.att.com/myWireless or dial 611 if you do not already have this service provisioned.

To set up Mobile AP, follow these steps:

- **1.** From the Home screen, tap ➔ **Settings** ➔ **Wireless and network** ➔ **Mobile AP**.
- **2.** Tap **Mobile AP** to make a checkmark and activate the feature.
- **3.** If Wi-Fi is activated, tap **Yes** to deactivate it.
- **4.** Tap **Mobile AP settings** to configure the following options:
	- **Network SSID**: the ID number that Identifies your wireless network.
	- **Security**: select Open or WPA2 PSK.
	- **Password**: allows you to set a password for credential storage.
	- **Hide my device**: tap to create a checkmark if you want your device hidden.

### Connecting to Mobile AP from other devices.

- **1.** Activate Wi-Fi on the device that wants to connect to your phone.
- **2.** Find **[AndroidAPxxxx]** in the Wi-Fi network list and connect to it (xxxx are the last four digits of your phone number).

The connected device can now use internet with Mobile AP. The  $\epsilon$  icon will display at the top of your screen.

**Note:** Activating Wi-Fi and connecting to your phone will be different depending on the type of device.

#### *Bluetooth settings*

In this menu you can activate Bluetooth, view or assign a device name, activate your phone so other Bluetooth devices can discover it, or scan for other, available Bluetooth devices with which to pair.

### *Activating Bluetooth*

- From the Home screen, tap ➔ **Settings** ➔ **Wireless and network** ➔ **Bluetooth settings** and tap **Bluetooth** to turn it on.

**Note:** Bluetooth must be enabled prior to use.

### *Device Name*

**1.** Activate Bluetooth. [For more information, refer to](#page-138-0) *"Turning [Bluetooth On and Off"](#page-138-0)* on page 134.

- **2.** From the Home screen, tap ➔ **Settings** ➔ **Wireless and network** ➔ **Bluetooth settings** and tap **Device name**. The assigned device name displays.
- **3.** Press  $\overline{\times}$  to erase the current device name and enter a new name for this device using the keyboard.
- **4.** Press **OK** to confirm your setting.

#### *Visible*

- From the Home screen, tap ➔ **Settings** ➔ **Wireless and network** ➔ **Bluetooth settings** and tap **Visible**.

The phone is now activated for discovery for 119 seconds so you can pair with another device. After 119 seconds the phone becomes invisible again.

### *Scan Devices*

This option allows you to scan for active Bluetooth devices so you can pair with them.

- **1.** From the Home screen, tap ➔ **Settings** ➔ **Wireless and network** ➔ **Bluetooth settings** and tap **Scan devices**. Your phone begins scanning and lists any discovered devices in the Bluetooth devices section.
- **2.** Tap a device name to pair with the device.

**Important!:** Some Bluetooth devices are secured and require a PIN number to confirm and pair with them.

**3.** Enter a PIN to pair with the device, if one is required, and tap **OK**.

# *Tethering & portable hotspot*

This option allows you to share your phones's mobile data connection via USB or as a portable Wi-Fi hotspot.

**Important!:** [A Tethering/Mobile Hotspot is required to use this service. Please](http://www.att.com/myWireless)  [go to w](http://www.att.com/myWireless)ww.att.com/myWireless or dial 611 if you do not already have this service provisioned.

- **1.** From the Home screen, tap ➔ **Settings** ➔ **Wireless and network** ➔ **Tethering**.
- **2.** Tap **USB tethering** to add a checkmark and activate the feature.

# *VPN settings*

The VPN settings menu allows you to set up and manage Virtual Private Networks (VPNs).

**Important!:** Before you can use a VPN you must establish and configure one.

# *Adding a VPN*

Before you add a VPN you must determine which VPN protocol to use: PPTP (Point-to-Point Tunneling Protocol), L2TP (Layer 2 Tunneling Protocol), L2TP/IPSec PSK (Pre-shared key based L2TP/IPSec), or L2TP/IPSec CRT (Certificate based L2TP/IPSec).

- **1.** From the Home screen, tap ➔ **Settings** ➔ **Wireless and network** ➔ **VPN settings**.
- **2.** Tap **Add VPN**.

## **To establish a PPTP (Point-to-Point Tunneling Protocol):**

- **1.** Tap **Add PPTP VPN**.
- **2.** Tap **VPN name**, add a name for this connection using the keypad, then tap **OK**.
- **3.** Tap **Set VPN server**, add a name using the keypad, then tap **OK**.
- **4.** Tap **Enable Encryption** to make a checkmark (if desired).
- **5.** Tap **DNS search domains**, add a name for DNS search using the keypad, then tap **OK**.

# **To establish a L2TP (Layer 2 Tunneling Protocol):**

**1.** Tap **Add L2TP VPN**.
- **2.** Tap **VPN name**, add a name for this connection using the keypad, then tap **OK**.
- **3.** Tap **Set VPN server**, add a name using the keypad, then tap **OK**.
- **4.** Tap **Enable L2TP Secret** to make a checkmark (if desired).
- **5.** Tap **Set L2TP Secret** and enter a password (if desired), then tap **OK**.
- **6.** Tap **DNS search domains**, add a name for DNS search using the keypad, then tap **OK**.

# **To establish a L2TP/IPSec PSK (Pre-shared key based L2TP/ IPSec):**

- **1.** Tap **Add L2TP/IPSec PSK VPN**.
- **2.** Tap **VPN name**, add a name for this connection using the keypad, then tap **OK**.
- **3.** Tap **Set VPN server**, add a name using the keypad, then tap **OK**.
- **4.** Tap **Set IPsec pre-shared key**, enter a key and tap **OK**.
- **5.** Tap **Enable L2TP Secret** to make a checkmark (if desired).
- **6.** Tap **Set L2TP Secret** and enter a password (if desired), then tap **OK**.
- **7.** Tap **DNS search domains**, add a name for DNS search using the keypad, then tap **OK**.

## **To establish a L2TP/IPSec CRT (Certificate based L2TP/ IPSec):**

- **1.** Tap **Add L2TP/IPSec CRT VPN**.
- **2.** Tap **VPN name**, add a name for this connection using the keypad, then tap **OK**.
- **3.** Tap **Set VPN server**, add a name using the keypad, then tap **OK**.
- **4.** Tap **Enable L2TP Secret** to make a checkmark (if desired).
- **5.** Tap **Set L2TP Secret** and enter a password (if desired), then tap **OK**.
- **6.** Tap **Set user certificate**, then tap **OK**.
- **7.** Tap **Set CA certificate**, then tap **OK**.
- **8.** Tap **DNS search domains**, add a name for DNS search using the keypad, then tap **OK**.

#### *Mobile networks*

Before you use applications such as Google Maps and find your location or search for places of interest, you must enable the Mobile networks options.

- From the Home screen, tap ➔ **Settings** ➔ **Wireless and network** ➔ **Mobile networks**.

The following options display:

## Use Packet Data

To activate the data network, this option must be selected. It is set on by default.

- **1.** From the Home screen, tap ➔ **Settings** ➔ **Wireless and network** ➔ **Mobile networks**.
- **2.** Tap **Use packet data**.

#### Data Roaming

Data roaming allows you to connect to your service provider's partner networks and access data services when you are out of your service providers area of coverage.

- **1.** From the Home screen, tap ➔ **Settings** ➔ **Wireless and network** ➔ **Mobile networks**.
- **2.** Tap **Data roaming**.

#### Access Point Names

To use Wi-Fi you need access to a wireless access point (hotspot).

- From the Home screen, tap ➔ **Settings** ➔ **Wireless and network** ➔ **Mobile networks** ➔ **Access Point Names**.

A list of the Access Point names display. The active access point displays a green, filled circle to the right of the name.

#### Network Operators

Using this feature you can view the current network connection. You can also scan and select a network operator manually, or set the network selection to Automatic.

- **1.** From the Home screen, tap ➔ **Settings** ➔ **Wireless and network** ➔ **Mobile networks**.
- **2.** Tap **Network operators**.

The current network connection displays at the bottom of the list.

**Important!:** You must deactivate data service prior to searching for an available network.

**3.** Tap **Search networks** to manually search for a network.

**4.** Tap **Select automatically** to automatically select a network connection.

**Note:** Connecting to 2G networks slows the data transfer speed and time.

#### Default setup options

Your phone default is set to Automatic (to automatically search for an available network. You can set this option to Manual to select a network each time you connect.

- **1.** From the Home screen, tap ➔ **Settings** ➔ **Wireless and network** ➔ **Mobile networks**.
- **2.** Tap **Network operators**.
- **3.** Tap **Default setup**.
- **4.** Tap **Manual** to locate and connect to a network manually, or tap **Automatic** to allow the device to automatically select a network.

# Call Settings

To access the Call settings menu:

- From the Home screen, tap ➔ **Settings** ➔ **Call settings**.

# *All calls*

Configure the general call settings using this option.

- **1.** From the Home screen, tap ➔ **Settings** ➔ **Call settings** ➔ **All calls**.
- **2.** Tap one of the following options:
	- **Show my number**: allows you to select how your ID is handled when an outgoing call is initiated.
	- **Auto reject**: sets the phone to automatically reject incoming calls.
	- **Answering call**: selects how your phone answers incoming calls. Enable Answering mode, then select one of the following methods for answering the phone:
		- **Answering mode** allows you to answer calls.
		- **Answering key** allows you to press the Home key to answer the phone.
		- **Automatic answering** automatically answers after a period of time. Selections are: Off, After 1 second, After 2 seconds, After 3 seconds, After 4 seconds, or After 5seconds. This option is used when using a Bluetooth headset or earphone.
	- **Prefix dialing**: when activated, this feature automatically prepends a string of numbers (such as an area code) to any dialed number. This feature is useful for international dialing, or dialing within an area code where all the calls you make for a period of time use one prefix. [For more information, refer to](#page-47-0) *"Prefix Dialing"* on [page 43.](#page-47-0)
- **Reject call with message**: allows you to send a message immediately after rejecting a call.
- **Call status tones**: sets a tone to play for the following status tones: Call connect tone or Minute minder. Tap each type of status tone you want to play.
- **Outgoing call vibration**: allows the caller's phone to vibrate when the called party answers the call.
- **Alerts on call**: activates an alert tone for new messages being received during an active call.

## *Voice call*

To configure voice calls:

- **1.** From the Home screen, tap ➔ **Settings** ➔ **Call settings** ➔ **Voice call**.
- **2.** Tap one of the following options:
	- **Call forwarding**: incoming calls are re-routed to a secondary number that you specify.
	- **Call barring**: restricts specific types of incoming and outgoing calls on your phone.
	- **Call waiting**: this network service informs you when someone is trying to reach you during another call. Specify individual call waiting options for voice calls.
	- **Auto redial**: automatically redials the last number if the call was either cut off or was unable to connect.

**• Noise suppression**: Your phone is equipped with an advanced voice processing chip that delivers clear mobile calls by suppressing background noise, intermittent sounds (like a siren or nearby conversation), and echoes, allowing you to hear and be heard nearly anywhere. Tap **Noise suppression** to activate.

### *Fixed Dialing Numbers*

Fixed Dial Number (FDN), allows you to restrict outgoing calls to a limited set of phone numbers.

#### Enabling FDN

- **1.** From the Home screen, tap ➔ **Settings** ➔ **Call settings** ➔ **Fixed Dialing Numbers**.
- **2.** Tap **Enable FDN**.
- **3.** At the prompt, enter your PIN2 code and tap **OK**. FDN is enabled.
- **4.** To enable FDN after it has been disabled, tap **Disable FDN**, enter your PIN2 code and tap **OK**.

**Important!:** Not all SIM cards use a PIN2 code. If your SIM card does not, this menu does not display.

> The PIN2 code is provided by your carrier. Entering an incorrect PIN2 code could cause the phone to lock. Contact customer service for assistance.

#### Changing the PIN2 Code

- **1.** From the Home screen, tap ➔ **Settings** ➔ **Call settings** ➔ **Fixed Dialing Numbers**.
- **2.** Tap **Change PIN2**.
- **3.** At the prompt, enter your old PIN2 code.
- **4.** At the prompt, enter a new PIN2 code.
- **5.** Confirm your PIN2 code.

### Managing the FDN List

When this feature is enabled, you can make calls only to phone numbers stored in the FDN list on the SIM card.

**Note:** Before you can manage an FDN list a list must be created.

- **1.** From the Home screen, tap ➔ **Settings** ➔ **Call settings** ➔ **Fixed Dialing Numbers**.
- **2.** Tap **FDN list**.
- **3.** A list of all existing FDN numbers will be displayed.

# *Voicemail*

You can view or modify your voicemail number from this menu.

- **1.** From the Home screen, tap ➔ **Settings** ➔ **Call settings** ➔ **Voicemail**.
- **2.** Tap **Voicemail**.
- **3.** Tap the **Voicemail number** field, backspace to erase the digits, and enter a new voicemail number using the keypad, then tap **OK**.
- **4.** Tap **OK**.

# *Mode TTY*

This menu is used to activate or deactivate Hearing Aid Compatibility for this device.

- **1.** From the Home screen,  $\tan \mathbf{H} \rightarrow \mathbf{Setting} \rightarrow \mathbf{Call}$  settings ➔ **Mode TTY**.
- **2.** A green checkmark will appear. Tap **Mode TTY** again to turn it off.

# Sound Settings

From this menu you can control the sounds on the phone.

From the Home screen, tap  $\leftarrow \rightarrow$  Settings  $\rightarrow$  Sound.

The following options display:

#### *Silent mode*

Silent mode is convenient when you wish to stop the phone from making noise, in a theater for example. In Silent Mode the speaker is muted and the phone only vibrates to notify you of incoming calls, or other functions that normally have a defined tone or sound as an alert.

- **1.** From the Home screen, tap ➔ **Settings** ➔ **Sound**.
- **2.** Tap **Silent mode**.

 $-$  or  $-$ 

From the Home screen, press the **Lock** key until **Phone options** displays.

**3.** Tap **Silent mode** to activate or deactivate this mode (the current mode displays).

## *Vibrate*

Vibrate mode allows your tablet to vibrate instead of a tone.

- **1.** From the Home screen, tap  $\|\cdot\|$   $\rightarrow$  **Settings**  $\rightarrow$  **Sound**  $\rightarrow$ **Vibrate**.
- **2.** Tap **Always**, **Never**, **Only in silent mode**, or **Only when not in silent mode**.

**Note:** The Vibrate setting is independent of other call sound settings. For example, if you have Silent mode enabled with Phone vibrate, your phone won't play a ringtone, but will vibrate for an incoming call.

## *Incoming Call Volume*

There are multiple ways to adjust the ringer volume.

**1.** From the Home screen, press the **Up** or **Down** Volume key.  $-$  or  $-$ 

From the Home screen, tap ➔ **Settings** ➔ **Sound** ➔ **Volume**.

**2.** Touch and drag the slider to adjust the sound for the **Incoming call volume** and tap **OK**.

#### *Media volume*

This sets the volume levels for playing music and videos.

- **1.** From the Home screen, tap  $\left| \frac{1}{2} \right|$  → Settings → Sound → **Volume**.
- **2.** Touch and drag the slider to adjust the sound for the **Media volume** and tap **OK**.

#### *System volume*

This sets the volume levels for feedback and also controls sound when you power the phone on or off.

- **1.** From the Home screen, tap ➔ **Settings** ➔ **Sound** ➔ **Volume**.
- **2.** Touch and drag the slider to adjust the sound for the **System volume** and tap **OK**.

#### *Notification volume*

This sets the volume levels for notifications and alarms.

- **1.** From the Home screen, tap  $\left|\frac{1}{2}\right| \rightarrow$  **Settings**  $\rightarrow$  **Sound**  $\rightarrow$ **Volume**.
- **2.** Touch and drag the slider to adjust the sound for the **Notification volume** and tap **OK**.

## *Phone ringtone*

This option allows you to set the ringtone.

- **1.** From the Home screen, tap  $\left|\frac{1}{2}\right| \rightarrow$  **Settings**  $\rightarrow$  **Sound**.
- **2.** Tap **Phone ringtone**.
- **3.** Tap a ringtone and tap **OK**.

## *Notification ringtone*

This option allows you to set the ringtone that will sound for notifications and alarms.

- **1.** From the Home screen, tap  $\leftarrow$   $\rightarrow$  **Settings**  $\rightarrow$  **Sound**.
- **2.** Tap **Notification ringtone**.
- **3.** Tap a ringtone and tap **OK**.

## *Audible Tone Settings*

The Audible touch tones and Audible selection options are used when you use the dialing pad, make a screen selection, or lock your screen. Each time you press a key, make a selection, or lock your phone, the selected tone sounds.

- **1.** From the Home screen, tap  $\leftarrow$   $\rightarrow$  **Settings**  $\rightarrow$  **Sound**.
- **2.** Tap **Audible touch tones**, **Audible selection**, or **Screen lock sounds**. A check mark displayed next to these features indicates active status.

#### *Haptic feedback and Vibration intensity*

Instead of sounding a tone, the Haptic feedback option vibrates when you press soft keys on certain screens. You can also set the intensity of the vibration using the Vibration intensity setting.

- **1.** From the Home screen, tap ➔ **Settings** ➔ **Sound**.
- **2.** Tap **Haptic feedback**. A check mark displayed next to the feature indicates Haptic feedback is active.
- **3.** Tap **Vibration intensity** then touch and drag the slider to adjust the vibration intensity, then tap **OK**.

# Display Settings

In this menu, you can change various settings for the display such as the font, orientation, pop-up notifications, puzzle lock feature, animation, brightness, screen timeout, power saving mode, and tv out settings.

**►** From the Home screen, tap  $\leftarrow$  → Settings → Display.

The following options display:

- **Wallpapers**: sets the home screen and lock screen wallpapers.
- **Font style**: sets the fonts used on the LCD display. The default font, is the only font that comes with your phone. Tap **Get fonts online** to download additional fonts.
- **Brightness**: configures the LCD Brightness levels. Tap Automatic brightness to allow the phone to self-adjust and tap OK.
- **Auto-rotate screen**: allows you to switch the display orientation automatically when you rotate the phone.
- **Animation**: determines whether some or all of the window elements animate. Selections are: No animation, Some animations, and All animations.
- **Screen timeout**: adjusts the delay time before the screen automatically turns off. Selections are: 15 seconds, 30 seconds, 1 minute, 2 minutes, and 10 minutes.
- **Power saving mode**: This mode allows you to save power because the phone analyzes the displayed screen image and adjusts the LCD brightness.

# Location and Security

The Location and Security settings allow you to set up how the phone will determine your location and the security settings for your phone.

### *Use wireless networks*

Before you use applications such as Google Maps and find your location or search for places of interest, you must enable the Use wireless networks option or enable the GPS satellites.

**1.** From the Home screen, tap ➔ **Settings** ➔ **Location and security**.

**2.** Tap **Use wireless networks** to enable location information using the wireless network.

#### *Use GPS satellites*

This option allows you to locate locations accurately to street level. To conserve power, deselect this option when not in use.

- **1.** From the Home screen, tap ➔ **Settings** ➔ **Location and security**.
- **2.** Tap **Use GPS satellites** to enable the GPS satellite.

# *Use sensor aiding*

This option enhances the GPS pedestrian positioning capabilities of your phone and conserves battery power using sensors.

**Note:** When indoors or underground, the sensors work best if you align your phone with the direction of your movement.

- **1.** From the Home screen, tap ➔ **Settings** ➔ **Location and security**.
- **2.** Tap **Use sensor aiding** to enable the positioning sensors.
- **3.** Tap **OK**.

# *Set screen lock*

Creating a screen unlock pattern increases security on the phone.

- **1.** From the Home screen, tap ➔ **Settings** ➔ **Location and security**.
- **2.** Tap **Set screen lock** and select one of the following options:
	- **None**: disables screen unlock security.
	- **Pattern**: requires that you draw a pattern on the screen to unlock it. Follow the onscreen instructions.
	- **PIN**: requires that you enter a numeric PIN number to unlock the screen. Enter a PIN number, confirm it, then tap OK.
	- **Password**: requires that you enter a password to unlock the screen. Enter a password, confirm it, then tap OK. Password must contain at least one letter.

**Note:** Once you have set the screen lock option, the **Set screen lock** option changes to **Change screen lock**.

## *Set up SIM card lock*

Prevent another user from using your SIM card to make unauthorized calls or from accessing information stored on your SIM card by protecting the information using a PIN code.

When enabled, your phone will ask for a PIN number each time you use the phone. Using this option you can also change your SIM PIN number.

- **1.** From the Home screen, tap ➔ **Settings** ➔ **Location and security**.
- **2.** Tap **Set up SIM card lock**.
- **3.** Tap **Lock SIM card**, enter your SIM PIN code, then tap **OK**.

**Note:** You must activate Lock SIM card before you can change your SIM PIN code.

- **4.** Tap **Change SIM PIN**.
- **5.** Enter your old SIM PIN code and tap **OK**.
- **6.** Enter your new SIM PIN code and tap **OK**.
- **7.** Re-type your new SIM PIN code and tap **OK**.

## *Visible passwords*

When you create a phone password you can also configure the phone to display the password as you type it instead of using an asterisk (\*).

**1.** From the Home screen, tap ➔ **Settings** ➔ **Location and security**.

**2.** Tap **Visible passwords** to activate this feature.

# *Set up/Change password*

Use this option to set up your password when one is first required or change your current password.

- **1.** From the Home screen, tap ➔ **Settings** ➔ **Location and security** ➔ **Set up/Change password**.
- **2.** Enter a new password and tap **Confirm**.
- **3.** Enter the new password again and tap **Confirm**.

### *Select device administrators*

The Select device administrators options will appear when you are working with an application that has security policies. Device administrators allow the phone to enhance its security. An example would be an email exchange account.

- **1.** From the Home screen, tap ➔ **Settings** ➔ **Location and security**.
- **2.** Tap **Select device administrators.**
- **3.** Tap an application, such as Email for example, to allow the application to perform administrative operations.
- **4.** Tap **Activate**.

Device administrators allows the phone to enhance its security. The following options may be available depending on the type of account:

- **Password enabled**: requires that devices ask for PIN or passwords.
- **Minimum password length**: sets the required number of characters for the password. For example, you can require PIN or passwords to have at least six characters.
- **Alphanumeric password required**: requires that passwords have a combination of letters and numbers. They may include symbolic characters.
- **Maximum failed password attempts**: specifies how many times a user can enter the wrong password before the device wipes its data. The Device Administration API also allows administrators to remotely reset the device to factory defaults. This secures data in case the device is lost or stolen.
- **Maximum inactivity time lock**: sets the length of time since the user last touched the screen or pressed a button before the device locks the screen. When this happens, users need to enter their PIN or passwords again before they can use their devices and access data. The value can be between 1 and 60 minutes.

Other features include:

- Prompt user to set a new password.
- Lock device immediately.
- Wipe the device's data (restores the device to factory defaults).

# *Credential storage*

This option allows certain applications to access secure certificates and other credentials. Certificates and credentials can be installed to the SD card and password protected.

- **1.** From the Home screen, tap ➔ **Settings** ➔ **Location and security**.
- **2.** Tap **Use secure credentials** to activate this feature. A check mark displayed next to the feature indicates secure credentials is active.
- **3.** Tap **Install encrypted certificates** to install encrypted certificates from the memory (SD) card.
- **4.** Tap **Set password** to set or change the credential storage password.
- **5.** Tap **Clear storage** to clear the storage (SD card or phone memory) of all contents and reset the credentials password.

# **Applications**

This device can be used for Android development. You can write applications in the SDK and install them on this device, then run the applications using the hardware, system, and network. This feature allows you to configure the device for development.

**Warning!:** Android Dev Phone 1 devices are not intended for non-developer end-users. Because the device can be configured with system software not provided by or supported by Google or any other company, end-users operate these devices at their own risk.

#### *Unknown sources*

This feature allows you to install non-Market applications.

- **1.** From the Home screen, tap  $\|\cdot\|$   $\rightarrow$  **Settings**  $\rightarrow$ **Applications**.
- **2.** Tap **Unknown sources**.

A check mark is displayed to indicate it is active.

#### *Manage Applications*

This feature allows you to manage installed applications. You can view and control currently running services, or use the device for application development. Using the Samsung Apps option the device notifies you when you are using Wi-Fi or Packet data for Samsung applications.

You can also view the amount of memory or resources used as well as the remaining memory and resources for each of the applications on your phone and clear the data, cache, or defaults. -From the Home screen, tap ➔ **Settings** ➔

**Applications** ➔ **Manage applications**.

#### Clearing application cache and data

**Important!:** You must have downloaded applications installed to use this feature.

- **1.** From the Home screen, tap  $\rightarrow$  **Settings**  $\rightarrow$ **Applications** ➔ **Manage applications**.
- **2.** Tap an application in which to clear the cache or data.
- **3.** Tap **Clear data** or **Clear Cache**.

#### Uninstalling third-party applications

**Important!:** You must have downloaded applications installed to use this feature.

**1.** From the Home screen, tap  $\|\cdot\|$   $\rightarrow$  **Settings**  $\rightarrow$ 

**Applications** ➔ **Manage applications**.

- **2.** Tap the application you want to uninstall and tap **Uninstall**.
- **3.** At the prompt, tap **OK** to uninstall the application.
- **4.** At the **Uninstall finished** prompt, tap **OK**.

#### *Running services*

The Running services option allows you to view and control currently running services such as Daily Briefing, DataService, Google Talk, SNS (messaging), Swype, and more.

To stop a service from running on your phone:

**1.** From the Home screen, tap  $\leftarrow$  → Settings →

# **Applications** ➔ **Running services**.

- **2.** Tap a service.
- **3.** Tap **Stop**.

## *Development*

**►** From the Home screen, tap  $\leftarrow$  → Settings → **Applications** ➔ **Development**.

**Important!:** These features are used for development purposes only.

### USB debugging

This feature is used for development purposes only.

#### Allow mock locations

This feature is used for development purposes only.

If you are a developer who is testing a GPS applications using this device, you can tell the device that the phone is at different GPS locations. In other words, the phone is allowed to "mock" the coordinates.

## *USB Settings*

- **1.** From the Home screen, tap  $\leftarrow$   $\rightarrow$  **Settings**  $\rightarrow$ **Applications** ➔ **USB settings**.
- **2.** Select one of the following USB settings:
	- **Kies (Firmware update)**: Samsung Kies Mini is a software that enables you to update your device firmware by connecting to the PC. For more information, refer to *["Updating Firmware by USB](#page-141-0)  Cable"* [on page 137.](#page-141-0)
	- **Media player**: connects your device to a PC in order to synchronize files with Windows Media Player. [For more information, refer to](#page-142-0)  *["Synchronizing with Windows Media Player"](#page-142-0)* on [page 138.](#page-142-0)
	- **Mass storage**: allows you to use the onboard storage capacity of the phone to store and upload files. This option allows your computer to detect the phone as a removable storage drive. [For](#page-142-1)  more information, refer to *["Connecting as a Mass Storage](#page-142-1)  Device"* [on page 138.](#page-142-1)
	- **Ask on connection**: allows you to make a USB setting selection as soon as the USB cable from your phone is connected with a PC.

**Note:** To use any downloaded market application that requires a USB connection between your phone and your PC, you should first set the USB setting to **Mass storage**.

## Accounts and Synchronization

- **1.** Sign in to your Google account.
- **2.** From the Home screen, tap  $\left|\frac{1}{2}\right| \rightarrow$  Settings  $\rightarrow$  Accounts **and sync**.
- **3.** From the General sync settings section, tap one of the following options:
	- **Background data**: allows your phone to use data in the background.
	- **Auto-sync**: automatically synchronizes your data with the phone.
- **4.** From the Manage accounts section, tap on an open account to set the account settings.

# **Privacy**

In the Privacy settings, you can set your phone to allow backup your current configurations, automatically restore data when reinstalling an application, or reset the phone to erase all personal data.

**►** From the Home screen, tap  $\leftarrow$  → Settings → Privacy.

### *Back up my data*

By setting this option, the Google server will back up all of your settings and data.

- **1.** From the Home screen, tap ➔ **Settings** ➔ **Privacy**.
- **2.** Tap **Back up my data**.

A green checkmark will appear.

#### *Automatic restore*

By setting this option, when you reinstall an application, all of your backed up settings and data will be restored.

- **1.** From the Home screen, tap ➔ **Settings** ➔ **Privacy**.
- **2.** Tap **Automatic restore**.

A green checkmark will appear.

## *Factory data reset*

From this menu you can reset your phone and sound settings to the factory default settings.

- **1.** From the Home screen, tap ➔ **Settings** ➔ **Privacy**.
- **2.** Tap **Factory data reset**, then tap **Reset phone**.
- **3.** At the confirmation screen, tap **Erase everything**. The phone resets to the factory default settings automatically and when finished, displays the Home screen.
- **Warning!:** Performing a Factory data reset will erase all data from your phone and internal SD card, including your Google account, system and application data and settings, and downloaded applications. It will not erase current system software, bundled applications, and external SD card files such as music and photos.

# Android System Recovery

Android System Recovery is used for Google updates but the average user will never need to perform a system recovery.

**Note:** If you entered this menu by mistake, use the Volume Up/Down keys to select **reboot system now**, then press the Power key. Your phone will then continue to boot up.

To enter the Android System Recovery mode, follow these steps:

- **1.** With the phone turned off, press the Power key and Volume Up/Down keys at the same time until the phone switches on.
- **2.** Once **SAMSUNG** appears, release the Power key while continuing to press the Volume Up/Down keys.
- **3.** Continue to press the Volume Up/Down keys for at least 8 seconds, until Recovery mode is launched and the Android System Recovery screen is displayed.
- **4.** Release the Volume Up/Down keys.
- **5.** The following options are available:
	- **reboot system now**: this option turns on your phone.
	- **reinstall packages**: this option allows you to apply updates to your phone.
	- **delete all user data**: deletes all data from the phone except captures pictures and videos. For more information, refer to *"Factory data reset"* on page 117.
	- **delete cache data**: allows you to delete all cache data such as log files.
	- **format internal sd-card**: allows you to reformat the internal sd card.
- **6.** Use the Volume Up/Down keys to scroll up or down, then use the Power key to make a selection.

# Safe Mode

You can boot your phone into Safe Mode if you wish to troubleshoot whether or not added applications are causing problems with the device. Safe mode will only load basic system software.

- **1.** Make sure your phone is turned off.
- **2.** Press and hold the power key  $(\sim)$  to boot up your device.
- **3.** After the "Rethink Possible" letters change from blue to black, continually tap the  $\Box$  key.

When the Home screen is displayed, **Safe mode** is displayed in the lower left corner of the screen.

# SD card and phone storage

From this menu you can view the memory allocation for the memory card as well as mount or unmount the SD card.

For more information about mounting or unmounting the SD card, see *["Memory Card"](#page-41-0)* on page 37.

To view the memory allocation for your external SD card:

- From the Home screen, tap ➔ **Settings** ➔ **SD card and phone storage**.The available memory displays under the Total space and Available space headings.

# Locale and text

This setting allows you to configure the language in which to display the menus. You can also set onscreen keyboard options.

**►** From the Home screen, tap  $\leftarrow$  → Settings → Locale and

#### **text**.

# *Select locale*

To set the language that the menus display on the phone:

- **1.** From the Home screen, tap ➔ **Settings** ➔ **Locale and text** ➔ **Select locale**.
- **2.** Select a language and region from the list.

## *Select input method*

There are three input methods available: Swype, Android keyboard, and Samsung keyboard. Samsung keyboard is the default text input method.

- **1.** From the Home screen, tap ➔ **Settings** ➔ **Locale and text** ➔ **Select input method**.
- **2.** Select either Swype, Android keyboard, or Samsung keyboard and follow the instructions below.

# *Swype Settings*

To configure Swype settings:

- **1.** From the Home screen, tap ➔ **Settings** ➔ **Locale and text** ➔ **Swype**.
- **2.** Tap one of the following Swype settings to activate the setting:
- **Language**: allows you to select the current text input language. Default language is US English.
- **Word prediction**: uses a built-in word database to predict words while entering text in Swype.
- **Audio feedback**: turns off sounds generated by the Swype application.
- **Vibrate on keypress**: activates a vibration sensation as you enter text using the keypad.
- **Enable tip indicator**: turns on an on-screen flashing indicator that provides helpful user information.
- **Auto-spacing**: automatically inserts a space between words. When you finish a word, just lift your finger or stylus and start the next word.
- **Auto-capitalization**: automatically capitalizes the first letter of a sentence.
- **Show complete trace**: select how long to show the Swype path.
- **Word choice window**: select how often the Word Choice window displays.
- **Speed vs. accuracy**: select how quickly Swype responds to input.
- **Swype help**: allows you to view the on-line user manual for Swype.
- **Tutorial**: a short tutorial that helps you to get started using Swype.
- **Version**: lists the Swype version number.

# *Android Keyboard settings*

From this menu you can set Android keyboard options.

- **1.** From the Home screen, tap ➔ **Settings** ➔ **Locale and text** ➔ **Android keyboard**.
- **2.** The following options are available:
	- **Vibrate on keypress**: check this field to have the phone vibrate each time you touch a key on the keyboard.
	- **Sound on keypress**: check this field to play a sound each time you touch a key on the keyboard.
	- **Auto-capitalization**: check this field to have the keyboard automatically capitalize the first letter of the first word after a period, the first word in a text field, and all words in name fields.
	- **Voice input**: check this field to be able to enter text in a message by talking.
	- **Input languages**: tap on a language that you want to input.
	- **Quick fixes**: check this field to automatically correct some common misspellings as you type.
	- **Show suggestions:** check this field to show suggested words in a field above the keyboard as you type.
	- **Auto-complete**: check this field to automatically enter a suggested word, shown in orange in the field above the keyboard, when you enter a space or punctuation.

## *Samsung Keyboard settings*

From this menu you can set Samsung keyboard options.

- **1.** From the Home screen, tap ➔ **Settings** ➔ **Locale and text** ➔ **Samsung keyboard**.
- **2.** Tap the **Portrait keyboard types** field and select a text input method:
	- **•** Qwerty Keypad
	- **•** 3x4 Keypad
	- **•** Handwriting box 1
	- **•** Handwriting box 2
- **3.** Tap the **Input languages** field and tap one of the languages.
- **4.** To use XT9 Predictive text method, tap **XT9**. [For more](#page-58-0)  information, refer to *["Using XT9 Predictive Text"](#page-58-0)* on [page 54.](#page-58-0)
- **5.** If you are using XT9 Predictive text method, tap **XT9 advanced settings**. [For more information, refer to](#page-126-0) *"XT9 [Advanced Settings"](#page-126-0)* on page 122.
- **6.** Tap the **Keyboard sweeping** field to be able to sweep the keyboard and change from **ABC** to **?123** mode. [For more](#page-56-0)  information, refer to *["Text Input Methods"](#page-56-0)* on page 52.
- **7.** Tap the **Auto-capitalization** field to enable automatic capitalization.
- **8.** Tap **Handwriting settings**. The following options are available:
	- **Recognition time**: allows you to set the time it takes to recognize each handwritten letter. The longer the time, the more accurate.
	- **About**: allows you to view information on the handwriting tool manufacturer and view Gesture Methods for Space, Enter, and Back Space.
- **9.** Tap **Voice input** to activate the Voice input feature. Voice input is an experimental feature using Google's networked speech recognition application.
- **10.** Tap **Auto-full stop** to activate the Auto-full stop feature. When you double space in a message, a period and space is added and the keyboard is placed into Uppercase mode so you can start the new sentence with a capital letter.
- **11.** Tap **Tutorial** for a short tutorial on using the Samsung keyboard.

#### <span id="page-126-0"></span>XT9 Advanced Settings

The following XT9 Advanced settings are only available if the **XT9** field has been selected.

- **1.** From the Home screen, tap ➔ **Settings** ➔ **Locale and text** ➔ **Samsung keyboard** ➔ **XT9 Advanced settings**.
- **2.** Tap the **Word completion** field to enable word completion. Your phone will predict how to complete the word you have started.
- **3.** Tap the **Word completion point** field to set how many letters should be entered before a prediction is made.
- **4.** Tap the **Spell correction** field. This option corrects typographical errors by selecting from a list of possible words that reflect the characters of the keys you tapped as well as the characters of nearby keys.
- **5.** Tap the **Next word prediction** field to enable word prediction for the next word.
- **6.** Tap the **Auto-append** field to automatically add predictions to the word you are typing.
- **7.** Tap the **Auto-substitution** field to automatically replace words that you are typing. This option will help for accidental misspellings.
- **8.** Tap the **Regional correction** field. This option sets the device to automatically correct mistyped words according to normal spelling for your region.
- **9.** Tap the **Recapture** field. This option sets the device to redisplay the word suggestion list when you select the wrong word from the list.
- **10.** To add a new word to the T9 dictionary: Tap the XT9 my words field, then press **□ → Add**. Enter the new word in the **Register to XT9 my words** field, then tap **Done**.
- **11.** To add words to substitute (for example youve becomes you've) tap **XT9 auto-substitution**.
- **12.** A list of substitutions is displayed. If you don't see the substitution you want, press  $\blacksquare$  **→ Add**, and then input the Shortcut word and Substitution word. Tap **Done**.

# Voice Input and Output

This feature allows the device to provide a verbal readout of onscreen data such as messages and incoming caller information.

- **1.** From the Home screen, tap ➔ **Settings** ➔ **Voice input and output**.
- **2.** Tap **Voice recognition settings** to access the following options:
	- **Language**: allows you set the language you will be using for your voice input and output.
	- **SafeSearch**: allows you to filter explicit images when performing voice searches. You can set to Off, Moderate, or Strict.
	- **Block offensive words**: allows you to hide recognized offensive words.
	- **Show hints**: allows you to see hints displayed on the search box.
- **3.** Tap **Text-to-speech settings** to access the following options:
	- **Listen to an example**: plays a short example of what the text-tospeech feature sounds like on your device when activated.
	- **Driving mode**: allows incoming calls and new notifications to be read out automatically.
	- **Always use my settings:** accepts an override of application settings with personal configurations for this text-to-speech settings

screen. If enabled, your device defaults to using the text-to-speech feature.

- **Default engine**: displays the default engine used for voice recognition.
- **Install voice data**: confirms the installation of necessary data required for voice synthesis.
- **Speech rate**: adjusts the rate at which onscreen text is spoken by the device. Choose from: **Very slow**, **Slow**, **Normal**, **Fast**, and **Very fast**.
- **Language**: assigns the language used for verbal readout. Choose from American English or Spanish.
- **Pico TTS**: allows you to modify settings for the Pico TTS default engine.

# Accessibility Settings

This service is able to collect all the text you type, including personal data credit card numbers except passwords. It may also log your user interface interactions. It comes from the applications such as KickBack, SoundBack, and TalkBack.

- **1.** From the Home screen, tap  $\overline{+}$   $\rightarrow$  **Settings**  $\rightarrow$ **Accessibility**.
- **2.** Download a suitable screen reader from Android Market. [For more information, refer to](#page-160-0) *"Market"* on page 156.
- **3.** Return to the Accessibility menu and tap **Accessibility** to create a checkmark and activate the feature.
- **4.** Tap the services for which you want data to log. A checkmark will appear.
- **5.** If an **Attention** prompt appears, tap **OK** to continue or **Cancel** to exit.
- **6.** Tap **The power key ends calls** option to create a checkmark if you want to press the power key to end calls. This will not turn off the screen.

# Date and Time

This menu allows you to change the current time and date displayed.

- **1.** From the Home screen, tap ➔ **Settings** ➔ **Date and time**.
- **2.** Tap **Automatic** to allow the network set the date and time.

**Important!:** Deactivate **Automatic** to manually set the rest of the options.

- **3.** Tap **Set date** and use the plus or minus icons to set the **Month**, **Day**, and **Year** then tap **Set**.
- **4.** Tap **Select time zone**, then tap a time zone.
- **5.** Tap **Set time** and use the plus or minus icons, set **Hour**, and **Minute**. Tap **PM** or **AM**, then tap **Set**.
- **6.** Optional: Tap **Use 24-hour format**. If this is not selected the phone automatically uses a 12-hour format.
- **7.** Tap **Select date format** and tap the date format type.

# About Phone

This menu contains legal information, system tutorial information, and other phone information such as the model number, firmware version, baseband version, kernal version, and software build number.

To access phone information:

- **►** From the Home screen, tap  $\leftarrow$  → Settings → About **phone**. The following information displays:
	- **Status**: displays the battery status, the level of the battery (percentage), the phone number for this device, the network connection, signal strength, mobile network type, service state, roaming status, mobile network state, IMEI number, IMEI SV, Wi-Fi MAC address, Bluetooth address, and Up time.
	- **Battery use**: displays the applications or services (in percentages) that are using battery power.
	- **Legal information**: This option displays information about Open source licenses as well as Google legal information. This information clearly provides copyright and distribution legal

information and facts as well as Google Terms of Service, Terms of Service for Android-powered Phones, and much more pertinent information as a reference.

Read the information and terms, then press  $\Rightarrow$  to return to the Settings menu.

- **System tutorial**: provides a quick, online tutorial that walks you through basic phone features. Read the on-screen information and follow the system prompts.
- **Model number**: displays the phone's model number.
- **Firmware version**: displays the firmware version loaded on this handset.
- **Baseband version**: displays the baseband version loaded on this handset.
- **Kernel version**: displays the kernel version loaded on this handset.
- **Build number**: displays the software, build number.

**Note:** Firmware, baseband, kernal and build numbers are usually used for updates to the handset or support. For additional information please contact your AT&T service representative.

# Software Update

The Software Update feature enables you to use your phone to connect to the network and upload any new phone software directly to your phone. The phone automatically updates with the latest available software when you access this option.

- **1.** From the Home screen, tap ➔ **Settings** ➔ **Software update**.
- **2.** Tap **Check for updates**.
- **3.** At the **Software update** prompt, tap **OK** to continue.
- **4.** The phone automatically updates the software (if available) otherwise, when the **Current software is up to date** prompt is displayed, tap **OK**.
- **5.** When updating software, once the delta file for FOTA update is downloaded, you can delay the update on the start screen by postponing it for a certain period of time. If you want to resume the update before the selected time, tap **Continue update**.

# Section 9: Connections

This section describes the various connections your phone can make including accessing the Internet with your web browser, Wi-Fi, Bluetooth, and Connecting your PC.

#### Web

The Web is your access to the mobile web. This section explains how to navigate the web browser and introduces you to the basic features.

#### *Accessing the Mobile Web*

To access the Web:

From the Home screen, tap **Web** . The at&t/YAHOO! mobile homepage displays.

#### *Navigating with the Web Browser*

- **1.** To select an item, tap an entry.
- **2.** To scroll through a website in Mobile view, sweep the screen with your finger in an up or down motion.
- **3.** To scroll through a website in Desktop view, sweep the screen with your finger in an up or down or left and right motion.
- **4.** Sweep the screen left to right to move laterally across a web page.
- **5.** To return to the previous page, press **.**

#### *Web Browser Views*

You can set your web browser view to Mobile or Desktop. The default on your web browser is Mobile view. Desktop view displays a website the same way it would appear on your PC. Mobile view displays the website in a modified format that makes it easier to read.

To go to Desktop view, follow these steps:

- **1.** Scroll to the bottom of the main webpage to **View: Mobile | Desktop**.
- **2.** Tap **Desktop**.
- **3.** Tap **Mobile** to switch back to Mobile view.

#### *Zooming in and out on the Browser in Desktop View*

There are several ways to Zoom in and out on your browser while in Desktop view:

- Double tap the web page to zoom in or out.
- When you sweep the screen in any direction the  $\textcircled{e}$   $\textcircled{e}$  icon displays. Press  $\oplus$  to zoom in or  $\ominus$  to zoom out.
- Pinch the screen inwards to zoom out and pinch the screen outwards to zoom in. See diagram below.

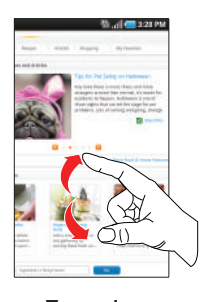

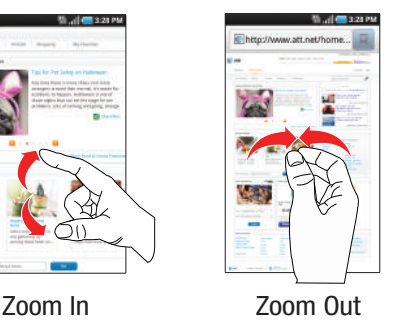

## *Web Browser Options*

- **1.** From the home page, press **in** to access the following options:
	- **New window**: displays a new window so you can browse multiple URLs. [For more information, refer to](#page-132-0) *"Adding and Deleting Windows"* [on page 128.](#page-132-0)
	- **Windows**: displays a list of the windows you have open.
	- **Brightness setting:** allows you to adjust the brightness of your display.
	- **Refresh**: reloads the current page.
	- **Forward**: forwards the browser to another web page.
	- **More**: displays the following additional options:
		- **Add bookmark**: allows you to add a URL to your bookmark list.
		- **Add shortcut to Home**: allows you to set your homepage as a shortcut on your display.
		- **Add RSS feeds**: allows you to add RSS (Really Simple Syndication) feeds. RSS is a family of web feed formats used to publish frequently updated works, such as blog entries, news headlines, audio, and video.
		- **Find on page**: allows you to search in the current page.
		- **Page info**: displays information about the selected page.
		- **Share page**: allows you to share the page using Gmail or as a message.
		- **Downloads**: displays the download history.

– **Settings**: allows you to modify your web settings. [For more information,](#page-134-0)  refer to *["Web Browser Settings"](#page-134-0)* on page 130.

### *Enter a URL*

You can access a website quickly by entering the URL. Websites are optimized for viewing on your phone.

To enter a URL and go to a particular website, follow these steps:

- **1.** Tap the **URL** field at the top of your screen.
- **2.** Enter the URL using the on-screen keypad.

The website displays.

## *Search the Internet*

To perform an internet search using keywords, follow these steps:

- **1.** From the at&t/YAHOO! homepage, tap the **Search** field.
- **2.** Enter the keyword(s) to search using the on-screen keypad and tap  $(\mathsf{Q} \cdot)$
- **3.** A list of search results displays.
- **4.** Tap a link to view the website.

## <span id="page-132-0"></span>*Adding and Deleting Windows*

You can have up to four Internet windows open at one time. To add a new window, follow these steps:

- **1.** From your browser, press  $\blacksquare$  **→ Windows.**
- **2.** Tap  $\left| \frac{+}{+} \right|$ . A new browser window is opened.
- **3.** Press  $\Box$  **→ Windows** to see a list of all open windows.
- **4.** Tap a window listing to open up that Internet window.
- **5.** Tap  $\times$  at the top right corner of the web page thumbnail to delete the window.

# *Using Bookmarks*

While navigating a website, you can bookmark a site to quickly and easily access it at a future time. The URLs (website addresses) of the bookmarked sites are displayed in the Bookmarks page. From the Bookmarks page you can also view your Most visited websites and view your History.

**1.** From the Home webpage, tap

The Bookmarks page is displayed.

- **2.** Press  $\boxed{\blacksquare}$  to display the following options:
	- **Bookmark last-viewed page**: Creates a new bookmark for the last webpage that you viewed.
- **List/Thumbnail view**: You can select **Thumbnail view** (default) to see a thumbnail of the webpage with the name listed, or you can select **List view** to see a list of the bookmarks with Name and LIBL listed.
- **Create folder**: Creates a new bookmark folder.
- **3.** Tap a bookmark to view the webpage, or touch and hold a bookmark for the following options:
	- **Open**: Opens the webpage of the selected bookmark.
	- **Open in new window**: Opens the webpage in a new window.
	- **Edit bookmark**: Allows you to edit the name or URL of the bookmark. [For more information, refer to](#page-133-0) *"Editing Bookmarks"*  [on page 129.](#page-133-0)
	- **Add shortcut to Home**: Adds a shortcut to the bookmarked webpage to your phone's Home screen.
	- **Share link**: Allows you to share a URL address via Bluetooth, Facebook, Gmail, or Messaging.
	- **Copy link URL**: Allows you to copy the URL address to use in a message.
	- **Delete bookmark**: Allows you to delete a bookmark. [For more](#page-133-1)  information, refer to *["Deleting Bookmarks"](#page-133-1)* on page 129.
	- **Set as homepage**: Sets the bookmark to your new homepage.

## *Adding Bookmarks*

- **1.** From the Home webpage,  $\tan \mathbb{F}$   $\rightarrow$  **Add** if you are in Thumbnail view. Tap **Add bookmark..** if you are in List view.
- **2.** Use the on-screen keypad to enter the name of the bookmark and the URL.
- **3.** Tap **OK**.
- **4. Saved to bookmarks** will appear at the bottom of the page.

## <span id="page-133-0"></span>*Editing Bookmarks*

- **1.** From the Bookmarks page, tap and hold the bookmark you want to edit.
- **2.** Tap **Edit bookmark**.
- **3.** Use the on-screen keypad to edit the name of the bookmark or the URL.
- **4.** Tap **OK**.

## <span id="page-133-1"></span>*Deleting Bookmarks*

- **1.** From the Bookmarks page, tap and hold the bookmark you want to delete.
- **2.** Tap **Delete bookmark**.
- **3.** At the Delete confirmation window, tap **OK**.

#### *Emptying the Cookies*

A cookie is a small file which is placed on your phone by a website during navigation. In addition to containing some sitespecific information, it can also contain some personal information (such as a username and password) which can pose a security risk if not properly managed. You can clear these cookies from your phone at any time.

- **1.** From the Home webpage, press  $\blacksquare$  → More → Settings ➔ **Clear all cookie data**.
- **2.** At the **All cookies will be deleted** prompt, tap **Yes** to delete the cookies or tap **Cancel** to exit.

### *Using your History*

The History list provides you with a list of the most recently visited websites. These entries can be used to return to previously unmarked web pages.

**1.** From the Home webpage, tap  $|\mathbb{F}| \to$  **History**  $\bigotimes_{\text{Higgs}}$ .

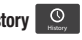

A list of your most recently visited websites is displayed with Name and URL address.

- **2.** Tap any entry to display the webpage.
- **3.** Press  $\blacksquare$  **→ Clear history** to delete the History list.

## *Using Most Visited*

The Most visited list provides you with a list of the most visited websites that you have bookmarked. These entries can be used to return to previously unmarked web pages.

**1.** From the Home webpage, tap  $\boxed{R}$  → **Most visited**  $\boxed{S}$ .

A list of your most visited webpages is displayed with Name and URL address. The webpages that have been visited the most will appear at the top.

**2.** Tap any entry to display the webpage.

## <span id="page-134-0"></span>*Web Browser Settings*

To make adjustments in your browser settings, follow these steps:

- **1.** Tap Web  $\Box$   $\rightarrow$   $\Box$   $\rightarrow$  More  $\rightarrow$  Settings.
- **2.** The following options are available:
	- **Default zoom**: Adjusts the zoom feature. Set to Far, Medium, or Close.
	- **Open pages in overview**: Shows an overview of newly opened web pages.
	- **Text encoding**: Adjusts the current text encoding.
- **Block pop-up windows**: Prevents popup advertisement or windows from appearing onscreen. Remove the checkmark to disable this function.
- **Load images**: Allows web page images to be loaded along with the other text components of a loaded website.
- **Auto-fit pages**: Allows web pages to be resized to fit as much of the screen as possible.
- **Landscape view only**: Displays the web browser in only the horizontal position.
- **Enable JavaScript**: Enables javascript for the current Web page. Without this feature, some pages may not display properly. Remove the checkmark to disable this function.
- **Enable plug-ins**: Allows the download of plug-ins such as Adobe Flash.
- **Open in background**: New pages are launched in a separate page and displayed behind the current one. Remove the checkmark to disable this function.
- **Set home page**: Sets the current home page for the web browser.
- **Default storage**: Allows you to set your default storage to Phone or Memory Card.
- **Clear cache**: Deletes all currently cached data. Tap **Yes** to complete the process.
- **Clear history**: Clears the browser navigation history. Tap **Yes** to complete the process.
- **Accept cookies**: Allows sites, that require cookies, to save and read cookies from your device.
- **Clear all cookie data**: Deletes all current browser cookie files.
- **Remember form data**: Allows the device to store data from any previously filled out forms. Remove the checkmark to disable this function.
- **Clear form data**: Deletes any stored data from previously filled out forms. Tap **Yes** to complete the process.
- **Enable location**: Allows websites to request access to your location.
- **Clear location access**: Clears location access for all websites. Tap **Yes** to complete the process.
- **Remember passwords**: Stores usernames and passwords for visited sites. Remove the checkmark to disable this function.
- **Clear passwords**: Deletes any previously stored usernames or passwords. Tap **Yes** to complete the process.
- **Show security warnings**: Notifies you if there is a security issue with the current website. Remove the checkmark to disable this function
- **Set search engine**: Allows you to choose Google, Yahoo!, or Bing as your search engine.
- **Website settings**: View advanced settings for individual websites.
- **Reset to default**: Clears all browser data and resets all settings to default.

## Wi-Fi

#### *About Wi-Fi*

Wi-Fi (short for "wireless fidelity"and sometimes referred to as wifi) is a term used for certain types of Wireless Local Area Networks (WLAN). These device types use an 802.11 wireless specification to transmit and receive wireless data. Wi-Fi communication requires access to an existing and accessible Wireless Access Point (WAP). These WAPs can either be Open (unsecured) as within most Hot Spots, or Secured (requiring knowledge of the Router name and password).

### *Turning Wi-Fi On and Off*

By default, your device's Wi-Fi feature is turned on. When Wi-Fi is on, your device is able to discover and connect to compatible inrange WAPs.

- **1.** From the Home screen, tap ➔ **Settings** ➔ **Wireless and network** ➔ **Wi-Fi settings**.
- **2.** Tap the **Wi-Fi** field to activate or deactivate the feature. A green checkmark indicates that Wi-Fi is active. Tap the green checkmark if you want to deactivate Wi-Fi.

When you turn Wi-Fi on, the device will scan for available in-range wireless networks and display them under Wi-Fi networks on the same screen.

#### *Connect to a Wi-Fi Network*

**1.** From the Home screen, tap  $\frac{1}{\sqrt{2}}$  → Settings → Wireless **and network** ➔ **Wi-Fi settings**.

The network names and security settings (Open network or Secured with WEP) of detected Wi-Fi networks are displayed in the Wi-Fi networks section.

**2.** Tap the network you want to connect to.

**Note:** When you select an open network, you will be automatically connected to the network.

**3.** Enter a wireless password if necessary.

#### *Manually add your new network connection*

- **1.** Tap **Add Wi-Fi network**.
- **2.** Enter the **Network SSID**. This is the name of your Wireless Access Point.
- **3.** Tap the **Security** field and select a security option. This must match the current security setting on your target WAP.
- **4.** If secured, you will also need to enter your WAP's password.

**5.** Tap **Save** to store the new information and connect to your target WAP.

**Note:** The next time your device connects to a previously accessed or secured wireless network, you are not prompted to enter the WAP key again, unless you reset your device back to its factory default settings.

#### *Turning Wi-Fi Off*

- **1.** From the Home screen, tap ➔ **Settings** ➔ **Wireless and network** ➔ **Wi-Fi settings**.
- **2.** Tap the **Wi-Fi** field to deactivate the feature. The green checkmark will be removed.

**Note:** Use of wireless data connections such as Wi-Fi and Bluetooth can cause an added drain to your battery and reduce your use times.

### *Manually Scan for a Wi-Fi Network*

- **1.** From the Home screen, tap ➔ **Settings** ➔ **Wireless and network** ➔ **Wi-Fi settings**.
- 2. Press  $\Box$   $\rightarrow$  Scan.

### *Wi-Fi Status Indicators*

The following icons show your Wi-Fi connection status at a glance:

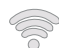

 Displays when Wi-Fi is connected, active, and communicating with a Wireless Access Point (WAP).

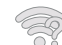

Displays when Wi-Fi is active but there is a communication issue with the target Wireless Access Point (WAP).

# *Wi-Fi Advanced Settings*

The Wi-Fi settings - Advanced menu allows you to set

up many of your device's Wi-Fi service, including:

- Setting your Wi-Fi sleep policy
- Viewing your device's MAC Address
- Configuring use of either a DHCP or Static IP

To access the Bluetooth Settings menu:

- **1.** From the Home screen, tap ➔ **Settings** ➔ **Wireless and network** ➔ **Wi-Fi settings**.
- 2. Press  $\Box$   $\rightarrow$  Advanced.

[For more information, refer to](#page-104-0) *"Network Notification"* on [page 100.](#page-104-0)

## **Bluetooth**

### *About Bluetooth*

Bluetooth is a short-range communications technology that allows you to connect wirelessly to a number of Bluetooth devices, such as headsets and hands-free car kits, and Bluetooth-enabled handhelds, computers, printers, and wireless devices. The Bluetooth communication range is usually up to approximately 30 feet.

### *Turning Bluetooth On and Off*

To turn Bluetooth on:

- **1.** From the Home screen, tap ➔ **Settings** ➔ **Wireless and network** ➔ **Bluetooth settings**.
- **2.** Tap the **Bluetooth** field to activate the feature (checkmark indicates active). When active,  $\gg$  appears within the Status area.

To turn Bluetooth off:

- **1.** From the Home screen, tap  $\leftarrow$  **→ Settings → Wireless and network** ➔ **Bluetooth settings**.
- **2.** Tap the **Bluetooth** field to deactivate the feature. The green checkmark will be removed.

### *Bluetooth Status Indicators*

The following icons show your Bluetooth connection status at a glance:

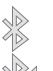

Displays when Bluetooth is active.

Displays when Bluetooth is connected (paired) and communicating.

Displays when Bluetooth is disabled (default status). [no icon]

## *Bluetooth Settings*

The Bluetooth settings menu allows you to set up many of the characteristics of your device's Bluetooth service, including:

- Entering or changing the name your device uses for Bluetooth communication and description
- Setting your device's visibility (or "discoverability") for other Bluetooth devices
- Displaying your device's Bluetooth address

To access the Bluetooth Settings menu:

- **1.** From the Home screen, tap ➔ **Settings** ➔ **Wireless and network** ➔ **Bluetooth settings**.
- **2.** Verify your Bluetooth is active.

**3.** Tap the **Device name**, **Visible**, and **Scan devices** fields to set the options.

To change your Bluetooth name:

- **1.** Verify your Bluetooth is active.
- **2.** From the Bluetooth settings page, tap **Device name**.
- **3.** Enter a new name.
- **4.** Tap **OK** to complete the rename process.

To make your device visible:

- **1.** Verify your Bluetooth is active.
- **2.** From the Bluetooth settings page, tap **Visible**.
	- **•** Making your device visible allows it to be detected by other devices for pairing and communication.

**Note:** Your device is visible for up to 120 seconds (2 minutes). This value appears as a countdown within this field.

To scan for Bluetooth devices:

- **1.** Verify your Bluetooth is active.
- **2.** From the Bluetooth settings page, tap **Scan devices** to search for visible external Bluetooth-compatible devices such as headsets, devices, printers, and computers.

## *Pairing Bluetooth Devices*

The Bluetooth pairing process allows you to establish trusted connections between your device and another Bluetooth device. When you pair devices, they share a passkey, allowing for fast, secure connections while bypassing the discovery and authentication process.

To pair your device with another Bluetooth device:

- **1.** Verify your Bluetooth is active.
- **2.** Tap **Scan devices**. Your device will display a list of discovered in-range Bluetooth devices.
- **3.** Tap a device from the list to initiate pairing.
- **4.** Enter the passkey or PIN code, if needed, and tap **OK**.
- **5.** The external device will then have to also accept the connection and enter your device's PIN code.

Once successfully paired to an external device,  $\mathbb{N}$ appears within the Status area.

**Note:** Due to different specifications and features of other Bluetoothcompatible devices, display and operations may be different, and functions such as transfer or exchange may not be possible with all Bluetooth compatible devices.

**Note:** Pairing between two Bluetooth devices is a one-time process. Once a pairing has been created, the devices will continue to recognize their partnership and exchange information without having to re-enter a passcode again.

#### To disconnect a paired device:

Disconnecting a paired device breaks the connection between the device and your phone, but retains the knowledge of the pairing. At a later point when you wish to reconnect the device, there is no need to setup the connection information again.

- **1.** Verify your Bluetooth is active.
- **2.** From the Bluetooth settings page, tap the previously paired device (from the bottom of the page).
- **3.** Tap **OK** to confirm disconnection.

 $-$  or  $-$ 

From the Bluetooth settings page, touch and hold the name of the previously paired device, and select **Disconnect**.

**Note:** Disconnections are manually done but often occur automatically if the paired device goes out of range of your phone or it is powered off.

To delete a paired device (unpair):

Deleting a device from your list removes its "connection record" and upon reconnection would require that you re-enter all the previous pairing information.

- **1.** Verify your Bluetooth is active.
- **2.** From the Bluetooth settings page, touch and hold the name of the previously paired device (from the bottom of the page). This opens the connected device's menu options.
- **3.** Tap **Unpair** to delete the paired device.

## *Sending Contacts via Bluetooth*

Depending on your paired devices' settings and capabilities, you may be able to send pictures, Contact information, or other items using a Bluetooth connection.

**Note:** Prior to using this feature, Bluetooth must first be enabled, and the recipient's device must be visible.

- **1.** Verify your Bluetooth is active.
- **2.** From the main Home screen, tap **Contacts** .

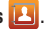

**3.** Press  $\blacksquare$  **→ Import/Export → Send namecard via.** 

- **4.** Tap each contact that you would like to send via Bluetooth. A green checkmark will appear next to each entry you select.
- **5.** Tap **Send**.
- **6.** Tap **Bluetooth**.
- **7.** Select the paired device to send the contacts to.
- **Note:** The external Bluetooth device must be visible and communicating for the pairing to be successful.
	- **8.** A Bluetooth share notification will appear in your notifications list.

# PC Connections

You can connect your device to a PC using an optional PC data cable using various USB connection modes. When you connect the device to a PC, you can synchronize files with Windows Media Player, transfer data to and from your device directly, or use the Kies Mini program.

## *What is Kies Mini?*

Samsung Kies Mini is a software that enables you to update your device firmware by connecting to the PC.

## <span id="page-141-0"></span>*Updating Firmware by USB Cable*

To update your firmware, follow these steps:

**1.** From your computer, download Kies Mini from [http://www.samsung.com/us/support/downloads/SGH-](http://www.samsung.com/us/support/downloads/SGH-I997ZKAATT)[I997ZKAATT](http://www.samsung.com/us/support/downloads/SGH-I997ZKAATT) and follow the onscreen instructions to install it.

An icon will be created on your PC desktop.

- **2.** From your computer, click the desktop icon to launch Kies Mini.
- **3.** On your phone, from the Home screen, tap **← Settings** ➔ **Applications** ➔ **USB settings** ➔ **Kies (Firmware update)**.
- Press  $\left| \right\rangle$  to return to the Home screen.
- **5.** Make sure the battery is fully charged and connect your phone to the computer using the USB cable. The Kies Mini pop-up is displayed on your computer.
- **6.** From your computer, click the **Phone Upgrade** button. Cautions and privacy notices regarding the update display.
- **7.** If the computer displays a connection dialog box, close it.

**8.** Click on the **I have read and understood the preceding information** check box, then click **Upgrade**.

The installation process begins.

**9.** When the installation process completes, click **OK** on the Result screen.

The phone reboots and the upgrade screen closes. You can now disconnect and use the handset as normal.

## <span id="page-142-0"></span>*Synchronizing with Windows Media Player*

Ensure that Windows Media Player is installed on your PC.

- **1.** From the Home screen, tap ➔ **Settings** ➔ **Applications**  ➔ **USB settings** ➔ **Media player**.
- **2.** Press  $\hat{P}$  to return to the Home screen.
- **3.** Using an optional PC data cable, connect the multifunction iack on your device to a PC with Windows Media Player installed. A pop-up window displays on the PC when connected.
- **4.** Open **Windows Media Player** to synchronize music files.
- **5.** Edit or enter your device's name in the pop-up window.

**6.** Select and drag the music files you want to the sync list and begin synchronizing.

## <span id="page-142-1"></span>*Connecting as a Mass Storage Device*

You can connect your device to a PC as a removable disk and access the file directory. If you insert a memory card in the device, you can also access the files directory from the memory card by using the device as a memory card reader.

**Note:** The file directory of the memory card displays as a removable disk, separate from the internal memory.

**Note:** To use any downloaded market application that requires a USB connection between your phone and your PC, you should first set the USB setting to **Mass storage**.

- **1.** Insert a memory card into the device to transfer files from or to the memory card.
- **2.** From the Home screen, tap ➔ **Settings** ➔ **Applications**  ➔ **USB settings** ➔ **Mass storage**.
- **3.** Press  $\bullet$  to return to the Home screen.
- **4.** Connect the multifunction jack on your device to a PC using an optional PC data cable. A pop-up window displays on the PC when connected.
- **5.** Open the folder to view files.
- **6.** Copy files from the PC to the memory card.

# Media Playback on HD TV

Your device comes with an MHL adapter included in the box which allows you to view videos and other media that you have on your phone, on a compatible HD TV.

To connect your device, follow these steps:

**1.** Connect one end of a universal HDMI cable into the MHL Adapter (1) and then connect the other end to the HDMI port on your TV (2).

**Note:** The Universal HDMI cable is not included with your device.

**2.** Connect your Travel Charger to the MHL Adapter (3).

**Warning!:** Make sure that you use the Travel Charger that was included with your phone. If you use an unapproved travel charger, there is a possibility that the MHL adaptor might not function properly.

**3.** Connect your Travel Charger to an approved power source  $(4)$ .

**4.** Connect the MHL Adapter connector into the Power/ Accessory Interface port on your device (5). This is the same port that you normally use to connect your Travel Charger.

**Note:** Do not connect the MHL Adapter to your device through the Desktop dock. The Video and Audio output will not work correctly.

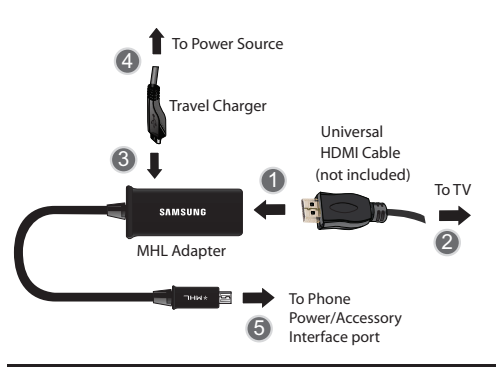

**Note:** Any incoming calls or messages will pause the media output. After taking the calls or acknowledging the messages, the media will resume playing.
**Note:** If your TV has multiple HDMI ports, you may use any of the ports but need to make sure your TV settings have the correct HDMI port selected. Consult your TV owner's manual.

The TV screen will instantly display what is on your device home screen.

**Note:** After connecting the MHL Adapter, the upper and lower sides of the TV/Monitor's screen may be cut off. In this case, you can adjust the TV/ Monitor in the Settings menu on your TV. Consult your TV owner's manual.

## Using your TV Remote for Media Playback

Your device comes with RCP (Remote Control Protocol). With RCP, you can:

- Use the navigation keys on your TV remote to browse through your phone User Interface.
- Access Video conferencing, Gaming, Internet, etc.
- Use the TV remote media keys to control phone video while the phone is connected to your TV.

To connect to RCP, follow these steps:

**1.** Connect your phone to the HDMI Port 1 on your TV if possible. [For more information, refer to](#page-143-0) *"Media Playback on HD TV"* [on page 139.](#page-143-0)

**2.** Set the following settings on your TV:

**Note:** Menu setting headings may differ depending on the brand of your TV.

Go to **Menu/Tools** ➔ **Settings/Input** ➔ **Anynet+ (HDMI-CEC)**  ➔ **MHL Device (Setup)** and set **Anynet+ (HDMI-CEC)** to **ON**.

Go to **Menu/Tools** ➔ **Settings/Input** ➔ **Anynet+ (HDMI-CEC)**  ➔ **MHL Device (Setup)** ➔ **Searching Connections**.

After searching is complete, **Anynet+ settings complete** will be displayed.

**3.** Press **OK**.

You are ready to use your TV remote to control your phone User Interface.

**Note:** When using your TV remote control with this application, there is a possibility that the remote may not work correctly if the TV is not made by SAMSUNG.

With RCP, you can use following keys on your TV remote control:

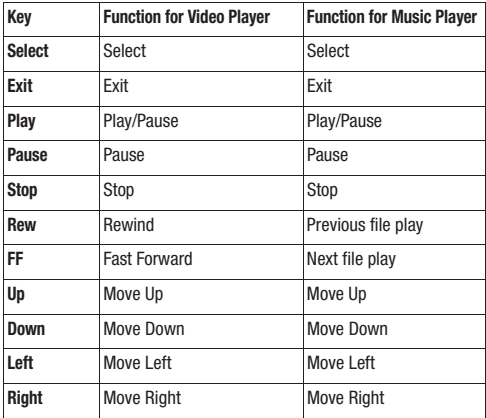

This section contains a description of each application that is available in the Applications Menu, its function, and how to navigate through that particular application. If the application is already described in another section of this user manual, then a cross reference to that particular section is provided.

**Tip:** To open applications quickly, add the icons of frequently-used applications to one of the Home screens. For details, see *["Customizing](#page-35-0)  [Your Home Screen"](#page-35-0)* on page 31.

You can also add an application icon as a Primary Shortcut that will display on all Home screens. If you add an application as a primary shortcut, the application icon will not be displayed in the Applications menu. For more information, refer to *["Adding and Removing Primary](#page-36-0)  Shortcuts"* [on page 32.](#page-36-0)

# AllShare

AllShare allows your phone to stream photos, music and videos from its memory to other Digital Living Network Alliance (DLNA) certified devices. Your phone can also play digital content streamed from other DLNA certified devices.

**Note:** To view more information about DLNA certified products visit <http://www.dlna.org/home>.

- **1.** Connect to a Wi-Fi network. [For more information, refer to](#page-136-0)  *["Connect to a Wi-Fi Network"](#page-136-0)* on page 132.
- **2.** From the Home screen, tap  $\left|\mathbf{a}\right| \rightarrow \text{AllShare}(0)$ .
- **3.** Tap **Settings** to configure the following settings:
	- **Media server name**: defaults to your phone. Use the keypad to enter a new Media server if desired, and tap **Save**.
	- **Share media**: allows you to restrict what is shared from your phone. Tap the items you want to share and tap **OK**.
	- **Access point network**: is the Wi-Fi network that you are connected to. Tap **Add Wi-Fi network** to select another network.
	- **Upload from other devices**: allows you set the phone to select how uploads from other devices are started. Select **Always accept**, **Always ask**, or **Always reject** and tap **OK**.
	- **Default memory**: allows you to have media saved to your **Phone** or **Memory Card**. Select an option and tap **OK**.

Depending on the setting you changed, a pop-up screen may display to restart AllShare. Tap **Yes** to continue.

- **4.** Tap one of the following options:
	- **Play file from my phone on another player**: You can enjoy multimedia content saved on your mobile phone on your TV or Hi-Fi. You can then use your mobile phone like a remote control.
	- **Play file from server on my phone**: You can enjoy multimedia content saved on other devices, such as your PC or laptop, on your phone.
	- **Play file from server on another player via my phone**: You can enjoy multimedia content saved on your PC or laptop using other devices like your TV or Hi-Fi. You can then use your mobile phone like a remote control.
- **5.** Follow the on-screen instructions.

# Angry Birds

Angry Birds is a fun and addictive puzzle game. You must slingshot birds with various powers, across the screen to destroy various structures constructed by green pigs, who just happened to have taken some eggs from the birds. You can play Angry Birds with just the touchscreen. No buttons, keys, or joysticks needed!

- **1.** From the Home screen, tap **⊣** → Angry Birds  $\mathbb{R}$ .
	-
- **2.** Follow the onscreen instructions.

# AT&T Code Scanner

AT&T Code Scanner allows you to scan two-dimensional (QR and datamatrix codes) and one-dimensional (UPC and EAN) barcodes found in magazines, stores, and online.

- **1.** From the Home screen, tap  $\leftarrow$  → AT&T Code Scanner 腦 .
- **Note:** The first time you use the AT&T Code Scanner, you will need to download the application from the Market. [For more information, refer](#page-160-0)  to *"Market"* [on page 156.](#page-160-0)
	- **2.** Read the Terms and Conditions and tap **Accept** to continue.
	- **3.** At the My Profile screen, tap **Ok** to enter profile information or tap **Not now** to bypass.

**4.** Position your phone approximately 6-8 inches from the barcode. Ensure that the barcode is completely within the window as shown below. Keep your phone steady for best results.

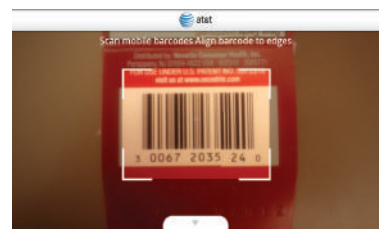

- **5.** The scanner will automatically scan the barcode. It may take several seconds.
- **6.** After the scan, tap **Yes** to open the web page to view the information on the barcode that was scanned.

# AT&T FamilyMap

AT&T FamilyMap allows you to conveniently locate your family members from your wireless phone or PC and know that your family's location information is secure and private.

- **1.** From the Home screen, tap **⊣ → AT&T FamilyMap**
- **Note:** The first time you use the AT&T FamilyMap, you will need to download the application from the Market. [For more information, refer to](#page-160-0)  *"Market"* [on page 156.](#page-160-0)
	- **2.** On the AT&T FamilyMap Sign In webpage, enter your Phone Number and Password in the appropriate fields and tap **Sign In**.
- **Note:** To sign up for service, visit<http://www.att.com/familymap> for more information.
	- **3.** Follow the on-screen instructions.

# <span id="page-148-0"></span>AT&T Navigator

AT&T Navigator provides you with access to real-time GPS-driven applications. These programs not only allow you to achieve turnby-turn navigation, but also access local searches.

**Important!:** You must have a data plan to use this feature.

#### *Using AT&T Navigator*

- **1.** From the Home screen, tap  $\leftarrow$  **→ AT&T Navigator**
- **2.** Read the Terms of Service and tap **Accept** to acknowledge the terms of use.

The first time you access AT&T Navigator, files will be downloaded to your phone.

- **3.** The AT&T Navigator main screen displays.
- **4.** Select an option and follow the on-screen instructions.
	- **Drive To**: lets you get driving directions from wherever you are to wherever you're going. Choices include:
		- **Set Up Home**: allows you to set your home address.
		- **My Favorites**: displays your favorite (marked) GPS navigation sites.
		- **Recent Places**: displays your recently entered locations.
		- **Address**: allows you enter an address to get directions. You can type or speak the address.
		- **Contacts**: allows you to access a contact to get address information.
		- **Places**: allows you to access different places such as ATMs, Food, Gas, Grocery, and many more.
		- **Airport**: allows you to use either local airports based on current a GPS location or manually enter the 3-letter airport code or name.
	- **Places**: allows you to access different places such as ATMs, Food, Gas, Grocery, and many more.
	- **Maps & Traffic**: provides access to your Current Location, Traffic, Camera locations, and Places.
	- **Share & More**: provides additional features such as sharing your location with contacts, recording your current location, creating and storing My Favorites locations, setting up Commute Alerts,

accessing the Product Tour, setting preferences, and setting detailed application preferences.

**5.** Press  $\leq$  to exit, then tap Yes at the **Exit AT&T Navigator?** prompt.

**Note:** These services require the purchase of a subscription.

### *Obtaining Driving Directions*

Your phone's built-in GPS hardware allows you to get real-time driving directions to selected locations or establishments based on your current location.

- **1.** From the Home screen, tap  $\Box$   $\rightarrow$  AT&T Navigator  $\Box$   $\rightarrow$ **Drive To** ➔ **Address**.
- **2.** Enter the Street number and name and City, State or Zip using the onscreen keypad.

 $-$  or  $-$ 

Tap  $\Box$  to use the voice feature and speak the address.

**3.** Tap **Submit** to begin the search process and receive driving directions from the GPS network.

Several routes will be displayed in different colors with distance and time displayed for each route.

- **4.** Tap on a route box to highlight it, then tap **Go**.
- **5.** Follow both the on-screen and audio directions.

#### **Browser**

Open the browser to start surfing the web. The browser is fully optimized and comes with advanced functionality to enhance the Internet browsing feature on your phone. [For more information,](#page-130-0)  refer to *"Web"* [on page 126.](#page-130-0)

# **Calculator**

With this feature, you can use the phone as a scientific calculator. In portrait mode, the calculator provides the basic arithmetic functions; addition, subtraction, multiplication, and division. In landscape mode, you can use the calculator as a scientific calculator which enables you to calculate complex expressions such as trigonometric functions, exponents, logarithms, absolute values, and more.

- **1.** From the Home screen, tap **deta** → **Calculator ...**.
- **2.** Hold the phone in portrait mode to use the basic calculator or turn the phone to landscape mode to use the scientific calculator.
- **3.** Enter the first number using the on-screen numeric keys.
- **4.** Enter the operation for your calculation by tapping the corresponding on-screen arithmetic or scientific function key.
- **5.** Enter the second number.
- **6.** To view the result, tap equals (**=**).
- **7.** To view calculator history, tap **1 1 located at the top** of the calculator buttons. A history of your past calculations is displayed.
- **8.** To clear the calculator history, press  $\blacksquare$  **→ Clear history**.

# Calendar

With the Calendar feature, you can consult the calendar by day. week, or month, create events, and set an alarm to act as a reminder, if necessary.

To access the Calendar:

- **1.** From the Home screen, tap **department Calendar**
- **2.** The following options are available:
	- **Month**: the calendar displays the selected month with today's date highlighted. At the bottom of the calendar, scheduled events display in the order that they occur.
	- **Week**: the calendar displays the selected week with today's time and date highlighted.
- **Day**: the calendar displays the selected day with any events highlighted.
- **List**: the Event List displays all events that you have added for all dates in the order that they appear.

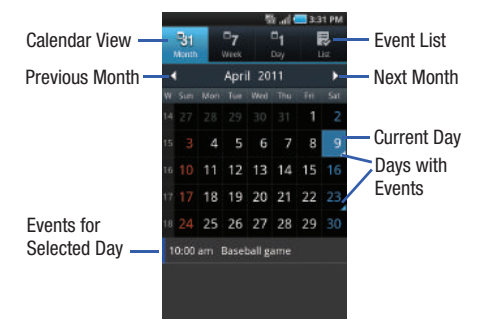

## *Calendar Options*

- -From any Calendar view, press  $\equiv$  to display the following options:
	- **Search**: allows you to search through your calendar for a particular word or words.
	- **Create**: allows you to create a new event for any day or time period.
	- **Go to**: allows you to go to any date on your calendar.
- **Today**: takes you to today's date, if you are not already there.
- **Delete**: displays the event list, where you can select events to delete.
- **Settings**: displays the following calendar settings:
	- **Calendars**: displays all calendars they you have created.
	- **Calendar sync**: allows you to sync your calendar with other accounts such as email or social accounts.
	- **Default view**: allows you to set the default view to Month, Week, Day, or List.
	- **Day views**: allows you to set the Day view to display with times listed or as a list of events. Select Time grid or Event List.
	- **First day of week**: allows you to set the first day of the week to Sunday or Monday. This will affect how the Month view calendar is displayed.
	- **Hide declined events**: will not display events you have received from others if you have declined them.
	- **Lock time zone**: allows you to lock your time zone, so if you move to another time zone, times and dates will not change.
	- **Select time zone**: allows you to select the time zone that you want to keep if you previously activated the Lock time zone option.
	- **Set alerts & notifications**: allows you to set how your alerted for events. Tap on Alert, Status bar notification, or Off.
	- **Vibrate**: allows you to set the Event notification tone to vibrate Always, Only in Silent mode or Never.
	- **Select ringtone**: allows you to set the ringtone for the Event notification tone.

### *Event List*

The Event List displays all events that you have added for all dates in the order that they appear.

- **1.** From the Calendar, tap the **List** icon.
- **2.** Tap any event to display it.
- **3.** Press **to** to display the following options:
	- **Edit**: allows you the change the Event name, date, time, location, participants, alarm, alarm details, and description. Tap **Save**.
	- **Delete**: allows you to delete any event. Tap **OK** at the prompt.
	- **Send via**: allows you to send event information via Bluetooth or Messaging.

# Camera

Use your 8.0 megapixel camera feature to produce photos in a JPEG format. Your phone also functions as a Camcorder to take videos.

[For more information, refer to](#page-83-0) *"Camera"* on page 79.

# Clock

The Clock application allows you to access alarms, view the World Clock, set a stopwatch, and use a timer.

## <span id="page-152-0"></span>*Alarm*

This feature allows you to set an alarm to ring at a specific time.

- **1.** From the Home screen, tap  $\Box$  → Clock  $\odot$  → Alarm → **Create alarm**. The following options display:
	- **Time**: tap the (**+**) or (**-**) to set the new time for the event, at which time an alarm will sound.
	- **Alarm repeat**: use this option to set the repeating status for the alarm by tapping one of the following options:
		- **One-time event**: sets the alarm to sound only once.
		- **Daily**: sets the alarm to sound all seven days of the week.
		- **Every weekday (Mon-Fri)**: sets the alarm to sound on all five weekdays.
		- **Weekly**: sets the alarm to sound once every week on the day and time that is set.
		- $-$  or  $-$
		- Tap on any of the Day abbreviations (S, M, T, W, T, F, S) to set the alarm to sound on that day.
	- **Name**: allows you to use a specific name for the alarm. The name will appear on the display when the alarm activates.
	- **Snooze**: use this option to set a Duration (3, 5, 10, 15, or 30 Minutes) and Snooze repeat (1, 2, 3, 5, or 10 Times).
	- **Smart alarm**: tracks body movements and calculates the best time for sounding the alarm. Place the phone somewhere on your bed then the phone's movement sensor (also known as accelerometer)

is sensitive enough to work from any part of the bed. Set the Duration and the Tone.

- **Alarm type**: sets the way in which the alarm sounds when activated (Melody, Vibration, Vibration and Melody, and Voice).
- **Alarm tone**: sets the sound file which is played when the alarm is activated. Select **Sounds** or **Go to My files**.
- **Alarm volume**: drag the slider to adjust the alarm's volume.
- **2.** Tap **Save** to store the alarm details.

# Turning Off an Alarm

- To stop an alarm when it sounds, touch and sweep the icon to the right.

# Setting the Snooze Feature

- To activate the Snooze feature after an alarm sounds, touch and sweep the  $(zz)$  icon to the left. Snooze must first be set in the alarm settings. [For more information,](#page-152-0)  refer to *"Alarm"* [on page 148.](#page-152-0)

## Deleting Alarms

To delete an alarm, follow these steps:

**1.** From the Home screen,  $\tan \mathbf{A} \rightarrow \mathbf{Clock}$   $\odot \rightarrow \mathbf{ Alarm} \rightarrow \mathbf{A}$ ➔ **Delete**.

- **2.** Tap the alarm or alarms you wish to delete. A green checkmark will appear next to each selection.
- **3.** Tap **Delete**.

# *World Clock*

World Clock allows you to view the time of day or night in other parts of the world. World Clock displays time in hundreds of different cities, within all 24 time zones around the world.

- **1.** From the Home screen, tap  $\Box \rightarrow$  Clock  $\Box \rightarrow$  World **clock**. The clock for your location is displayed.
- **2.** Tap **Add city** to add another city to the World Clock.
- **3.** Scroll through the list of cities to find the city you want to add, or tap the Search bar and use the keypad to enter a city to search for.
- **4.** Tap the city you want to add. The clock for that city will display.
- **5.** To set Daylight Savings time, press and hold a city, then tap **DST settings**.
- **6.** Select **Automatic**, **Off**, **1 hour**, or **2 hours**.
- **7.** If Daylight Savings Time is selected, the sun symbol on the World Clock listing will appear orange.

#### Deleting a World Clock Entry

- **1.** From the Home screen,  $\tan \mathbf{A} \rightarrow \mathbf{Clock} \odot \rightarrow \mathbf{World}$ **clock** ➔ ➔ **Delete**.
- **2.** Tap the city clocks you wish to delete.
- **3.** Tap **Delete**.

### *Stopwatch*

You can use this option to measure intervals of time.

- **1.** From the Home screen, tap  $\Box \rightarrow$  Clock  $\Box \rightarrow$ **Stopwatch**.
- **2.** Tap **Start** to start the stopwatch and tap **Lap** to mark a unit of time per lap.
- **3.** Tap **Stop** to stop the stopwatch.
- **4.** Tap **Restart** to continue or tap **Reset** to erase all times recorded.

#### *Timer*

You can use this option to set a countdown timer. Use a timer to count down to an event based on a preset time length (hours, minutes, and seconds).

- **1.** From the Home screen,  $\tan \mathbf{H} \rightarrow \text{Clock} \quad \textcircled{?} \rightarrow \text{Timer}.$
- **2.** The **min** field is highlighted and set to 1 minute. Use the keypad to set the number of minutes you want.
- **3.** Tap the **hr** field to set hours if desired. As you tap different fields, they will become highlighted.
- **4.** Tap the **sec** field to set seconds.
- **5.** Tap **Start** to begin the timer and tap **Stop** to pause the timer.
- **6.** After stopping, tap **Restart** to continue or tap **Reset** to set the timer back to 1 minute.

# **Contacts**

You can manage your daily contacts by storing their name and number in your Address Book. Address Book entries can be sorted by name, entry, or group.

You can also synchronize your phone Address Book with AT&T Address Book, the network backup service.

For more information, refer to *["Contacts and Your Address Book"](#page-64-0)*  [on page 60.](#page-64-0)

## Email

Email enables you to review and create email using AIM®, AOL®, Yahoo!® Mail, Comcast, Compuserve, Earthlink, Gmail, HotPOP, Juno, Mac, NetZero, SBC Yahoo! and several other email services. You can also receive text message alerts when you receive an important email. [For more information, refer to](#page-100-0) *"Using Email"* [on page 96.](#page-100-0)

### Facebook

You can use the Facebook app to go directly to your Facebook account rather than accessing it from the Browser.

- **1.** From the Home screen, tap  $\Box \rightarrow$  **Facebook**  $\Box$
- **2.** The first time you use the application, read the End-User License Agreement and tap **I agree** to continue.
- **3.** If you already have a facebook account, tap on the **Email** and **Password** fields and enter your information using the on-screen keyboard, then tap **Login**.

 $-$  or  $-$ 

If you don't have a Facebook account, tap **Sign up** and follow the on-screen instructions.

# **Gallery**

The Gallery is where you view photos and play back videos. For photos, you can also perform basic editing tasks, view a slideshow, set photos as wallpaper or contact image, and share as a picture message. [For more information, refer to](#page-82-0) *"Gallery"*  [on page 78.](#page-82-0)

## Gmail

Gmail is a web-based email service. Gmail is configured when you first set up your phone. Depending on your synchronization settings, Gmail can automatically synchronize with your Gmail account on the web. [For more information, refer to](#page-101-0) *"Using Gmail"*  [on page 97.](#page-101-0)

# Google Search

The Google Search Bar provides you an on-screen Internet search engine powered by Google™. For more information, refer to *["Google Search Bar"](#page-30-0)* on page 26.

# Latitude

With Google Latitude, you can see the location of all of your friends on a map or on a list. You can also share or hide your location.

You must first set up your tablet to use wireless networks to help pinpoint your location. Also, Latitude works best when Wi-Fi is enabled.

For more information, go to http://www.google.com/latitude.

- **1.** From the Home screen, tap  $\left|\frac{1}{1}\right| \rightarrow$  **Settings**  $\overline{\text{Q}}$   $\rightarrow$ **Location and security**.
- **2.** Tap **Use wireless networks**. A green checkmark indicates the feature is enabled.
- **3.** Press ➔ **Wireless and network** ➔ **Wi-Fi settings**.
- **4.** Tap **Wi-Fi** to turn Wi-Fi on.
- **5.** Log on to your Google account. [For more information, refer](#page-16-0)  to *["Creating a New Google Account"](#page-16-0)* on page 12.
- **6.** Press  $\leftarrow \rightarrow \leftarrow$  Latitude  $\leftarrow$

The Friends screen is displayed with any suggested friends listed.

**7.** Press  $\Box$   $\rightarrow$  See map.

Your location is displayed on the map, accurate to 30 meters.

### *Latitude Options*

- **Press**  $\boxed{\blacksquare}$  **to display the following options:** 
	- **Search**: allows you to search for a place of interest.
	- **Directions**: displays navigation directions to a location from a starting point.
	- **Starred Places**: allows you to see locations you have marked as a favorite such as restaurants, museums, parks, and so forth. Press and hold on a location and when the screen displays with the address, tap the star in the upper-right corner. It will be listed in your Starred Places
	- **Clear Map**: allows you to remove all markings and layers from the map.
	- **Latitude**: lets you and your friends share locations and status messages with each other. It also lets you send instant messages and emails, make phone calls, and get directions to your friends' locations.
	- **More**: allows you to select the following additional options:
		- **Labs**: this is a testing ground for experimental features that aren't ready for primetime. They may change, break or disappear at any time. Click on a Lab to enable or disable it.
- **Help**: displays the Google Mobile Help web page where you can receive help on Google Maps.
- **Terms, Privacy & Notices**: displays the Terms and Conditions, Privacy Policy, o r Legal Notices information. Select the desired information from the pop-up menu.
- **About**: displays general information about Google maps such as Version, Platform, Locale, Total data sent, Total data received, Free memory, etc.
- **2.** Tap the following icons at the top of the display for the following additional options:

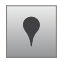

#### **Places**:

Places is an application that uses Google Maps and your location to help you find Restaurants, Coffee, Bars, Hotels, Attractions, ATMs, and Gas Stations. You can also add your own locations.

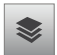

#### **Layers**:

Layers: are additional items that you can have displayed on your map. They include:

- Traffic: displays real-time traffic conditions so you can plan the fastest route.
- Satellite: allows you to see you map as a satellite image.
- Terrain: allows you to see terrain features such as hills and mountains.
- Buzz: allows you post public messages and photos at a location for everyone to see.
- Latitude: allows you to see your friend's locations and share your location with them.
- More Layers: allows you to add additional layers such as My Maps, Bicycling, Wikipedia, Transit Lines, and Favorite Places.
- Clear Map: allows you to remove all layers from the map.

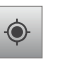

#### **My Location**:

when selected, your location displays on the map with a blinking blue arrow.

# Live TV

Live TV is a subscription service that allows you to watch your favorite TV shows using your device. [For more information, refer](#page-81-0)  to *"Live TV"* [on page 77.](#page-81-0)

## Maps

Depending on your location, you can view basic, custom, and satellite maps and local business information, including locations, contact information, and driving directions. You can also post public messages about a location and track your friends.

**Important!:** Before using Google Maps you must have an active data (3G) connection. The Maps application does not cover every country or city.

### *Enabling a Location Source*

Before you use Google Maps and find your location or search for places of interest, you must enable a location source. To enable the location source you must enable the wireless network, or enable the GPS satellites.

- **1.** From the Home screen, tap  $\Box$   $\rightarrow$  **Settings**  $\circled{ }$   $\rightarrow$ **Location and security**.
- **2.** Tap the **Use GPS satellites** field. A green checkmark will display next to the field.

**Note:** Selecting **Use GPS satellites** allows you to locate places of interest at the street-level. However, this also requires a clear view of the sky and uses more battery power.

To receive better GPS signals, avoid using your device in the following conditions:

- inside a building or between buildings
- in a tunnel or underground passage
- in poor weather
- around high-voltage or electromagnetic fields
- in a vehicle with tinted windows

#### *Using Maps*

**1.** From the Home screen, tap  $\Box \rightarrow$  Maps

A map will display with your location in the very center.

- **2.** Press  $\equiv$  to display the following options:
	- **Search**: allows you to search for a place of interest.
	- **Directions**: displays navigation directions to a location from a starting point.
	- **Starred Places**: allows you to see locations you have marked as a favorite such as restaurants, museums, parks, and so forth. Press and hold on a location and when the screen displays with the address, tap the star in the upper-right corner. It will be listed in your Starred Places.
	- **Clear Map**: allows you to remove all markings and layers from the map.
	- **Latitude**: lets you and your friends share locations and status messages with each other. It also lets you send instant messages

and emails, make phone calls, and get directions to your friends' locations.

- **More**: allows you to select the following additional options:
	- **Labs**: this is a testing ground for experimental features that aren't ready for primetime. They may change, break or disappear at any time. Click on a Lab to enable or disable it.
	- **Help**: displays the Google Mobile Help web page where you can receive help on Google Maps.
	- **Terms, Privacy & Notices**: displays the Terms and Conditions, Privacy Policy, o r Legal Notices information. Select the desired information from the pop-up menu.
	- **About**: displays general information about Google maps such as Version, Platform, Locale, Total data sent, Total data received, Free memory, etc.
- **3.** Tap the following icons at the top of the display for the following additional options:

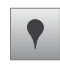

#### **Places**:

Places is an application that uses Google Maps and your location to help you find Restaurants, Coffee, Bars, Hotels, Attractions, ATMs, and Gas Stations. You can also add your own locations.

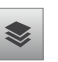

#### **Layers**:

Layers: are additional items that you can have displayed on your map. They include:

- Traffic: displays real-time traffic conditions so you can plan the fastest route.
- Satellite: allows you to see you map as a satellite image.
- Terrain: allows you to see terrain features such as hills and mountains.
- Buzz: allows you post public messages and photos at a location for everyone to see.
- Latitude: allows you to see your friend's locations and share your location with them.
- More Layers: allows you to add additional layers such as My Maps, Bicycling, Wikipedia, Transit Lines, and Favorite Places.
- Clear Map: allows you to remove all layers from the map.

### **My Location**:

when selected, the location displays on the map with a blinking blue arrow.

## <span id="page-160-0"></span>Market

Android Market provides access to downloadable applications and games to install on your phone. Android Market also allows you to provide feedback and comments about an application, or flag an application that might be incompatible with your phone.

Before using the Android Market you must have a Google Account. [For more information, refer to](#page-101-0) *"Using Gmail"* on [page 97.](#page-101-0)

**1.** From the main Home screen, tap **Market** .

**Note:** The main Home screen initially contains the **Market** icon. If you delete it, or if you want to access Messaging from another Home screen, you must tap **Applications**  $\uparrow$  **→ Market** .

- **2.** Sign in to your Google account if you have not already done so. If you don't have a Google account set up, [see](#page-16-0)  *["Creating a New Google Account"](#page-16-0)* on page 12.
- **3.** The first time you sign in, the Android Market Terms of Service will be displayed. Tap **Accept** to continue or **Decline** to exit.
- **4.** Tap **Apps**, **Games**, or **AT&T** to download or purchase games or applications. You can also download updates to existing applications.
- **5.** Follow on the on-screen instructions.
- **Note:** To use any downloaded market application that requires a USB connection between your phone and your PC, you should first set the USB setting to **Mass storage**. [For more information, refer to](#page-120-0) *"USB Settings"* [on page 116.](#page-120-0)

## Media Hub

Samsung Media Hub is your one stop for the hottest movie and TV content. You can rent or purchase your favorite content and watch from the convenience of anywhere.

[For more information, refer to](#page-77-0) *"Media Hub"* on page 73.

#### Memo

This feature allows you to create a memo and send it via Bluetooth or Messaging.

- **1.** From the Home screen,  $\tan \left| \frac{\mathbf{a}}{\mathbf{a}} \right| \rightarrow \text{Memo}$   $\Rightarrow \text{Create}$ **memo**.
- **2.** Type your Memo using the keypad and tap **Save**. The memo will display in the memo list.
- **3.** To send a Memo, touch and hold the Memo in the Memo list.
- **4.** Tap **Send via**.
- **5.** Tap **Bluetooth** or **Messaging**.
- **6.** Enter the recipient information and tap **Send**. [For more](#page-96-0)  [information, refer to](#page-96-0) *"Message Options"* on page 92.
- **7.** To modify a Memo, tap the pencil icon in the top left corner of the Memo. Edit the Memo then tap **Save**.
- **8.** You can change the color or your Memo by simply tapping a color sample at the bottom of the display.
- **9.** From the Memo list, press  $\blacksquare$  to display the following options:
	- **Create**: allows you to create a new memo.
	- **Maximize/Minimize**: in the Memo list, allows you to see the entire contents of your memos. Otherwise, only the first line will be displayed for each memo in your list.
	- **Delete**: allows you to delete one or all of your memos.
	- **Search**: allows you to search your memos for a particular word or words.

# **Messaging**

The Messaging feature allows you to send text messages and multimedia messages to other phones and email addresses. [For](#page-95-0)  more information, refer to *["Creating and Sending Messages"](#page-95-0)* on [page 91.](#page-95-0)

# Mini Diary

The Mini Diary allows you to keep a diary of your daily activities and also attach pictures. You can publish your diary entries to Facebook and MySpace.

- **1.** From the Home screen, tap **⊣** → Mini Diary
- **2.** Tap **Create diary** to start a new diary entry.
- **3.** Tap the **Tap to add photo** field to add a photo.
- **4.** To take a new picture, tap **Camera**. To add a photo from your Gallery, tap **Images**.
- **5.** Tap the **Tap to create memo** field to add a memo.
- **6.** Use the on-screen keypad to enter a memo then tap **Done**.
- **7.** Tap **Save**.
- **8.** The dairy entry will be added to your Mini Diary with today's date.
- **9.** While in a diary entry, press  $\blacksquare$  to display the following options:
	- **Create**: allows you to create a new diary entry.
	- **Delete**: allows you to delete a diary entry.
	- **Change photo**: allows you to change the photo. This option only displays if you have already attached a photo.
- **Delete photo**: allows you to delete the photo. This option only displays if you have already attached a photo.
- **Publish**: allows you to publish your diary entry to Facebook or MySpace.
- **10.** At the Mini Diary screen, press **to** to display the following options:
	- **Delete all**: allows you to delete all diary entries.
	- **Settings**: allows you to enter a **Selected city** for your location and also select **Auto update** which will update your Selected city based on GPS.

# Music Player

Music Player allows you to play music files that you have stored on your memory card. You can also create playlists. [For more](#page-78-0)  [information, refer to](#page-78-0) *"Music Player"* on page 74.

# My Files

My Files allows you to manage your sounds, images, videos, bluetooth files, Android files, and other memory card data in one convenient location.

- **1.** From the Home screen, tap  $\mathbf{H} \rightarrow \mathbf{My}$  Files  $\mathbf{S}$ .
- **2.** The following folders display:
	- **DCIM**: this is the default location for pictures and videos taken by the device. Tap **DCIM** ➔ **Camera** to view the picture or video files.

[For more information, refer to](#page-89-0) *"Accessing Pictures"* on [page 85.](#page-89-0) Also, see *["Accessing Videos"](#page-93-0)* on page 89.

- **Android**: the Android folder stores files that are used in Android applications.
- **external\_sd**: this folder displays all of the files that you have on your memory card.
- **bluetooth**: this folder stores files sent via a Bluetooth device.

**Note:** Other folders may be displayed depending on the applications that you have on your phone.

# myAT&T

MyAT&T allows you to manage your own AT&T account. You can review and pay your bill, check minutes and data usage, upgrade to a new device, or change your rate plan.

#### *Initial Setup*

- **1.** From the Home screen, tap  $\left|\frac{1}{1}\right| \rightarrow \text{myAT&T}$ .
- **2.** Sign into your Google Account. If you haven't set up an account, see *["Creating a New Google Account"](#page-16-0)* on [page 12.](#page-16-0)
- **3.** After signing into your Google Account, the Android Market displays the **myAT&T** application. Tap the application.
- **4.** Tap **Install**.

**5.** Follow the on-screen instructions.

### *Using myAT&T*

**1.** From the Home screen, tap  $\left|\frac{1}{1}\right| \rightarrow \text{myAT8T}$ .

The **myWireless Mobile** page is displayed.

- **2.** Read the Terms and Conditions and tap **Accept** to continue.
- **3.** Enter your **Wireless #** and **Password** using the onscreen keypad, then tap **Login**.
- **4.** Follow the on-screen instructions.

# <span id="page-163-0"></span>**Navigation**

Navigation is an internet-connected GPS navigation system with voice guidance. You can type or speak your destination.

**Note:** For voice-guided navigation, you need to install text-to-speech support from the Android Market.

To receive better GPS signals, avoid using your device in the following conditions:

- inside a building or between buildings
- in a tunnel or underground passage
- in poor weather
- around high-voltage or electromagnetic fields
- in a vehicle with tinted windows

## *Launching Navigation*

- **1.** From the Home screen, tap **deta** → **Navigation** ▲.
- **2.** Read the Navigation information page and tap **Accept** to continue or **Don't Accept** to exit.

The **Choose Destination** screen displays.

- **3.** On the top left side of the screen, the **Driving** icon is displayed. If you are walking, tap the **Driving** icon and select **Walking**. The **Walking** icon is now displayed.
- **4.** Select one of the following options:
	- **Speak Destination**: allows you to speak your destination.
	- **Type Destination**: allows you to use the keypad to enter your destination.
	- **Contacts**: displays a list of all of your contacts that have addresses listed.
	- **Starred Places**: allows you to keep a list of favorite destinations, locations, restaurants, etc. Just tap a starred item to get directions.
	- **Recent Destinations**: allows you to access information on previous destinations you have used. This option only appears after you have entered one or more destinations.
- **5.** After entering an address, the **Complete action using** screen displays. Tap either **AT&T Navigator** or **Navigation** to complete your directions request.

[For more information, refer to](#page-148-0) *"AT&T Navigator"* on [page 144.](#page-148-0) Also, see *"Navigation"* [on page 159.](#page-163-0)

## News & Weather

The News & Weather application allows you to view the news and weather in your area.

- **1.** From the Home screen, tap  $\Box$   $\rightarrow$  **News & Weather**  $\Box$ The Weather screen is displayed with current temperature, conditions, Humidity, and Wind speed.
- **2.** Tap the temperature to display a graph mapping the days temperature and humidity.
- **3.** While on the Weather screen, press  $\equiv$  to display the following options:
	- **Refresh**: allows you to refresh the screen. Your location and the weather is updated if there have been any changes.
	- **Settings**: allows you to set weather, news, and refresh settings.
		- **Weather settings**: allows you to choose location(s) and set the metric for temperature displays.
		- **News settings**: allows you to choose topics, configure settings for fetching articles and images, and view the terms of service for news service.
		- **Refresh settings**: allows you to choose options for updating content.

– **Application version**: displays the application version number.

**4.** To view the news, sweep the screen to the left to display **Top Stories**, **U.S.**, **Sports**, and **Entertainment**.

### Places

Places is an application that uses Google Maps and your location to help you find Restaurants, Coffee, Bars, Hotels, Attractions, ATMs, and Gas Stations. You can also add your own locations.

The Places application allows you to find the best sources for business information across the web, including business listing details, reviews, photos, nearby public transit, and other related information. Business owners can provide additional details, like photos, hours of operation, and coupons.

- **1.** From the Home screen,  $\tan \theta \rightarrow \text{Places}$
- **2.** Tap on one of the business categories or tap on **Find places** to search for a particular business.

All of the businesses that are close to you will be displayed.

- **3.** Tap on a business that you want to see the details for.
- **4.** The business details such as address, phone, website, and location are displayed. You can also see reviews from around the web and from Google users.

**5.** From the Places main page, tap **Add to** add your own business category.

# **Quickoffice**

The Quickoffice application allows you to create and save Microsoft Word and Excel documents. You can also view existing Powerpoint presentations and PDFs.

- **1.** From the Home screen, tap  $\Box \rightarrow$  Quickoffice  $\Box$ .
- **2.** The first time you use Quickoffice, you should register your software. Tap the **Name** field, then use the key pad to enter your name.
- **3.** Tap the **E-mail Address** field, then use the keypad to enter your E-mail address.
- **4.** Tap **Register No**w.

The Quickoffice screen is displayed.

- **5.** The following Quickoffice applications are available:
	- **Quickword**: allows you to create and save Word documents on your tablet. you can also access Word documents from your SD card and your Recent Documents folder.
	- **Quicksheet**: allows you to create and save Excel spreadsheet documents.
- **Quickpoint**: allows you to view existing Powerpoint documents from your SD card and your Recent Documents folder.
- **QuickPDF**: allows you to view existing PDF documents from your SD card and your Recent Documents folder.
- **6.** Select an application and follow the on-screen instructions.
- **7.** The following options are available:
	- **Browse**: allows you to browse your SD card and Recent Documents folder for existing files and documents.
	- **Search**: allows you to search your SD card and Recent Documents folder for existing files and documents.
	- **Accounts**: allows you to view your accounts and add new ones. You can add accounts such as Google Docs, Dropbox, box, and mobileme.
	- **Update**: allows you to check for Quickoffice application updates.
	- **Support**: displays the Quickoffice web site here you can access the User Guide, view Frequently Asked Questions (FAQs), and Submit a Support Ticket.
	- **Explore**: displays the Quickoffice Explore web site where you can Follow social networks, subscribe to the Quickoffice Newsletter, and provide feedback.

# **Settings**

This widget navigates to the sound and phone settings for your phone. It includes such settings as: display, security, memory, and any extra settings associated with your phone. [For more](#page-104-0)  information, refer to *["Changing Your Settings"](#page-104-0)* on page 100.

# Talk

Google Talk is a free Windows and web-based application for instant messaging offered by Google. Conversation logs are automatically saved to a Chats area in your Gmail account. This allows you to search a chat log and store them in your Gmail accounts. [For more information, refer to](#page-103-0) *"Google Talk"* on [page 99.](#page-103-0)

## Task Manager

The Task Manager application provides information about the processes and programs running on your tablet, as well as the memory status. It can also be used to terminate processes and applications.

To access the Task Manager, follow these steps:

- **1.** From the Home screen,  $\tan \left| \frac{\mathbf{H}}{\mathbf{H}} \right| \rightarrow \mathbf{Task}$  Manager  $\left| \frac{\mathbf{H}}{\mathbf{H}} \right|$ .
- 
- **2.** The Task Manager options are located at the top of the screen. The following options are available:
- **Active applications**: displays all of the applications that are presently running on your tablet. Tap End to end an application, or tap End all to end all running applications.
- **Package**: displays the size of the application program packages.
- **RAM manager**: displays the Random Access Memory (RAM) and allows you to clear different levels of RAM.
- **Summary**: displays a summary of the tablet's memory usage.
- **Help**: displays information on how to extend battery life.

## Video Player

The Video Player application plays video files stored on your memory card. [For more information, refer to](#page-81-1) *"Video Player"* on [page 77.](#page-81-1)

## Voice Recorder

The Voice Recorder allows you to record an audio file up to one minute long and then immediately share it using AllShare, Messaging, Gmail, or via Bluetooth. Recording time will vary based on the available memory within the phone.

**1.** From the Home screen, tap **detail → Voice Recorder** 

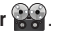

**2.** To start recording, tap **a** and speak into the microphone.

- **3.** During the recording process you can either tap **Stop**
	- to stop and save the recording or **Pause** to temporarily halt the recording. After pausing, m.  $tan$   $\theta$  to resume recording. Once the audio

recording has stopped, the message is automatically saved.

- **4.** Tap  $\mathbb{E}$  **to display a list of all your voice recordings.** Tap a voice recording to play it.
- **5.** Press  $\Box$  to display the following options:
	- **Share**: allows you to share your recording using Messaging, Bluetooth, Email, or Gmail.
	- **Delete**: allows you to delete 1 or more voice recordings. Tap the recordings to delete and tap **Done**.
	- **Rename**: allows you to rename your recordings.
	- **Settings**: the following settings are available:
		- **Storage**: allows you to choose where your recordings will be saved. Select between Phone or memory card.
		- **Default name**: allows you to choose the name prefix for your recordings. For example, if your Default name is Voice, your recordings would be named Voice 001, Voice 002, Voice 003, etc.
		- **Recording time**: allows you to select No limit or Limit for MMS. If you Limit for MMS, you will be assured that the recording can be sent in a message.

# Voice Search

The Voice Search feature is a voice-activated application that allows you to tell the phone what to search for and then the phone activates a Google search based on what you said.

**1.** From the Home screen, tap  $\Box \rightarrow$  Voice Search  $\Box$  $-$  or  $-$ 

From the main Home screen, tap  $\downarrow$  on the right side of the Google Search bar.

- **2.** Tap **Speak Now** then speak clearly into the microphone.
- **3.** The **Working** screen will display as it searches for you.
- **4.** Results will display on the screen. Tap a link to view the information.

 $-$  or  $-$ 

The **No matches found** screen will display if Voice Search was not able to find a match. Tap **Try again** or **Cancel**.

### Write and Go

Use Write and Go to jot down an idea, then decide what format you want to use to save, send, or post it. You can send as a message, send to your Gmail account, update your Facebook, MySpace or Twitter accounts, or save it in the Calendar or as a memo.

- **1.** From the Home screen, tap  $\Box \rightarrow$  Write and go  $\Box \rightarrow$ .
- **2.** Compose the text then select one of the following:
	- **Send**: sends as a Message or sends to an email account.
	- **Update status**: posts this text to your Facebook, MySpace, or Twitter account (you must log into the account first).
	- **Save**: saves the text to your Calendar or as a Memo.

### YouTube

YouTube™ is a video sharing website on which users can upload and share videos. The site is used to display a wide variety of user-generated video content, including movie clips, TV clips, and music videos, as well as video content such as video blogging, informational shorts and other original videos.

**Note:** YouTube is a data-intensive feature. It is recommended that you upgrade to an unlimited data plan to avoid additional data charges.

- **1.** From the Home screen, tap ➔ **YouTube** .
- **2.** Tap the search field  $\left[ \begin{array}{c} 2 \\ 1 \end{array} \right]$  to search for specific videos, scroll down to browse through the main page thumbnails. or scroll to the bottom to explore additional options.
- **3.** To view a video, tap an available preview thumbnail or tap the title link.

**Note:** It is not necessary to sign in to the YouTube site to view content. However, if you wish to sign in to access additional options, access the page via the Web browser and tap **Sign in** at the top right corner, enter your YouTube or Google username and password, and tap **Sign in**.

## YPmobile

The Yellowpages Mobile application provides quick and ready access to businesses, map locations, and storage of your favorite searches. This application allows you to tap into local businesses, locations, and events, connecting you to your search in real-time.

- **1.** From the Home screen,  $\tan \mathbf{H} \rightarrow \mathbf{YP}$  **YPmobile**  $\mathbf{YP}$ .
- **2.** Read the End-User License Agreement (EULA) and tap **Accept** or press  $\leq$  to go back.
- **3.** Your location is found using GPS.
- **4.** Tap the globe symbol  $(\bigotimes)$  to display a map of your present location.
- **5.** Enter a subject or business name, city, and state in the search field and tap **Search**.

 $-$  or  $-$ 

Tap  $\psi$  to use the voice search feature.

- **6.** Results will be displayed and locations marked with pins on the map.
- **7.** If more than one result is found, tap the arrow keys to see the next location found.
- **8.** Tap  $\overline{\mathbf{H}}$  to display the list view of the locations found.
- **9.** Tap a location to see the address, phone number, and reviews. You can also Share, Add to Favorites, and Add to Contacts.
- 10. Tap  $\boxed{=}$  to display the following options:
	- **Businesses**: search for businesses in your local area.
	- **Events**: search for events that are taking place in your local area.
	- **Browse**: allows you to browse popular businesses and categories.
	- **Favorites**: allows you to view businesses or events that you have marked as favorites.

This section outlines the safety precautions associated with using your phone. The terms "mobile device" or "cell phone" are used in this section to refer to your phone. **Read this information before using your mobile device**.

# Exposure to Radio Frequency (RF) Signals

The U.S. Food and Drug Administration (FDA) has published information for consumers relating to Radio Frequency (RF) exposure from wireless phones. The FDA publication includes the following information:

### *Do cell phones pose a health hazard?*

Many people are concerned that cell phone radiation will cause cancer or other serious health hazards. The weight of scientific evidence has not linked cell phones with any health problems.

Cell phones emit low levels of Radio Frequency (RF) energy. Over the past 15 years, scientists have conducted hundreds of studies looking at the biological effects of the radio frequency energy emitted by cell phones. While some researchers have reported biological changes associated with RF energy, these studies have failed to be replicated. The majority of studies published have failed to show an association between exposure to radio frequency from a cell phone and health problems.

The low levels of RF cell phones emit while in use are in the microwave frequency range. They also emit RF at substantially reduced time intervals when in the stand-by mode. Whereas high levels of RF can produce health effects (by heating tissue), exposure to low level RF that does not produce heating effects causes no known adverse health effects.

The biological effects of radio frequency energy should not be confused with the effects from other types of electromagnetic energy.

Very high levels of electromagnetic energy, such as is found in X-rays and gamma rays, can ionize biological tissues. Ionization is a process where electrons are stripped away from their normal locations in atoms and molecules. It can permanently damage biological tissues including DNA, the genetic material.

The energy levels associated with radio frequency energy, including both radio waves and microwaves, are not great enough to cause ionization of atoms and molecules. Therefore, RF energy is a type of non-ionizing radiation. Other types of non-ionizing radiation include visible light, infrared radiation (heat), and other forms of electromagnetic radiation with relatively low frequencies.

While RF energy does not ionize particles, large amounts can increase body temperatures and cause tissue damage. Two areas of the body, the eyes and the testes, are particularly vulnerable to RF heating because there is relatively little blood flow in them to carry away excess heat.

# Research Results to Date: Is there a connection between RF and certain health problems?

The results of most studies conducted to date say no. In addition, attempts to replicate and confirm the few studies that have shown a connection have failed.

The scientific community at large therefore believes that the weight of scientific evidence does not show an association between exposure to Radio Frequency (RF) from cell phones and adverse health outcomes. Still the scientific community has supported additional research to address gaps in knowledge. Some of these studies are described below.

#### Interphone Study

Interphone is a large international study designed to determine whether cell phones increase the risk of head and neck cancer. A report published in the International Journal of Epidemiology (June, 2010) compared cell phone usage for more than 5,000 people with brain tumors (glioma and meningioma) and a similar number of healthy controls.

Results of this study did NOT show that cell phones caused brain cancer. In this study, most people had no increased risk of brain cancer from using cell phones. For people with the heaviest use of cell phones (an average of more than ½ hour per day, every day, for over 10 years) the study suggested a slight increase in brain cancer. However, the authors determined that biases and errors prevented any conclusions being drawn from this data. Additional information about Interphone can be found at [http://com.iarc.fr/en/media-centre/pr/.](http://com.iarc.fr/en/media-centre/pr/)

Interphone is the largest cell phone study to date, but it did not answer all questions about cell phone safety. Additional research is being conducted around the world, and the FDA continues to monitor developments in this field.

#### International Cohort Study on Mobile Phone Users (COSMOS)

The COSMOS study aims to conduct long-term health monitoring of a large group of people to determine if there are any health issues linked to long-term exposure to radio frequency energy from cell phone use. The COSMOS study will follow approximately 300,000 adult cell phone users in Europe for 20 to 30 years. Additional information about the COSMOS study can be found a[t http://www.ukcosmos.org/index.html](http://www.ukcosmos.org/index.html).

# Risk of Brain Cancer from Exposure to Radio Frequency Fields in Childhood and Adolescence (MOBI-KIDS)

MOBI-KIDS is an international study investigating the relationship between exposure to radio frequency energy from communication technologies including cell phones and brain cancer in young people. This is an international multi-center study involving 14 European and non-European countries. Additional information about MOBI-KIDS can be found at [http://www.creal.cat/programes-recerca/en\\_projectes-creal/](http://www.creal.cat/programes-recerca/en_projectes-creal/view.php?ID=39) [view.php?ID=39.](http://www.creal.cat/programes-recerca/en_projectes-creal/view.php?ID=39)

### Surveillance, Epidemiology, and End Results (SEER) Program of the National Cancer Institute

[The National Cancer Institute \(NCI\) actively follows cancer](http://seer.cancer.gov/)  statistics in the United States to detect any change in rates of new cases for brain cancer. If cell phones play a role in risk for brain cancer, rates should go up, because heavy cell phone use has been common for quite some time in the U.S. Between 1987 [and 2005, the overall age-adjusted incidence of brain cancer did](http://seer.cancer.gov/)  not increase. Additional information about SEER can be found at http://seer.cancer.gov/.

#### Cell Phone Industry Actions

Although the existing scientific data do not justify FDA regulatory actions, the FDA has urged the cell phone industry to take a number of steps, including the following:

- **•** Support-needed research on possible biological effects of RF for the type of signal emitted by cell phones;
- **•** Design cell phones in a way that minimizes any RF exposure to the user; and
- **•** Cooperate in providing users of cell phones with the current information on cell phone use and human health concerns.

The FDA also is working with voluntary standard-setting bodies such as the Institute of Electrical and Electronics Engineers (IEEE), the International Commission on Non-Ionizing Radiation Protection (ICNIRP), and others to assure that safety standards continue to adequately protect the public.

## *Reducing Exposure: Hands-Free Kits and Other Accessories*

#### **Steps to Reduce Exposure to Radio Frequency Energy**

If there is a risk from being exposed to radio frequency energy (RF) from cell phones - and at this point we do not know that there is - it is probably very small. But, if you are concerned about avoiding even potential risks, you can take a few simple steps to minimize your RF exposure.

- Reduce the amount of time spent using your cell phone:
- Use speaker mode or a headset to place more distance between your head and the cell phone.

#### Hands-Free Kits

Hands-free kits may include audio or Bluetooth® headsets and various types of body-worn accessories such as belt-clips and holsters. Combinations of these can be used to reduce RF energy absorption from cell phones.

Headsets can substantially reduce exposure because the phone is held away from the head in the user's hand or in approved body-worn accessories. Cell phones marketed in the U.S. are required to meet RF exposure compliance requirements when used against the head and against the body.

Because there are no known risks from exposure to RF emissions from cell phones, there is no reason to believe that hands-free kits reduce risks. Hands-free kits can be used for convenience and comfort. They are also required by law in many states if you want to use your phone while driving.

### Cell Phone Accessories that Claim to Shield the Head from RF Radiation

Because there are no known risks from exposure to RF emissions from cell phones, there is no reason to believe that accessories which claim to shield the head from those emissions reduce risks. Some products that claim to shield the user from RF absorption use special phone cases, while others involve nothing more than a metallic accessory attached to the phone. Studies have shown that these products generally do not work as

advertised. Unlike "hands-free" kits, these so-called "shields" may interfere with proper operation of the phone. The phone may be forced to boost its power to compensate, leading to an increase in RF absorption.

#### *Children and Cell Phones*

The scientific evidence does not show a danger to any users of cell phones from RF exposure, including children and teenagers. The steps adults can take to reduce RF exposure apply to children and teenagers as well.

- Reduce the amount of time spent on the cell phone;
- Use speaker mode or a headset to place more distance between the head and the cell phone.

Some groups sponsored by other national governments have advised that children be discouraged from using cell phones at all. For example, The Stewart Report from the United Kingdom made such a recommendation in December 2000. In this report, a group of independent experts noted that no evidence exists that using a cell phone causes brain tumors or other ill effects. Their recommendation to limit cell phone use by children was strictly precautionary; it was not based on scientific evidence that any health hazard exists.

Additional information on the safety of RF exposures from various sources can be obtained from the following organizations (updated 10/1/2010):

- FCC RF Safety Program: [http://www.fcc.gov/oet/rfsafety/.](http://www.fcc.gov/oet/rfsafety/)
- Environmental Protection Agency (EPA): [http://www.epa.gov/radtown/wireless-tech.html](http://www.eap.gov/radtown/wireless-tech.html).
- Occupational Safety and Health Administration (OSHA): <http://www.osha.gov/SLTC/radiofrequencyradiation/>. (Note: This web address is case sensitive.)
- National Institute for Occupational Safety and Health (NIOSH): <http://www.cdc.gov/niosh/>.
- World Health Organization (WHO): [http://www.who.int/peh-emf/en/.](http://www.who.int/peh-emf/en/)
- International Commission on Non-Ionizing Radiation Protection: [http://www.icnirp.de.](http://www.icnirp.de)
- Health Protection Agency: [http://www.hpa.org.uk/Topics/Radiation/.](http://www.hpa.org.uk/Topics/Radiation/)
- US Food and Drug Administration: [http://www.fda.gov/Radiation-EmittingProducts/](http://www.fda.gov/Radiation-EmittingProducts/RadiationEmittingProductsandProcedures/HomeBusinessandEntertainment/CellPhones/default.htm) RadiationEmittingProductsandProcedures/ [HomeBusinessandEntertainment/CellPhones/default.htm](http://www.fda.gov/Radiation-EmittingProducts/RadiationEmittingProductsandProcedures/HomeBusinessandEntertainment/CellPhones/default.htm).

# Specific Absorption Rate (SAR) Certification Information

Your wireless phone is a radio transmitter and receiver. It is designed and manufactured not to exceed the exposure limits for Radio Frequency (RF) energy set by the Federal Communications Commission (FCC) of the U.S. Government.

These FCC exposure limits are derived from the recommendations of two expert organizations: the National Council on Radiation Protection and Measurement (NCRP) and the Institute of Electrical and Electronics Engineers (IEEE).

In both cases, the recommendations were developed by scientific and engineering experts drawn from industry, government, and academia after extensive reviews of the scientific literature related to the biological effects of RF energy.

The exposure limit set by the FCC for wireless mobile phones employs a unit of measurement known as the Specific Absorption Rate (SAR). The SAR is a measure of the rate of absorption of RF energy by the human body expressed in units of watts per kilogram (W/kg). The FCC requires wireless phones to comply with a safety limit of 1.6 watts per kilogram (1.6 W/kg).

The FCC exposure limit incorporates a substantial margin of safety to give additional protection to the public and to account for any variations in measurements.

SAR tests are conducted using standard operating positions accepted by the FCC with the phone transmitting at its highest certified power level in all tested frequency bands. Although the SAR is determined at the highest certified power level, the actual SAR level of the phone while operating can be well below the maximum value. This is because the phone is designed to operate at multiple power levels so as to use only the power required to reach the network. In general, the closer you are to a wireless base station antenna, the lower the power output.

Before a new model phone is available for sale to the public, it must be tested and certified to the FCC that it does not exceed the exposure limit established by the FCC. Tests for each model phone are performed in positions and locations (e.g. at the ear and worn on the body) as required by the FCC.

For body-worn operation, this phone has been tested and meets FCC RF exposure guidelines when used with an accessory that contains no metal and that positions the mobile device a minimum of 1.5 cm from the body.

Use of other accessories may not ensure compliance with FCC RF exposure quidelines.

The FCC has granted an Equipment Authorization for this mobile phone with all reported SAR levels evaluated as in compliance with the FCC RF exposure quidelines. The maximum SAR values for this model phone as reported to the FCC are:

## **GSM 850**

- Head: 0.20 W/Kg.
- Body-worn: 1.26 W/Kg.

# **UMTS II**

- Head: 0.18 W/Kg.
- Body-worn: 0.71 W/Kg.

### **2.4 GHz WLAN**

- Head: 0.04 W/Kg.
- Body-worn: 0.05 W/Kg.

# **5.3 GHz WLAN**

- Head: 0.10 W/Kg.
- Body-worn: 0.02 W/Kg.

### **5.8 GHz WLAN**

- Head: 0.20 W/Kg.
- Body-worn: 0.05 W/Kg.

## SAR information on this and other model phones can be viewed online at [http://www.fcc.gov/oet/ea.](http://www.fcc.gov/oet/e) To find information that pertains to a particular model phone, this site uses the phone

### **GSM 1900**

- Head: 0.13 W/Kg.
- Body-worn: 0.74 W/Kg.

### **UMTS V**

- Head: 0.13 W/Kg.
- Body-worn: 0.51 W/Kg.

## **5.2 GHz WLAN**

- Head: 0.10 W/Kg.
- Body-worn: 0.01 W/Kg.

## **5.5 GHz WLAN**

- Head: 0.16 W/Kg.
- Body-worn: 0.03 W/Kg.

FCC ID number which is usually printed somewhere on the case of the phone.

Sometimes it may be necessary to remove the battery pack to find the number. Once you have the FCC ID number for a particular phone, follow the instructions on the website and it should provide values for typical or maximum SAR for a particular phone. Additional product specific SAR information can also be obtained at [www.fcc.gov/cgb/sar.](www.fcc.gov/cgb/sar)

# Smart Practices While Driving

#### On the Road - Off the Phone

The primary responsibility of every driver is the safe operation of his or her vehicle.

Responsible drivers understand that no secondary task should be performed while driving whether it be eating, drinking, talking to passengers, or talking on a mobile phone - unless the driver has assessed the driving conditions and is confident that the secondary task will not interfere with their primary responsibility. **Do not engage in any activity while driving a moving vehicle which may cause you to take your eyes off the road or become so absorbed in the activity that your ability to concentrate on the act of driving becomes impaired**. Samsung is committed to promoting responsible driving and giving drivers the tools they need to understand and address distractions.

**Check the laws and regulations on the use of mobile devices and their accessories in the areas where you drive. Always obey them. The use of these devices may be prohibited or restricted in certain areas. For example, only hands-free use may be permitted in certain areas.**

Before answering calls, consider your circumstances. Let the call go to voicemail when driving conditions require. Remember, driving comes first, not the call!

If you consider a call necessary and appropriate, follow these tips:

- Use a hands-free device;
- Secure your phone within easy reach;
- Place calls when you are not moving;
- Plan calls when your car will be stationary;
- Do not engage in stressful or emotional conversations;
- Let the person with whom you are speaking know that you are driving and will suspend the call if necessary;
- Do not take notes or look up phone numbers while driving;

# Notice regarding legal restrictions on mounting this device in an automobile:

Laws in some states may prohibit mounting this device on or near the windshield of an automobile. In other states, the law may permit mounting this device only in specific locations in the automobile. Be sure to consult the state and local laws or ordinances where you drive before mounting this device in an automobile. Failure to comply with these restrictions could result in fines, penalties, or other damages.

Never mount this device in a manner that will obstruct the driver's clear view of the street and traffic.

### **Never use wireless data services such as text messaging, Web browsing, or e-mail while operating a vehicle.**

**Never watch videos, such as a movie or clip, or play video games while operating a vehicle.**

**For more information**, go to <http://www.ctia.org>.

# Battery Use and Safety

**Important!: Handle and store batteries properly to avoid injury or damage**. Most battery issues arise from improper handling of batteries and, particularly, from the continued use of damaged batteries.

- **Do not disassemble, crush, puncture, shred, or otherwise attempt to change the form of your battery**. Do not put a high degree of pressure on the battery. This can cause leakage or an internal shortcircuit, resulting in overheating.
- **Do not let the phone or battery come in contact with liquids.**  Liquids can get into the phone's circuits, leading to corrosion. Even when the phone appears to be dry and appears to operate normally, the circuitry could slowly corrode and pose a safety hazard. If the

phone and/or battery get wet, have them checked by your service provider or contact Samsung, even if they appear to be working properly.

- **Do not place your battery in or near a heat source**. Excessive heating can damage the phone or the battery and could cause the phone or the battery to explode. Do not dry a wet or damp battery with an appliance or heat source such as a microwave oven, hair dryer, iron, or radiator. Avoid leaving your phone in your car in high temperatures.
- **Do not dispose of the phone or the battery in a fire**. The phone or the battery may explode when overheated.
- **Do not handle a damaged or leaking battery**. Do not let leaking battery fluid come in contact with your eyes, skin or clothing. For safe disposal options, contact your nearest Samsung-authorized service center.
- **Avoid dropping the cell phone**. Dropping the phone or the battery, especially on a hard surface, can potentially cause damage to the phone and battery. If you suspect damage to the phone or battery, take it to a service center for inspection.
- **Never use any charger or battery that is damaged in any way**.
- **Do not allow the battery to touch metal objects**. Accidental short-circuiting can occur when a metallic object (coin, key, jewelry, clip, or pen) causes a direct connection between the  $+$  and  $-$  terminals of the battery (metal strips on the battery), for example when you carry

a spare battery in a pocket or bag. Short-circuiting the terminals may damage the battery or the object causing the short-circuiting.

**Important!:** Use only Samsung-approved batteries, and recharge your battery only with Samsung-approved chargers which are specifically designed for your phone.

**Warning!: Use of a non-Samsung-approved battery or charger may present a risk of fire, explosion, leakage, or other hazard**. Samsung's warranty does not cover damage to the phone caused by non-Samsung-approved batteries and/or chargers.

- **Do not use incompatible cell phone batteries and chargers**. Some websites and second-hand dealers not associated with reputable manufacturers and carriers, might be selling incompatible or even counterfeit batteries and chargers. Consumers should purchase manufacturer or carrier-recommended products and accessories. If unsure about whether a replacement battery or charger is compatible, contact the manufacturer of the battery or charger.
- **Misuse or use of incompatible phones, batteries, and charging devices could result in damage to the equipment and a possible risk of fire, explosion, or leakage, leading to serious injuries, damages to your phone, or other serious hazard**.

## Samsung Mobile Products and Recycling

Samsung cares for the environment and encourages its customers to recycle Samsung mobile devices and genuine Samsung accessories.

Proper disposal of your mobile device and its battery is not only important for safety, it benefits the environment. Batteries must be recycled or disposed of properly.

Recycling programs for your mobile device, batteries, and accessories may not be available in your area.

We've made it easy for you to recycle your old Samsung mobile device by working with respected take-back companies in every state in the country.

#### **Drop It Off**

You can drop off your Samsung-branded mobile device and batteries for recycling at one of our numerous Samsung Recycling Direct (SM) locations. A list of these locations may be found at: [http://pages.samsung.com/us/recyclingdirect/](http://pages.samsung.com/us/recyclingdirect/usactivities_environment_samsungrecyclingdirect_locations.jsp) usactivities environment samsungrecyclingdirect locations.jsp.

Samsung-branded devices and batteries will be accepted at these locations for no fee.

Consumers may also recycle their used mobile device or batteries at many retail or carrier-provided locations where mobile devices and batteries are sold. Additional information regarding specific locations may be found at: [http://www.epa.gov/epawaste/partnerships/plugin/cellphone/](http://www.epa.gov/epawaste/partnerships/plugin/cellphone/index.htm) [index.htm](http://www.epa.gov/epawaste/partnerships/plugin/cellphone/index.htm) or at [http://www.call2recycle.org/.](http://www.call2recycle.org/)

## **Mail It In**

The Samsung Mobile Take-Back Program will provide Samsung customers with a free recycling mailing label. Just go to [http://www.samsung.com/us/aboutsamsung/citizenship/](http://www.samsung.com/us/aboutsamsung/citizenship/usactivities_environment_samsungrecyclingdirect.html?INT=STA_recyle_your_phone_page) [usactivities\\_environment\\_samsungrecyclingdirect.html?INT=STA\\_rec](http://www.samsung.com/us/aboutsamsung/citizenship/usactivities_environment_samsungrecyclingdirect.html?INT=STA_recyle_your_phone_page) [yle\\_your\\_phone\\_page](http://www.samsung.com/us/aboutsamsung/citizenship/usactivities_environment_samsungrecyclingdirect.html?INT=STA_recyle_your_phone_page) and follow the instructions to print out a free pre-paid postage label and then send your old mobile device or battery to the address listed, via U.S. Mail, for recycling.

### Follow local regulations regarding disposal of mobile devices and batteries

Dispose of your mobile device and batteries in accordance with local regulations. In some areas, the disposal of these items in household or business trash may be prohibited. Help us protect the environment - recycle!

**Warning!:** Never dispose of batteries in a fire because they may explode.

# UL Certified Travel Charger

The Travel Charger for this phone has met applicable UL safety requirements. Please adhere to the following safety instructions per UL guidelines:

> **FAILURE TO FOLLOW THE INSTRUCTIONS OUTLINED MAY LEAD TO SERIOUS PERSONAL INJURY AND POSSIBLE PROPERTY DAMAGE.**

# **IMPORTANT SAFETY INSTRUCTIONS - SAVE THESE INSTRUCTIONS.**

**DANGER - TO REDUCE THE RISK OF FIRE OR ELECTRIC SHOCK, CAREFULLY FOLLOW THESE INSTRUCTIONS.** FOR CONNECTION TO A SUPPLY NOT IN NORTH AMERICA, USE AN ATTACHMENT PLUG ADAPTOR OF THE PROPER CONFIGURATION FOR THE POWER

OUTLET.

THIS POWER UNIT IS INTENDED TO BE CORRECTLY ORIENTED IN A VERTICAL OR HORIZONTAL OR FLOOR MOUNT POSITION.
#### <span id="page-180-0"></span>Display / Touch-Screen

Please note the following information when using your mobile device:

#### **WARNING REGARDING DISPLAY**

The display on your mobile device is made of glass or acrylic and could break if your mobile device is dropped or if it receives significant impact. Do not use if screen is broken or cracked as this could cause injury to you.

#### **WARRANTY DISCLAIMER: PROPER USE OF A TOUCH-SCREEN MOBILE DEVICE**

If your mobile device has a touch-screen display, please note that a touch-screen responds best to a light touch from the pad of your finger or a non-metallic stylus. Using excessive force or a metallic object when pressing on the touch-screen may damage the tempered glass surface and void the warranty. [For more information, refer to](#page-190-0)  *["Standard Limited Warranty"](#page-190-0)* on page 186.

#### <span id="page-180-1"></span>GPS & AGPS

Certain Samsung mobile devices can use a Global Positioning System (GPS) signal for location-based applications. A GPS uses satellites controlled by the U.S. Government that are subject to changes implemented in accordance with the Department of Defense policy and the 2008 Federal Radio navigation Plan (FRP). Changes may affect the performance of location-based technology on your mobile device.

Certain Samsung mobile devices can also use an Assisted Global Positioning System (AGPS), which obtains information from the cellular network to improve GPS performance. AGPS uses your wireless service provider's network and therefore airtime, data charges, and/or additional charges may apply in accordance with your service plan. Contact your wireless service provider for details.

#### Your Location

Location-based information includes information that can be used to determine the approximate location of a mobile device. Mobile devices which are connected to a wireless network transmit location-based information. Additionally, if you use applications that require location-based information (e.g. driving directions), such applications transmit location-based information. The location-based information may be shared with third-parties, including your wireless service provider,

applications providers, Samsung, and other third-parties providing services.

#### Use of AGPS in Emergency Calls

When you make an emergency call, the cellular network may activate AGPS technology in your mobile device to tell the emergency responders your approximate location.

#### AGPS has limitations and **might not work in your area**. Therefore:

- Always tell the emergency responder your location to the best of your ability; and
- Remain on the mobile device for as long as the emergency responder instructs you.

#### **Navigation**

Maps, directions, and other navigation data may contain inaccurate or incomplete data, and circumstances can and do change over time. In some areas, complete information may not be available. Therefore, **you should always visually confirm that the navigational instructions are consistent with what you see before following them. All users should pay attention to road conditions, closures, traffic, and all other factors that may impact safe driving or walking. Always obey posted road signs**.

#### <span id="page-181-0"></span>Emergency Calls

This mobile device, like any wireless mobile device, operates using radio signals, wireless and landline networks, as well as user-programmed functions, which cannot guarantee connection in all conditions, areas, or circumstances. Therefore, you should never rely solely on any wireless mobile device for essential communications (medical emergencies, for example). Before traveling in remote or underdeveloped areas, plan an alternate method of contacting emergency services personnel. Remember, to make or receive any calls, the mobile device must be switched on and in a service area with adequate signal strength.

Emergency calls may not be possible on all wireless mobile device networks or when certain network services and/or mobile device features are in use. Check with local service providers.

#### **To make an emergency call:**

- **1.** If the phone is not on, switch it on.
- **2.** From the Home screen, tap **A.** The dialer is displayed.
- **3.** Key in the emergency number for your present location (for example, 911 or other official emergency number). Emergency numbers vary by location.
- **4.** Tap the **key.**

If certain features are in use (call blocking, for example), you may first need to deactivate those features before you can make an emergency call. Consult your User Manual and your local cellular service provider. When making an emergency call, remember to give all the necessary information as accurately as possible. Remember that your mobile device may be the only means of communication at the scene of an accident; do not cut off the call until given permission to do so.

#### <span id="page-182-0"></span>Care and Maintenance

Your mobile device is a product of superior design and craftsmanship and should be treated with care. The suggestions below will help you fulfill any warranty obligations and allow you to enjoy this product for many years:

#### **Keep your Samsung Mobile Device away from:**

#### **Liquids of any kind**

Keep the mobile device dry. Precipitation, humidity, and liquids contain minerals that will corrode electronic circuits. If the mobile device does get wet, do not accelerate drying with the use of an oven, microwave, or dryer, because this may damage the mobile device and could cause a fire or explosion. Do not use the mobile device with a wet hand. Doing so may cause an electric shock to you or damage to the mobile device.

#### **Extreme heat or cold**

Avoid temperatures below 0°C / 32°F or above 45°C / 113°F.

#### **Microwaves**

Do not try to dry your mobile device in a microwave oven. Doing so may cause a fire or explosion.

#### **Dust and dirt**

Do not expose your mobile device to dust, dirt, or sand.

#### **Cleaning solutions**

Do not use harsh chemicals, cleaning solvents, or strong detergents to clean the mobile device. Wipe it with a soft cloth slightly dampened in a mild soap-and-water solution.

#### **Shock or vibration**

Do not drop, knock, or shake the mobile device. Rough handling can break internal circuit boards.

#### **Paint**

Do not paint the mobile device. Paint can clog the device's moving parts or ventilation openings and prevent proper operation.

#### <span id="page-183-0"></span>Responsible Listening

#### **Caution!: Avoid potential hearing loss**.

Damage to hearing occurs when a person is exposed to loud sounds over time. The risk of hearing loss increases as sound is played louder and for longer durations. Prolonged exposure to loud sounds (including music) is the most common cause of preventable hearing loss. Some scientific research suggests that using portable audio devices, such as portable music players and cell phones, at high volume settings for long durations may lead to permanent noise-induced hearing loss. This includes the use of headphones (including headsets, earbuds, and Bluetooth® or other wireless devices). Exposure to very loud sound has also been associated in some studies with tinnitus (a ringing in the ear), hypersensitivity to sound, and distorted hearing. Individual susceptibility to noise-induced hearing loss and potential hearing problem varies. Additionally, the amount of sound produced by a portable audio device varies depending on the nature of the sound, the device settings, and the headphones that are used. As a result, there is no single volume setting that is appropriate for everyone or for every combination of sound, settings, and equipment.

You should follow some common sense recommendations when using any portable audio device:

- Always turn the volume down before plugging the earphones into an audio source.
- Set the volume in a quiet environment and select the lowest volume at which you can hear adequately.
- Be aware that you can adapt to higher volume settings over time, not realizing that the higher volume may be harmful to your hearing.
- When using headphones, turn the volume down if you cannot hear the people speaking near you or if the person sitting next to you can hear what you are listening to.
- Do not turn the volume up to block out noisy surroundings. If you choose to listen to your portable device in a noisy environment, use noise-cancelling headphones to block out background environmental noise. By blocking background environment noise, noise cancelling headphones should allow you to hear the music at lower volumes than when using earbuds.
- Limit the amount of time you listen. As the volume increases, less time is required before you hearing could be affected.
- Avoid using headphones after exposure to extremely loud noises, such as rock concerts, that might cause temporary hearing loss. Temporary hearing loss might cause unsafe volumes to sound normal.
- Do not listen at any volume that causes you discomfort. If you experience ringing in your ears, hear muffled speech, or experience any temporary hearing difficulty after listening to your portable audio device, discontinue use and consult your doctor.

You can obtain additional information on this subject from the following sources:

#### **American Academy of Audiology**

11730 Plaza American Drive, Suite 300 Reston, VA 20190 Voice: (800) 222-2336 Email: info@audiology.org Internet: <http://www.audiology.org/Pages/default.aspx> **National Institute on Deafness and Other Communication Disorders** National Institutes of Health 31 Center Drive, MSC 2320 Bethesda, MD 20892-2320 Email: nidcdinfo@nih.gov

[Internet: h](http://www.nidcd.nih.gov/)ttp://www.nidcd.nih.gov/

**National Institute for Occupational Safety and Health (NIOSH)** 395 E Street, S.W. Suite 9200 Patriots Plaza Building Washington, DC 20201 Voice: 1-800-35-NIOSH (1-800-356-4674) 1-800-CDC-INFO (1-800-232-4636) Outside the U.S. 513-533-8328 Email: cdcinfo@cdc.gov [Internet:](http://www.cdc.gov/niosh/topics/noise/default.html) http://www.cdc.gov/niosh/topics/noise/default.html 1-888-232-6348 TTY

#### <span id="page-184-0"></span>Operating Environment

Remember to follow any special regulations in force in any area, and always switch your mobile device off whenever it is forbidden to use it, or when it may cause interference or danger. When connecting the mobile device or any accessory to another device, read its user's guide for detailed safety instructions. Do not connect incompatible products.

#### Using Your Mobile Device Near Other Electronic Devices

Most modern electronic equipment is shielded from Radio Frequency (RF) signals. However, certain electronic equipment may not be shielded against the RF signals from your wireless mobile device. Consult the manufacturer to discuss alternatives.

#### Implantable Medical Devices

A minimum separation of six (6) inches should be maintained between a handheld wireless mobile device and an implantable medical device, such as a pacemaker or implantable cardioverter defibrillator, to avoid potential interference with the device.

Persons who have such devices:

- Should ALWAYS keep the mobile device more than six (6) inches from their implantable medical device when the mobile device is turned ON;
- Should not carry the mobile device in a breast pocket;
- Should use the ear opposite the implantable medical device to minimize the potential for interference;
- Should turn the mobile device OFF immediately if there is any reason to suspect that interference is taking place;
- Should read and follow the directions from the manufacturer of your implantable medical device. If you have any questions about using your wireless mobile device with an implantable medical device, consult your health care provider.

[For more information see:](http://www.fcc.gov/oet/rfsafety/rf-faqs.html#) http://www.fcc.gov/oet/rfsafety/rffaqs.html#.

#### Other Medical Devices

If you use any other personal medical devices, consult the manufacturer of your device to determine if it is adequately shielded from external RF energy. Your physician may be able to assist you in obtaining this information. Switch your mobile device off in health care facilities when any regulations posted in these areas instruct you to do so. Hospitals or health care facilities may be using equipment that could be sensitive to external RF energy.

#### Vehicles

RF signals may affect improperly installed or inadequately shielded electronic systems in motor vehicles. Check with the manufacturer or its representative regarding your vehicle before using your mobile device in a motor vehicle. You should also consult the manufacturer of any equipment that has been added to your vehicle.

#### Posted Facilities

Switch your mobile device off in any facility where posted notices require you to do so.

#### Potentially Explosive Environments

Switch your mobile device off when in any area with a potentially explosive atmosphere and obey all signs and instructions. Sparks in such areas could cause an explosion or fire resulting in bodily injury or even death. Users are advised to switch the mobile device off while at a refueling point (service station). Users are reminded of the need to observe restrictions on the use of radio equipment in fuel depots (fuel storage and distribution areas), chemical plants, or where blasting operations are in progress. Areas with a potentially explosive atmosphere are often, but not always, clearly marked. They include below deck on boats, chemical transfer or storage facilities, vehicles using liquefied petroleum gas (such as propane or butane), areas where the air contains chemicals or particles, such as grain, dust, or metal powders, and any other area where you would normally be advised to turn off your vehicle engine.

#### <span id="page-186-0"></span>FCC Hearing Aid Compatibility (HAC) Regulations for Wireless Devices

On July 10, 2003, the U.S. Federal Communications Commission (FCC) Report and Order in WT Docket 01-309 modified the exception of wireless mobile devices under the Hearing Aid Compatibility Act of 1988 (HAC Act) to require digital wireless mobile devices be compatible with hearing aids.

The intent of the HAC Act is to ensure reasonable access to telecommunications services for persons with hearing disabilities. While some wireless mobile devices are used near some hearing devices (hearing aids and cochlear implants), users may detect a buzzing, humming, or whining noise. Some hearing devices are more immune than others to this interference noise, and mobile devices also vary in the amount of interference they generate.

The wireless telephone industry has developed a rating system for wireless mobile devices to assist hearing device users find mobile devices that may be compatible with their hearing devices. Not all mobile devices have been rated. Mobile devices that are rated have the rating on their box or a label located on the box.

The ratings are not guarantees. Results will vary depending on the user's hearing device and hearing loss. If your hearing device happens to be vulnerable to interference, you may not be able to use a rated mobile device successfully. Trying out the mobile device with your hearing device is the best way to evaluate it for your personal needs.

**M-Ratings**: Mobile devices rated M3 or M4 meet FCC requirements and are likely to generate less interference to hearing devices than mobile devices that are not labeled. M4 is the better/higher of the two ratings.

**T-Ratings**: Mobile devices rated T3 or T4 meet FCC requirements and are likely to generate less interference to hearing devices than mobile devices that are not labeled. T4 is the better/higher of the two ratings.

Hearing devices may also be rated. Your hearing device manufacturer or hearing health professional may help you find this rating. Higher ratings mean that the hearing device is relatively immune to interference noise. The hearing aid and wireless mobile device rating values are then added together.

A sum of 5 is considered acceptable for normal use. A sum of 6 is considered for best use. If a hearing aid meets the M2 level rating and the wireless mobile device meets the M3 level rating, the sum of the two values equal M5. This is synonymous for T ratings. This should provide the hearing aid user with "normal usage" while using their hearing aid with the particular wireless mobile device.

"Normal usage" in this context is defined as a signal quality that is acceptable for normal operation. The M mark is intended to be synonymous with the U mark. The T mark is intended to be synonymous with the UT mark. The M and T marks are recommended by the Alliance for Telecommunications Industries Solutions (ATIS). The U and UT marks are referenced in Section 20.19 of the FCC Rules.

The HAC rating and measurement procedure are described in the American National Standards Institute (ANSI) C63.19 standard.

#### HAC/Wi-Fi Language

This mobile device has been tested and rated for use with hearing aids for some of the wireless technologies that it uses. However, there may be some newer wireless technologies used in this mobile device that have not been tested yet for use with hearing aids. It is important to try the different features of this mobile device thoroughly and in different locations, using your hearing aid or cochlear implant, to determine if you hear any interfering noise. Consult your service provider about its return and exchange policies and for information on hearing aid compatibility. If you have questions about return or exchange policies, consult your service provider or phone retailer.

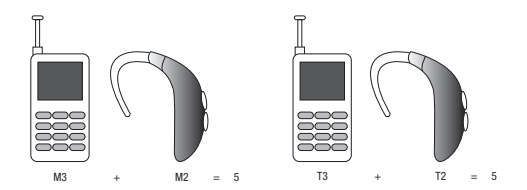

#### <span id="page-188-2"></span>Restricting Children's Access to Your Mobile Device

Your mobile device is not a toy. Do not allow children to play with it because they could hurt themselves and others, damage the mobile device, or make calls that increase your mobile device bill.

Keep the mobile device and all its parts and accessories out of the reach of small children.

#### <span id="page-188-0"></span>FCC Notice and Cautions

#### FCC Notice

The mobile device may cause TV or radio interference if used in close proximity to receiving equipment. The FCC can require you to stop using the mobile device if such interference cannot be eliminated. Vehicles using liquefied petroleum gas (such as propane or butane) must comply with the National Fire Protection Standard (NFPA-58). For a copy of this standard, contact the National Fire Protection Association.

#### **Cautions**

Any changes or modifications to your mobile device not expressly approved in this document could void your warranty for this equipment and void your authority to operate this equipment. Only use approved batteries, antennas, and chargers. The use of any unauthorized accessories may be dangerous and void the

mobile device warranty if said accessories cause damage or a defect to the mobile device. Although your mobile device is quite sturdy, it is a complex piece of equipment and can be broken. Avoid dropping, hitting, bending, or sitting on it.

#### <span id="page-188-1"></span>Other Important Safety Information

- Only qualified personnel should service the mobile device or install the mobile device in a vehicle. Faulty installation or service may be dangerous and may invalidate any warranty applicable to the device.
- Ensure that any mobile devices or related equipment installed in your vehicle are securely mounted.
- Check regularly that all wireless mobile device equipment in your vehicle is mounted and operating properly.
- Do not store or carry flammable liquids, gases, or explosive materials in the same compartment as the mobile device, its parts, or accessories.
- For vehicles equipped with an air bag, remember that an air bag inflates with great force. Do not place objects, including installed or portable wireless equipment near or in the area over the air bag or in the air bag deployment area. If wireless equipment is improperly installed and the air bag inflates, serious injury could result.
- Switch your mobile device off before boarding an aircraft. The use of wireless mobile devices in aircraft is illegal and may be dangerous to the aircraft's operation. Check with appropriate authorities before using any function of a mobile device while on an aircraft.

• Failure to observe these instructions may lead to the suspension or denial of cell phone services to the offender, or legal action, or both.

#### <span id="page-190-1"></span><span id="page-190-0"></span>Standard Limited Warranty

#### **What is Covered and For How Long?**

SAMSUNG TELECOMMUNICATIONS AMERICA, LLC ("SAMSUNG") warrants to the original purchaser ("Purchaser") that SAMSUNG's phones and accessories ("Products") are free from defects in material and workmanship under normal use and service for the period commencing upon the date of purchase and continuing for the following specified period of time after that date:

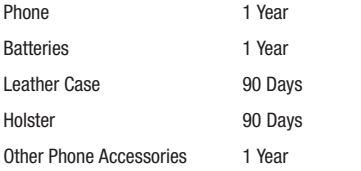

**What is Not Covered?** This Limited Warranty is conditioned upon proper use of Product by Purchaser. This Limited Warranty does not cover: (a) defects or damage resulting from accident, misuse, abnormal use, abnormal conditions, improper storage, exposure to moisture or dampness, neglect, unusual physical, electrical or electromechanical stress, or defects in appearance, cosmetic, decorative or structural

items, including framing, and any non-operative parts unless caused by SAMSUNG; (b) defects or damage resulting from excessive force when pressing on a touch screen; (c) equipment that has the serial number or the enhancement data code removed, defaced, damaged, altered or made illegible; (d) any plastic surfaces or other externally exposed parts that are scratched or damaged due to normal use; (e) malfunctions resulting from the use of Product in conjunction or connection with accessories, products, or ancillary/peripheral equipment not furnished or approved by SAMSUNG; (f) defects or damage from improper testing, operation, maintenance, installation, service, or adjustment not furnished or approved by SAMSUNG; (g) defects or damage from external causes such as collision with an object, or from fire, flooding, sand, dirt, windstorm, lightning, earthquake, or from exposure to weather conditions, or battery leakage, theft, blown fuse, or improper use of any electrical source; (h) defects or damage caused by cellular signal reception or transmission, or viruses or other software problems introduced into the Product; (i) any other acts which are not the fault of SAMSUNG: or (i) Product used or purchased outside the United States. This Limited Warranty covers batteries only if battery capacity falls below 80% of rated capacity or the battery leaks, and this Limited Warranty does not cover any battery if (i) the battery has been charged by a battery charger not specified or approved by SAMSUNG for charging the battery, (ii) any of the seals on the battery are broken or show

evidence of tampering, or (iii) the battery has been used in equipment other than the SAMSUNG phone for which it is specified.

**What are SAMSUNG's Obligations?** During the applicable warranty period, SAMSUNG will repair or replace, at SAMSUNG's sole option, without charge to Purchaser, any defective component part of Product. To obtain service under this Limited Warranty, Purchaser must return Product to an authorized phone service facility in an adequate container for shipping, accompanied by Purchaser's sales receipt or comparable substitute proof of sale showing the original date of purchase, the serial number of Product and the sellers' name and address. To obtain assistance on where to deliver the Product, call Samsung Customer Care at 1-888-987-4357. Upon receipt, SAMSUNG will promptly repair or replace the defective Product. SAMSUNG may, at SAMSUNG's sole option, use rebuilt, reconditioned, or new parts or components when repairing any Product or replace Product with a rebuilt, reconditioned or new Product. Repaired/replaced cases, pouches and holsters will be warranted for a period of ninety (90) days. All other repaired/replaced Product will be warranted for a period equal to the remainder of the original Limited Warranty on the original Product or for 90 days, whichever is longer. All replaced parts, components, boards and equipment shall become the property of SAMSUNG. If SAMSUNG determines that any Product is not covered by this Limited Warranty, Purchaser

must pay all parts, shipping, and labor charges for the repair or return of such Product.

**What Are The Limits On Samsung's Warranty/liability?** EXCEPT AS SET FORTH IN THE EXPRESS WARRANTY CONTAINED HEREIN, PURCHASER TAKES THE PRODUCT "AS IS," AND SAMSUNG MAKES NO WARRANTY OR REPRESENTATION AND THERE ARE NO CONDITIONS, EXPRESS OR IMPLIED, STATUTORY OR OTHERWISE, OF ANY KIND WHATSOEVER WITH RESPECT TO THE PRODUCT, INCLUDING BUT NOT LIMITED TO:

- THE MERCHANTABILITY OF THE PRODUCT OR ITS FITNESS FOR ANY PARTICULAR PURPOSE OR USE;
- WARRANTIES OF TITLE OR NON-INFRINGEMENT;
- DESIGN, CONDITION, QUALITY, OR PERFORMANCE OF THE PRODUCT;
- THE WORKMANSHIP OF THE PRODUCT OR THE COMPONENTS CONTAINED THEREIN; OR
- COMPLIANCE OF THE PRODUCT WITH THE REQUIREMENTS OF ANY LAW, RULE, SPECIFICATION OR CONTRACT PERTAINING THERETO.

NOTHING CONTAINED IN THE INSTRUCTION MANUAL SHALL BE CONSTRUED TO CREATE AN EXPRESS WARRANTY OF ANY KIND WHATSOEVER WITH RESPECT TO THE PRODUCT. ALL IMPLIED WARRANTIES AND CONDITIONS THAT MAY ARISE BY OPERATION OF LAW, INCLUDING IF APPLICABLE THE IMPLIED WARRANTIES OF MERCHANTABILITY AND FITNESS FOR A PARTICULAR PURPOSE, ARE HEREBY LIMITED TO THE SAME DURATION OF TIME AS THE EXPRESS WRITTEN WARRANTY STATED HEREIN. SOME STATES DO NOT ALLOW LIMITATIONS ON HOW LONG AN IMPLIED WARRANTY LASTS, SO THE ABOVE LIMITATION MAY NOT APPLY TO YOU. IN ADDITION, SAMSUNG SHALL NOT BE LIABLE FOR ANY DAMAGES OF ANY KIND RESULTING FROM THE PURCHASE, USE, OR MISUSE OF, OR INABILITY TO USE THE PRODUCT OR ARISING DIRECTLY OR INDIRECTLY FROM THE USE OR LOSS OF USE OF THE PRODUCT OR FROM THE BREACH OF THE EXPRESS WARRANTY, INCLUDING INCIDENTAL, SPECIAL, CONSEQUENTIAL OR SIMILAR DAMAGES, OR LOSS OF ANTICIPATED PROFITS OR BENEFITS, OR FOR DAMAGES ARISING FROM ANY TORT (INCLUDING NEGLIGENCE OR GROSS NEGLIGENCE) OR FAULT COMMITTED BY SAMSUNG, ITS AGENTS OR EMPLOYEES, OR FOR ANY BREACH OF CONTRACT OR FOR ANY CLAIM BROUGHT AGAINST PURCHASER BY ANY OTHER PARTY. SOME STATES DO NOT ALLOW THE EXCLUSION OR LIMITATION OF INCIDENTAL OR CONSEQUENTIAL DAMAGES, SO THE ABOVE LIMITATION OR EXCLUSION MAY NOT APPLY TO YOU.

THIS WARRANTY GIVES YOU SPECIFIC LEGAL RIGHTS, AND YOU MAY ALSO HAVE OTHER RIGHTS, WHICH VARY FROM STATE TO STATE. THIS LIMITED WARRANTY SHALL NOT EXTEND TO ANYONE OTHER THAN THE ORIGINAL PURCHASER OF THIS PRODUCT AND STATES PURCHASER'S EXCLUSIVE REMEDY. IF ANY PORTION OF THIS LIMITED WARRANTY IS HELD ILLEGAL OR UNENFORCEABLE BY REASON OF ANY LAW, SUCH PARTIAL ILLEGALITY OR UNENFORCEABILITY SHALL NOT AFFECT THE ENFORCEABILITY FOR THE REMAINDER OF THIS LIMITED WARRANTY

WHICH PURCHASER ACKNOWLEDGES IS AND WILL ALWAYS BE CONSTRUED TO BE LIMITED BY ITS TERMS OR AS LIMITED AS THE LAW PERMITS.

THE PARTIES UNDERSTAND THAT THE PURCHASER MAY USE THIRD-PARTY SOFTWARE OR EQUIPMENT IN CONJUNCTION WITH THE PRODUCT. SAMSUNG MAKES NO WARRANTIES OR REPRESENTATIONS AND THERE ARE NO CONDITIONS, EXPRESS OR IMPLIED, STATUTORY OR OTHERWISE, AS TO THE QUALITY, CAPABILITIES, OPERATIONS, PERFORMANCE OR SUITABILITY OF ANY THIRD-PARTY SOFTWARE OR EQUIPMENT, WHETHER SUCH THIRD-PARTY SOFTWARE OR EQUIPMENT IS INCLUDED WITH THE PRODUCT DISTRIBUTED BY SAMSUNG OR OTHERWISE, INCLUDING THE ABILITY TO INTEGRATE ANY SUCH SOFTWARE OR EQUIPMENT WITH THE PRODUCT. THE QUALITY, CAPABILITIES, OPERATIONS, PERFORMANCE AND SUITABILITY OF ANY SUCH THIRD-PARTY SOFTWARE OR EQUIPMENT LIE SOLELY WITH THE PURCHASER AND THE DIRECT VENDOR, OWNER OR SUPPLIER OF SUCH THIRD-PARTY SOFTWARE OR EQUIPMENT, AS THE CASE MAY BE.

This Limited Warranty allocates risk of Product failure between Purchaser and SAMSUNG, and SAMSUNG's Product pricing reflects this allocation of risk and the limitations of liability contained in this Limited Warranty. The agents, employees, distributors, and dealers of SAMSUNG are not authorized to make modifications to this Limited Warranty, or make additional warranties binding on SAMSUNG. Accordingly, additional statements such as dealer advertising or presentation,

whether oral or written, do not constitute warranties by SAMSUNG and should not be relied upon.

Samsung Telecommunications America, LLC

1301 E. Lookout Drive

Richardson, Texas 75082

Phone: 1-800-SAMSUNG

Phone: 1-888-987-HELP (4357)

©2011 Samsung Telecommunications America, LLC. All rights reserved.

No reproduction in whole or in part allowed without prior written approval. Specifications and availability subject to change without notice. [021710]

#### End User License Agreement for Software

IMPORTANT. READ CAREFULLY: This End User License Agreement ("EULA") is a legal agreement between you (either an individual or a single entity) and Samsung Electronics Co., Ltd. for software owned by Samsung Electronics Co., Ltd. and its affiliated companies and its third party suppliers and licensors that accompanies this EULA, which includes computer software and may include associated media, printed materials, "online" or electronic documentation ("Software"). BY CLICKING THE "I ACCEPT" BUTTON (OR IF YOU BYPASS OR OTHERWISE DISABLE THE "I ACCEPT", AND STILL INSTALL, COPY, DOWNLOAD, ACCESS OR OTHERWISE USE THE SOFTWARE), YOU AGREE TO

#### BE BOUND BY THE TERMS OF THIS EULA. IF YOU DO NOT ACCEPT THE TERMS IN THIS EULA, YOU MUST CLICK THE "DECLINE" BUTTON, AND DISCONTINUE USE OF THE SOFTWARE.

1. GRANT OF LICENSE. Samsung grants you the following rights provided that you comply with all terms and conditions of this EULA: You may install, use, access, display and run one copy of the Software on the local hard disk(s) or other permanent storage media of one computer and use the Software on a single computer or a mobile device at a time, and you may not make the Software available over a network where it could be used by multiple computers at the same time. You may make one copy of the Software in machine-readable form for backup purposes only; provided that the backup copy must include all copyright or other proprietary notices contained on the original.

2. RESERVATION OF RIGHTS AND OWNERSHIP. Samsung reserves all rights not expressly granted to you in this EULA. The Software is protected by copyright and other intellectual property laws and treaties. Samsung or its suppliers own the title, copyright and other intellectual property rights in the Software. The Software is licensed, not sold.

3. LIMITATIONS ON END USER RIGHTS. You may not reverse engineer, decompile, disassemble, or otherwise attempt to discover the source code or algorithms of, the Software (except and only to the extent that such activity is expressly permitted by applicable law notwithstanding this limitation), or modify, or disable any features of, the Software, or create derivative works based on the Software. You may not rent, lease, lend, sublicense or provide commercial hosting services with the Software.

4. CONSENT TO USE OF DATA. You agree that Samsung and its affiliates may collect and use technical information gathered as part of the product support services related to the Software provided to you, if any, related to the Software. Samsung may use this information solely to improve its products or to provide customized services or technologies to you and will not disclose this information in a form that personally identifies you.

5. UPGRADES. This EULA applies to updates, supplements and add-on components (if any) of the Software that Samsung may provide to you or make available to you after the date you obtain your initial copy of the Software, unless we provide other terms along with such upgrade. To use Software identified as an upgrade, you must first be licensed for the Software identified by Samsung as eligible for the upgrade. After upgrading, you may no longer use the Software that formed the basis for your upgrade eligibility.

6. SOFTWARE TRANSFER. You may not transfer this EULA or the rights to the Software granted herein to any third party unless it is in connection with the sale of the mobile device which the Software accompanied. In such event, the transfer must include all of the Software (including all component parts, the media and printed materials, any upgrades, this EULA) and you may not retain any copies of the Software. The transfer may not be an indirect transfer, such as a consignment. Prior to the transfer, the end user receiving the Software must agree to all the EULA terms.

7. EXPORT RESTRICTIONS. You acknowledge that the Software is subject to export restrictions of various countries. You agree to comply with all applicable international and national laws that apply to the Software, including the U.S. Export Administration Regulations, as well as end user, end use, and destination restrictions issued by U.S. and other governments.

8. TERMINATION. This EULA is effective until terminated. Your rights under this License will terminate automatically without notice from Samsung if you fail to comply with any of the terms and conditions of this EULA. Upon termination of this EULA, you must cease all use of the Software and destroy all copies, full or partial, of the Software.

9. THIRD-PARY APPLICATIONS. Certain third-party applications may be included with, or downloaded to this mobile device. SAMSUNG makes no representations whatsoever about any of these applications. Since SAMSUNG has no control over such applications, Purchaser acknowledges and agrees that SAMSUNG is not responsible for the availability of such

applications and is not responsible or liable for any content, advertising, products, services, or other materials on or available from such applications. Purchaser expressly acknowledges and agrees that use of third-party applications is at Purchaser's sole risk and that the entire risk of unsatisfactory quality, performance, accuracy and effort is with Purchaser. It is up to Purchaser to take precautions to ensure that whatever Purchaser selects to use is free of such items as viruses, worms. Troian horses, and other items of a destructive nature. References on this mobile device to any names, marks, products, or services of any third-parties are provided solely as a convenience to Purchaser, and do not constitute or imply an endorsement, sponsorship, or recommendation of, or affiliation with the thirdparty or its products and services. Purchaser agrees that SAMSUNG shall not be responsible or liable, directly or indirectly, for any damage or loss caused or alleged to caused by, or in connection with, use of or reliance on any such third-party content, products, or services available on or through any such application. Purchaser acknowledges and agrees that your use of any third-party application is governed by such third-party application provider's Terms of Use, License Agreement, Privacy Policy, or other such agreement and that any information or personal data you provide, whether knowingly or unknowingly, to such third-party application provider, will be subject to such third-party application provider's privacy policy, if such a policy

exists. SAMSUNG DISCLAIMS ANY RESPONSIBILITY FOR ANY DISCLOSURE OF INFORMATION OR ANY OTHER PRACTICES OF ANY THIRD-PARTY APPLICATION PROVIDER.

10. Disclaimer of Warranty Regarding Third-Party Applications. SAMSUNG DOES NOT WARRANT OR MAKE ANY REPRESENTATIONS REGARDING THE AVAILABILITY, USE, TIMELINESS, SECURITY, VALIDITY, ACCURACY, OR RELIABILITY OF, OR THE RESULTS OF THE USE OF, OR OTHERWISE RESPECTING, THE CONTENT OF ANY THIRD-PARTY APPLICATION WHETHER SUCH THIRD-PARTY APPLICATION IS INCLUDED WITH THE PRODUCT DISTRIBUTED BY SAMSUNG, IS DOWNLOADED, OR OTHERWISE OBTAINED. USE OF ANY THIRD-PARTY APPLICATION IS DONE AT PURCHASER'S OWN DISCRETION AND RISK AND PURCHASER IS SOLELY RESPONSIBLE FOR ANY DAMAGE TO YOUR MOBILE DEVICE OR LOSS OF DATA THAT RESULTS FROM THE DOWNLOADING OR USE OF SUCH THIRD-PARTY APPLICATIONS. SAMSLING EXPRESSLY DISCLAIMS ANY WARRANTY REGARDING WHETHER PURCHASER'S PERSONAL INFORMATION IS CAPTURED BY ANY THIRD-PARTY APPLICATION PROVIDER OR THE USE TO WHICH SUCH PERSONAL INFORMATION MAY BE PUT BY SUCH THIRD-PARTY APPLICATION PROVIDER. ANY THIRD-PARTY APPLICATIONS PROVIDED WITH THIS MOBILE DEVICE ARE PROVIDED "AS IS" AND ON AN "AS AVAILABLE" BASIS, WITHOUT WARRANTIES OF ANY KIND FROM SAMSUNG, EITHER EXPRESS OR IMPLIED. TO THE FULLEST

EXTENT POSSIBLE PURSUANT TO APPLICABLE LAW, SAMSUNG DISCLAIMS ALL WARRANTIES EXPRESS, IMPLIED, OR STATUTORY, INCLUDING, BUT NOT LIMITED TO, IMPLIED WARRANTIES OF MERCHANTABILITY, SATISFACTORY QUALITY OR WORKMANLIKE EFFORT, FITNESS FOR A PARTICULAR PURPOSE, RELIABILITY OR AVAILABILITY, ACCURACY, LACK OF VIRUSES, QUIET ENJOYMENT, NON-INFRINGEMENT OF THIRD PARTY RIGHTS OR OTHER VIOLATION OF RIGHTS. SAMSUNG DOES NOT WARRANT AGAINST INTERFERENE WITH YOUR ENJOYMENT OF THE THRID-PARTY APPLICATION, THAT THE FUNCTIONS CONTAINED IN THE THIRD-PARTY APPLICATION WILL MEET PURCHASER'S REQUIREMENTS, THAT THE OPERATION OF THE THIRD-PARTY APPLICATION WILL BE UNINTERRUPTED OR ERROR-FREE, OR THAT DEFECTS IN THE THIRD-PARTY APPLICATION WILL BE CORRECTED. PURCHASER ASSUMES THE ENTIRE COST OF ALL NECESSARY SERVICING, REPAIR, OR CORRECTION. SOME JURISDICTIONS DO NOT ALLOW EXCLUSIONS OR LIMITATIONS ON HOW LONG AN IMPLIED WARRANTY LASTS, SO THE ABOVE LIMITATIONS OR EXCLUSIONS MAY NOT APPLY TO YOU. NO ADVICE OR INFORMATION, WHETHER ORAL OR WRITTEN, OBTAINED BY PURCHASER FROM SAMSUNG SHALL BE DEEMED TO ALTER THIS DISCLAIMER OF WARRANTY REGARDING THIRD-PARTY APPLICATIONS, OR TO CREATE ANY WARRANTY.

11. Limitation of Liability. SAMSUNG WILL NOT BE LIABLE FOR ANY DAMAGES OF ANY KIND ARISING OUT OF OR RELATING TO THE USE OR THE INABILITY TO USE ANY THIRD-PARTY APPLICATION, ITS CONTENT OR FUNCTIONALITY, INCLUDING BUT NOT LIMITED TO DAMAGES CAUSED BY OR RELATED TO ERRORS, OMISSIONS, INTERRUPTIONS, DEFECTS, DELAY IN OPERATION OR TRANSMISSION, COMPUTER VIRUS, FAILURE TO CONNECT, NETWORK CHARGES, AND ALL OTHER DIRECT, INDIRECT, SPECIAL, INCIDENTAL, EXEMPLARY, OR CONSEQUENTIAL DAMAGES EVEN IF SAMSUNG HAS BEEN ADVISED OF THE POSSIBILITY OF SUCH DAMAGES. SOME JURISDICTIONS DO NOT ALLOW THE EXCLUSION OR LIMITATION OF INCIDENTAL OR CONSEQUENTIAL DAMAGES, SO THE ABOVE LIMITATION OR EXCLUSION MAY NOT APPLY TO YOU. NOTWITHSTANDING THE FOREGOING, SAMSUNG'S TOTAL LIABILITY TO PURCHASER FOR ALL LOSSES, DAMAGES, CAUSES OF ACTION, INCLUDING BUT NOT LIMITED TO THOSE BASED ON CONTRACT, TORT, OR OTHERWISE, ARISING OUT OF PURCHASER'S USE OF THIRD-PARTY APPLICATIONS ON THIS MOBILE DEVICE, OR ANY OTHER PROVISION OF THIS EULA, SHALL NOT EXCEED THE AMOUNT PURCHASER PAID SPECIFICALLY FOR ANY SUCH THIRD-PARTY APPLICATION THAT WAS INCLUDED WITH THIS MOBILE DEVICE. THE FOREGOING LIMITATIONS, EXCLUSIONS, AND DISCLAIMERS (INCLUDING SECTIONS 9, 10, AND 11) SHALL APPLY TO THE MAXIMUM

#### EXTENT PERMITTED BY APPLICABLE LAW, EVEN IF ANY REMEDY FAILS ITS ESSENTIAL PURPOSE.

12. U.S. GOVERNMENT END USERS. The Software is licensed only with "restricted rights" and as "commercial items" consisting of "commercial software" and "commercial software documentation" with only those rights as are granted to all other end users pursuant to the terms and conditions herein.

13. APPLICABLE LAW. This EULA is governed by the laws of TEXAS, without regard to conflicts of laws principles. This EULA shall not be governed by the UN Convention on Contracts for the International Sale of Goods, the application of which is expressly excluded. If a dispute, controversy or difference is not amicably settled, it shall be finally resolved by arbitration in Seoul, Korea in accordance with the Arbitration Rules of the Korean Commercial Arbitration Board. The award of arbitration shall be final and binding upon the parties.

14. ENTIRE AGREEMENT; SEVERABILITY. This EULA is the entire agreement between you and Samsung relating to the Software and supersedes all prior or contemporaneous oral or written communications, proposals and representations with respect to the Software or any other subject matter covered by this EULA. If any provision of this EULA is held to be void, invalid, unenforceable or illegal, the other provisions shall continue in full force and effect.

#### *Precautions for Transfer and Disposal*

If data stored on this device is deleted or reformatted using the standard methods, the data only appears to be removed on a superficial level, and it may be possible for someone to retrieve and reuse the data by means of special software.

To avoid unintended information leaks and other problems of this sort, it is recommended that the device be returned to Samsung's Customer Care Center for an Extended File System (EFS) Clear which will eliminate all user memory and return all settings to default settings. Please contact the **Samsung Customer Care Center** for details.

**Important!:** Please provide warranty information (proof of purchase) to Samsung's Customer Care Center in order to provide this service at no charge. If the warranty has expired on the device, charges may apply.

Customer Care Center:

1000 Klein Rd.

Plano, TX 75074

Toll Free Tel: 1.888.987.HELP (4357)

Samsung Telecommunications America, LLC:

1301 East Lookout Drive

Richardson, Texas 75082

Phone: 1-800-SAMSUNG (726-7864)

**Important!:** If you are using a handset other than a standard numeric keypad, dial the numbers listed in brackets.

Phone: 1-888-987-HELP (4357)

©2011 Samsung Telecommunications America. All rights reserved.

No reproduction in whole or in part allowed without prior written approval. Specifications and availability subject to change without notice.

# Sign Up Now!  $\sum_i \int_0^1 \sum_j \sum_j \sum_j \sum_j \sum_j \sum_j \sum_j \sum_j$

### Customize your Samsung phone experience

- · Activate product warranty
- . Access to a personalized My Samsung Mobile account
- . No monthly fees

# Get More!  $t^{\frac{t^2+1}{2}t}$  and  $t^{\frac{t^2+1}{2}}$  and  $t^{\frac{t^2}{2}}$

- Great deals on downloads
- Latest info on promotions, events and special offers on related products
- Review Samsung products and share your opinion

Register now at www.samsung.com/register

## **SAMSUNG** moble

#### Index

#### **A**

**Abc mode** [53](#page-57-0) **Adding a New [Contact](#page-65-0)** Idle Screen 61 **Address Book** [60](#page-64-0) Adding a New Contact [61](#page-65-1) Adding Pauses to Contact Numbers [63](#page-67-0) Copying an entry to the Phone [71](#page-75-0) Copying Entry to Phone [71](#page-75-1) Copying Entry to SIM Card [71](#page-75-2) Deleting Address [Book Entries](#page-68-0) [72](#page-76-0) Dialing a [Number](#page-74-0) 64 Favorites 70 Finding an Add[ress Book Entry](#page-73-0) [64](#page-68-1) Group Settings 69 Managing Address Book [Entries](#page-76-1) [71](#page-75-3) Service Dialing Numbers 72 Using Contacts List [64](#page-68-2) **Addre[ss Book Options](#page-152-0)** [67](#page-71-0) **Alarm** 148 **Android Market** [156](#page-160-0) **Android System Recovery** [118](#page-122-0)

**Angry Birds** [143](#page-147-0) **Applications** Using the Camcorder [86](#page-90-0) Using the Camera [80](#page-84-0) World Clock [149](#page-153-0) **AT&T Code Scanner** [143](#page-147-1) **AT&T GPS** Navigator [144](#page-148-0) **AT&T Music** Playlists [76](#page-80-0) **AT&T Navigator** [144](#page-148-1)

#### **B**

**Battery**

charging [9](#page-13-0) Installing [8](#page-12-0) Low Battery Indicator [10](#page-14-0) **Battery Use & Safety** [173](#page-177-0) **Bluetooth** Sendi[ng contacts](#page-130-0) [136](#page-140-0) **Browser** 126

#### **C**

**Calculator** [146](#page-150-0) **Calendar** [146](#page-150-1)

**Call Functions** [40](#page-44-0) 3-Way Calling (Multi-Party Calling) [50](#page-54-0) Address Book [42](#page-46-0) Adjusting the Call [Volume](#page-46-1) [47](#page-51-0) Answering a Call 42 Call Back Mis[sed Call](#page-51-1) [45](#page-49-0) Call Duration 47 Call Log [44](#page-48-0) Call Waiting [50](#page-54-1) Correcting the Number [41](#page-45-0) Dialing a Rec[ent Number](#page-45-2) [41](#page-45-1) Ending a Call 41 International Call [40](#page-44-1) Making a Call [40](#page-44-2) Manual Pause Dialing [40](#page-44-3) Options During a Call [47](#page-51-2) Putting a Call on Hold [48](#page-52-0) Saving the Misse[d Call Number to](#page-49-1)  Address Book 45 Searchin[g for a Number in Address](#page-54-2)  Book 50 Using the Speakerphone [49](#page-53-0)

Viewing All Calls [44](#page-48-1) Viewing [Missed Calls](#page-90-1) [44](#page-48-2)

#### **Camcorder** 86

Accessing the Video Folder [89](#page-93-0) Camcorder Options [87](#page-91-0) Shooting Video [87](#page-91-1)

#### **Camcorder Options**

Camcorde[r Options after a Video is](#page-93-1)  Taken 89

#### **Camera** [79](#page-83-0)

Accessing the Pictures Folder [85](#page-89-0) Camera Options [81](#page-85-0)[,](#page-89-0) [87](#page-91-2) Picture Folder 85 Taking Pictures [80](#page-84-1) **Camera Options** Settings [82,](#page-86-0) [88](#page-92-0) **Care and Maintenance** [178](#page-182-0) **Changing Your S[ettings](#page-13-0)** [100](#page-104-0) **Charging battery** 9 **Childr[en and Cell Phones](#page-152-1)** [169](#page-173-0) **Clock** 148 **Code Scanner** [143](#page-147-2) **Contacts** [60](#page-64-1) **Cookies** Emptying [130](#page-134-0)

#### **Creating a Playlist** [76](#page-80-1)

**D**

**Diary** [157](#page-161-0) **Display** icons [18](#page-22-0) **Display / Touch-Screen** [176](#page-180-0) **Do cell phones pose a health hazard?** [166](#page-170-0)

#### **E**

**E-mail** Synchronizi[ng a Corporate Email](#page-101-0)  [Account](#page-100-0) 97 **Email** 96 **Emergency Calls** [177](#page-181-0) **Entering Text** [52](#page-56-0) Changing the Text En[try Mode](#page-58-0) [53](#page-57-1) Using 123Sym Mode 54 Using Abc Mode [53](#page-57-0) Using Android [Keyboard](#page-59-1) [55](#page-59-0) Using Swype 55 Using Symbol/Numeric Mode [54](#page-58-1) **Expo[sure to Radio Frequency \(RF\) Sig](#page-170-1)nals** 166

### **F**

**Facebook** [26,](#page-30-0) [151](#page-155-0)

**FCC Hearing Aid Compatibility (HAC) Regulations for Wireless Devices** [182](#page-186-0) **FCC Notice and Cautions** [184](#page-188-0)

#### **G**

**Gallery** [78](#page-82-0) viewing pictures [78](#page-82-1) viewing videos [79](#page-83-1) **Getting Started** [5](#page-9-0) Setting Up [Your Phone](#page-17-0) [5](#page-9-1) Voice mail 13 **Gmail** [97](#page-101-1) **Google Maps** [154](#page-158-0) **Google Search Bar** [26](#page-30-1) **GPS & AGPS** [176](#page-180-1) **Group** Adding an Entry [69](#page-73-1) Creatin[g New Group](#page-73-3) [69](#page-73-2) Editing 69 Removing an Entry [69](#page-73-4) **Group Settings** Editing a Caller Group [69](#page-73-5) **H**

**Handwriting** [57](#page-61-0) **HDMI cable** [139](#page-143-0) **Health and Safety Information** [166](#page-170-2) **Icons** Application [20](#page-24-0) Indicator [18](#page-22-0) **Icons, description** [18](#page-22-0) **In-Call Options** [47](#page-51-3) **International Call** [40](#page-44-4) **Internet** [126](#page-130-0)

#### **J**

**I**

**Joining Contacts** [65](#page-69-0)**K**

#### **Keypad**

Changing Text Input [53](#page-57-2) **L Landscape** [52](#page-56-1) **Latitude** [152](#page-156-0) **Live TV** [77,](#page-81-0) [153](#page-157-0) **M Maps** [154](#page-158-1)

**Market** [156](#page-160-1) **Media Hub** [23,](#page-27-0) [73](#page-77-0) **Media Playback** [140](#page-144-0) **Media [Playback on HD TV](#page-160-2)** [139](#page-143-1) **Memo** 156 **Memory Card** [37](#page-41-0)

**Memory Card Inst[allation](#page-96-0)** [6](#page-10-0) **Message Options** 92 **Message Search** [95](#page-99-0) **Messaging** Creating and [Sending Text](#page-95-0)  Messages 91 Deleti[ng a message](#page-101-2) [95](#page-99-1) Gmail 97 Options [92](#page-96-1) Settings [95](#page-99-2) Signing into Email [96](#page-100-1) Signing into Gmail [97](#page-101-3) Types of Messages [91](#page-95-1) **MHL adapter** [139](#page-143-2) **microSD card** [6](#page-10-1)[,](#page-11-0) [37](#page-41-1) Installing 7 Removing 6 **microSDHC card** [6](#page-10-3)[,](#page-10-2) [37](#page-41-2) **Mini Diary** [157](#page-161-0) **Mobile AP** [101](#page-105-0) **Mobile Web** [126](#page-130-0) Entering Te[xt in the Mobile Web](#page-132-0)  Browser 128 Navigating with th[e Mobile Web](#page-132-1) [127](#page-131-0) Using Bookmarks 128

**Multimedia** [73](#page-77-1) **Music [File Extensions](#page-78-0)** 3GP 74 AAC [74](#page-78-1)  $AAC+ 74$  $AAC+ 74$  $eAAC+74$  $eAAC+74$ M4A [74](#page-78-4) MP3 [74](#page-78-5) MP4 [74](#page-78-6) WMA [74](#page-78-7) **Music Player** [74](#page-78-8) adding music [76](#page-80-2) creating a playlist [76](#page-80-3) removing music [76](#page-80-4) **Mute** [48,](#page-52-1) [49](#page-53-1) **My Files** [158](#page-162-0) **myAT&T** [158](#page-162-1) **MySpace** [26](#page-30-2) **N**

**Namecard** [93](#page-97-0) **Navigation** [159](#page-163-0) **Navigator** [144](#page-148-2) **News** [160](#page-164-0) **News & Weather** [160](#page-164-0)

#### **O**

**Operating Environment** [180](#page-184-0) **Other Important Safety Information** [184](#page-188-1)

#### **P**

**PC Connections** [137](#page-141-0) **Phone** Front View [14](#page-18-0) icons [18](#page-22-0) Rear View [17](#page-21-0) Side View [16](#page-20-0) Switc[hing On/Off](#page-82-0) [10](#page-14-1) **Pictures** 78 Gallery [78](#page-82-2) **Places** [160](#page-164-1) **Powering** Off [10](#page-14-2) On [10](#page-14-3) **Prefix Dialing** [43](#page-47-0) **Q Quickoffice** [161](#page-165-0) **QWERTY Keypad** [52](#page-56-2) **R Reducing Exposure** Hands-Free Kits [and Other](#page-172-0) 

Accessories 168

**Responsible Listening** [179](#page-183-0) **Restricting Chi[ldren](#page-188-2)'[s Access to Your](#page-188-2)  Mobile device** 184

#### **S**

**Safe Mode** [118](#page-122-1) **Sams[ung Mobile Products and Recy](#page-178-0)cling** 174 **SAR values** [171](#page-175-0) **SD Card** [38](#page-42-0) **Search Bar** [26](#page-30-3) **Service Dialing Numbers** [72](#page-76-1) **Setting up your Phone** [11](#page-15-0) **Settings** enabling wireless network locations [111](#page-115-0) **Shortcuts** [17](#page-21-1) **SIM card** installation [6](#page-10-4) Installing [5](#page-9-2) **Smart P[ractices While Driving](#page-153-1)** [172](#page-176-0) **Snooze** 149 **Social Updates** [26](#page-30-4) **Speakerphone Key** [49](#page-53-2) **Specific Absorptio[n Rate \(SAR\) Certifi](#page-174-0)cation Information** 170

**Sta[ndard Limited Warranty](#page-190-0)** 186 **Stopwatch** [150](#page-154-0) **Swap** [48](#page-52-2) **SWYPE** entering text using [55](#page-59-1) **Swype** help [56](#page-60-0) Preferences [55](#page-59-2) **Swype Settings** [55](#page-59-3) **Symbol/Numeric mode** [54](#page-58-0) **System Recovery** [118](#page-122-2) **T Task Manager** [162](#page-166-0) **Text Input** Abc mode [53](#page-57-0) Methods [52](#page-56-3) numeric mode [54](#page-58-0) symbol mode [54](#page-58-0) **Timer** [150](#page-154-1) **Touch Screen** [10](#page-14-4) Lock/Unlock [10](#page-14-5) **Travel C[harger](#page-13-2)** [9](#page-13-1) Using 9 **TV** [153](#page-157-1)

**Twitter** [26](#page-30-5)

#### **U**

**UL Certified Travel Charger** [175](#page-179-0) **Understanding Your Phone** [14](#page-18-1) Features of [Your Phone](#page-18-3) [14](#page-18-2) Front View 14 Rear View [17](#page-21-2) Side Views [16](#page-20-1) **Unmute** [48](#page-52-3) **USB connection modes** [137](#page-141-1) **USB connections** as a mass storage device [138](#page-142-0) **USB settings** as a mass storage device [138](#page-142-0) mass storage device [138](#page-142-1) Windows Meida Player [138](#page-142-2) **Use wireless networks** [111](#page-115-1) **Using Favorites** Adding Favorites [129](#page-133-0) Deleting a Favorite [129](#page-133-1) Editing Favorites [129](#page-133-2) **Using Your TV Remote** [140](#page-144-0) **V Video Player** [77](#page-81-1)

**Voice Mail**

Accessing [13](#page-17-1) From [Another Phone](#page-17-3) [13](#page-17-2) Setup 13 **Voice Recorder** [162](#page-166-1) **Volume** [109](#page-113-0)

#### **W**

**Warranty [Information](#page-164-2)** [186](#page-190-1) **Weather** 160 **Web** [126](#page-130-0) **Widgets** Android Market [23](#page-27-1) Browser [25](#page-29-0)[,](#page-25-0) [146](#page-150-2) Calculator 21 Calendar [21](#page-25-1) Camera [21](#page-25-2) Email 22 Gmail [22](#page-26-1)[,](#page-27-2) [151](#page-155-1) Memo<sub>23</sub> Settings [24,](#page-28-0) [162](#page-166-2) Video Player 25 Voice Recorder [25](#page-29-2)[,](#page-29-3) [162](#page-166-3) Voice Search 25 YouTube [25](#page-29-4) **Windows Media Player** synchronizing with [138](#page-142-2)

**World Clock** Deleting an Entry [150](#page-154-2) **World clock** [149](#page-153-2) **Write and Go** [164](#page-168-0)

#### **Y**

**Yellowpages** [164](#page-168-1) **YouTube** [164](#page-168-2) **YPmobile** [164](#page-168-3)